# **Open Networking Hardware Diagnostic Guide**

N2200-ON and N3200-ON Series Switches March 2020

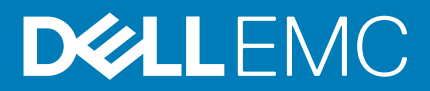

### Notes, cautions, and warnings

**NOTE: A NOTE indicates important information that helps you make better use of your product.**

**CAUTION: A CAUTION indicates either potential damage to hardware or loss of data and tells you how to avoid the problem.**

**WARNING: A WARNING indicates a potential for property damage, personal injury, or death.**

**© 2019 2020 Dell Inc. or its subsidiaries. All rights reserved.** Dell, EMC, and other trademarks are trademarks of Dell Inc. or its subsidiaries. Other trademarks may be trademarks of their respective owners.

2020 - 03

# **Contents**

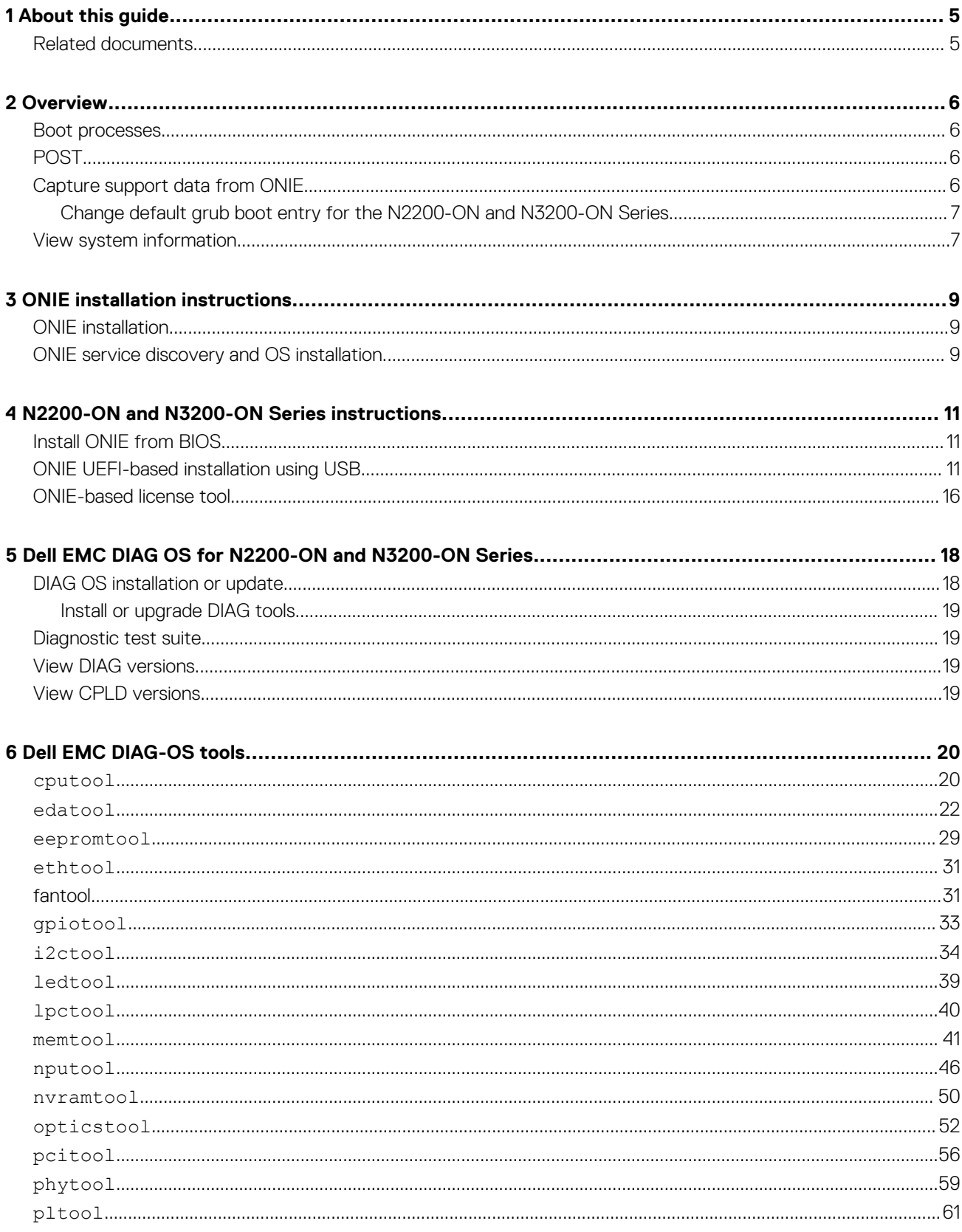

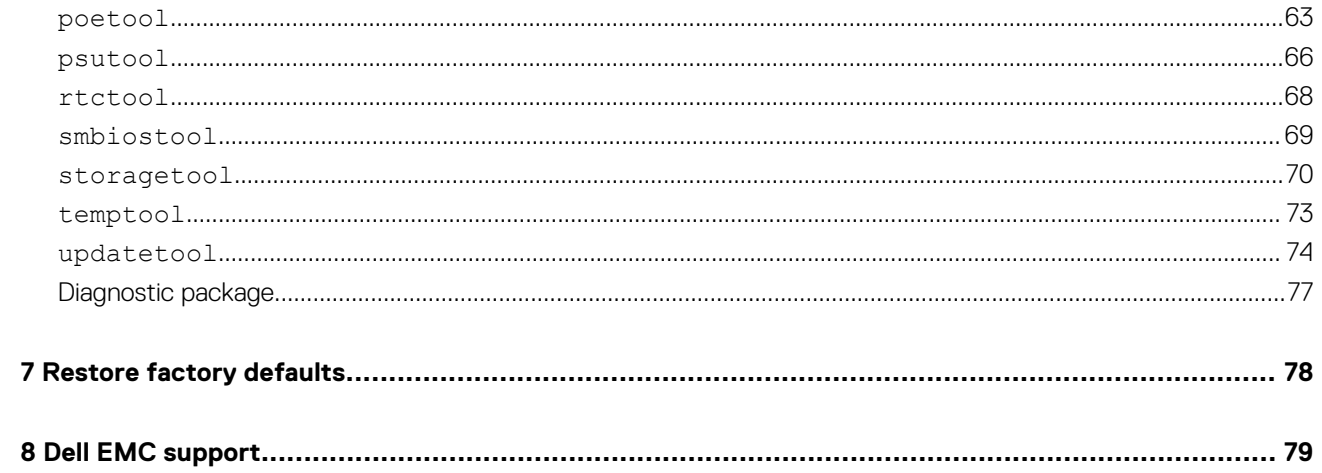

# **About this guide**

# <span id="page-4-0"></span>**Related documents**

For more information about the Open Networking (-ON) platform, see the following documents:

- *Dell EMC Warnings Guide*
- *Dell EMC Setup Placemat*
- *Dell EMC Installation Guide*
- *Dell EMC Release Notes*

For the most recent documentation, see Dell EMC support: [www.dell.com/support](HTTPS://WWW.DELL.COM/SUPPORT).

# **Overview**

**2**

<span id="page-5-0"></span>When the diagnostic tools finish, your system displays pass or fail test results. If all tests pass, the diagnostic tools exit normally. If a test fails, each diagnostic tool offers a different result.

#### **NOTE: For more information, see the README files that are associated with your platform.**

#### **NOTE: To download the Release Notes, go to [www.dell.com/support.](HTTPS://WWW.DELL.COM/SUPPORT)**

The N2200-ON Series and N3200-ON Series switches use the power-on self-test (POST) diagnostic tool that automatically runs during the system power-on at the BIOS level. This tool tests for catastrophic hardware failures that prevent booting the system. The error code is saved in CMOS for the next boot. There is no physical alarm indication.

# **ONIE expansion for N2200-ON Series and N3200- ON Series**

To view all the ONIE commands available, first select ONIE from the main menu. Then from the ONIE prompt, enter onie- and click **<tab>** twice.

#### **ONIE:/ # onie- <TAB><TAB>**

```
onie-boot-mode onie-fwpkg onie-syseeprom
onie-console onie-nos-install onie-sysinfo
onie-discovery-start onie-self-update onie-uninstaller
onie-discovery-stop onie-support
```
#### **Topics:**

- Boot processes
- POST
- Capture support data from ONIE
- [View system information](#page-6-0)

### **Boot processes**

After the BIOS, for the N2200-ON Series and N3200-ON Series, POST runs to verify the devices required to boot to ONIE GRUB.

# **POST**

POST diagnostics verify the system DRAM, DIMM, SPD, memory, RTC/NVRAM, and PCI devices. Test configuration parameters and test results are saved in NVRAM.

# **Capture support data from ONIE**

1. Capture support data to the screen.

```
ONIE:/ # dmesg
```
- 2. Capture support data to the onie-support.tar.bz2 gzip file. ONIE-support creates the support file. To store the file, enter the location; for example, ONIE:/# onie-support/tmp. ONIE:/ # onie-support <*output\_directory*> The ONIE support file includes the following:
	- kernel\_cmdline
- <span id="page-6-0"></span>• runtime-export-env
- runtime-process
- runtime-set-env
- log/messages
- log/onie.log

#### **Output example**

Success: Support tarball created: /tmp/onie-support.tar.bz2

### **Change default grub boot entry for the N2200-ON and N3200-ON Series**

For the N2200-ON Series and N3200-ON Series, to view or set the default Boot mode, the onie-boot-mode command has two options  $-1$ , the default, and  $-\circ$ . The Grub boot default shows the current default entry.

View or set the default Grub boot entry.

```
ONIE:/ # onie-boot-mode [-o <onie_mode>]
```
The -o command options include:

- install—ONIE OS Installer mode
- rescue—ONIE Rescue mode
- uninstall—ONIE OS Uninstall mode
- update—ONIE Self-Update mode
- embed-ONIE Self-Update mode and Embed ONIE
- none—Uses System Default Boot mode. This mode uses the first ONIE boot menu entry.

The -l command option lists the current default entry—this is the default setting.

### **View system information**

To view your system information; for example, the model, part number, serial number, and service tag, use the following commands:

- 1. Boot into ONIE.
- 2. Enter the onie-syseeprom command.

#### **ONIE:/ # onie-syseeprom**

```
TlvInfo Header:
   Id String: TlvInfo
   Version: 1
Total Length: 162<br>TLV Name
   Name Code Len Value
------------------- ---- --- -----
Part Number 0x22 6 0W1K08
Serial Number 0x23 20 CN0W1K08779316470002
Product Name 0x21 8 <platform>
Device Version 0x26 1 0
Label Revision 0x27 3 X00
Manufacture Date 0x25 19 04/08/2016 08:43:05
Manufacturer 0x2B 5 77931
Country Code 0x2C 2 CN
Vendor Extension 0xFD 1 0x00
MAC Addresses 0x2A 2 256
Service Tag 0x2F 7 2WCSG02
Vendor Name 0x2D 4 DELL
Diag Version 0x2E 6 01_010
Base MAC Address 0x24 6 34:17:EB:05:B4:00
Platform Name 0x28 26 x86_64-dell_<platform>_c2538-r0
ONIE Version 0x29 8 x.xx.x.x
CRC-32 0xFE 4 0x99415608
Checksum is valid.
ONIE:/ #
```
**3.** Enter the onie-sysinfo  $-a$  command.

#### **ONIE:/ # onie-sysinfo -a**

```
CN0W1K08779316470002 0W1K08 34:17:EB:05:B4:00 x.xx.x.x 674 dell_<platform>_c2538 0 x86_64-
dell_<platform>_c2538-r0 x86_64 1 gpt 2016-09-21T10:01-0700 bcm
ONIE:/ #
```
# **ONIE installation instructions**

<span id="page-8-0"></span>This section describes the different methods to install ONIE on your switch.

**NOTE: After installing the networking operating software (NOS) and diagnostics operating system (DIAG-OS), if you** Œ **boot into ONIE Install mode, ONIE assumes ownership of the system; ONIE Install mode is sticky. In this situation, ONIE stays in Install mode until NOS and DIAG-OS are successfully installed again. If you want to boot into ONIE for any reason other than installation, use Rescue mode or Update mode.**

**NOTE: To access ONIE, use the RJ45 console port or MicroUSB console port.**

#### **Topics:**

- **ONIE** installation
- ONIE service discovery and OS installation

# **ONIE installation**

The following steps describe how to load ONIE:

- Installing ONIE—these instructions use the universal serial bus (USB) method. To boot from a Linux USB, you must install the preprogrammed BIOS on your platform.
- ONIE operates using a 115200 baud rate. Ensure that any equipment that is attached to the serial port supports the required 115200 baud rate.

#### **NOTE: The following output examples are for reference only; your output may vary.**

**NOTE: The management port IP, FTP server IP address, MAC address, and user-id that is shown are for figure purpose** നി **only. Use your system-applicable values.**

## **ONIE service discovery and OS installation**

ONIE attempts to locate the installer through several discovery methods.

To download and run an installer, the ONIE Service Discovery feature follows these steps in order and uses the first successful method found:

- 1. Pass from the boot loader.
- 2. Search locally attached storage devices for one of the ONIE default installer filenames—for example, USB.
- 3. Discover the URLs from DHCPv4.
- 4. Report discovered URLs based on the DHCPv4 responses.
- 5. Query to the IPv6 link-local neighbors using HTTP for an installer.
- 6. Start TFTP waterfall—from the DHCPv4 option 66.

If none of the ONIE Service Discovery methods are successful, you can disable this using the onie-discovery-stop command.

You can install an operating system manually from HTTP, USB, FTP, or TFTP using the onie-nos-install <*URL*> command.

#### **NOTE: If you have a recovery USB plugged into your system, you must remove it before using the onie-nos-install <***URL***> command.**

The ONIE Install environment uses DHCP to assign an IP address to the management interface, eth0. If that fails, it uses the link-local IPv4 address 169.254.209.190/16.

To display the IP address, use the ifconfig eth0 command, as shown:

#### **ONIE:/ # ifconfig eth0**

eth0 Link encap:Ethernet HWaddr 90:B1:1C:F4:9C:76

 inet addr:x.x.x.x Bcast:x.x.x.x Mask:x.x.x.x inet6 addr: fe80::92b1:1cff:fef4:9c76/64 Scope:Link UP BROADCAST RUNNING MULTICAST MTU:1500 Metric:1 RX packets:18 errors:0 dropped:0 overruns:0 frame:0 TX packets:24 errors:0 dropped:0 overruns:0 carrier:0 collisions:0 txqueuelen:1000 RX bytes:1152 (1.1 KiB) TX bytes:6864 (6.7 KiB) Interrupt:21 Memory:ff300000-ff320000

To assign an IP address to the management interface, eth0, and verify network connectivity, use the ifconfig eth0 *<ip address>* command, as shown:

#### **ONIE:/ # ifconfig eth0 x.x.x.x netmask x.x.x.x UP**

Then set speed on management interface as below ONIE:/ # ethtool -s eth0 speed 100 duplex full Verify the network connection with ping. ONIE:/ # ping x.x.x.x PING x.x.x.x (x.x.x.x): 56 data bytes 64 bytes from x.x.x.x: seq=0 ttl=62 time=1.357 ms 64 bytes from x.x.x.x: seq=1 ttl=62 time=0.577 ms  $\mathrel{\wedge} \mathrel{\mathsf{C}}$ 

# <span id="page-10-0"></span>**N2200-ON and N3200-ON Series instructions**

This section applies to the N2200-ON and N3200-ON Series platforms only.

### **Topics:**

- Install ONIE from BIOS
- ONIE UEFI-based installation using USB
- [ONIE-based license tool](#page-15-0)

# **Install ONIE from BIOS**

Install ONIE from the BIOS using the media (usb) boot—the ONIE installer USB.

#### **Pre-requisites**

The BIOS running on your system must meet the following requirements:

- Allows a change to the boot order so the system can boot from media (USB).
- Allows a baud-rate change. This feature is optional; you do not need it if your BIOS is running at 115200 baud rate. The default baud rate for ONIE is 115200.

### **CAUTION:**

- **These procedures are for Intel x86-based targets only.**
- **Check the console (UART-0/1) used on the target. Connect the serial port at 115200 baud rate and check that message display on the console.**
- **The log messages in this guide are subject to change.**
- **NOTE: The following procedure is generic and does not list a particular target. The ONIE images are specified using the <platform>\_<cpu> notation. For example, the ONIE media (usb) iso image is onie-recovery-x86\_64 dell\_<platform>\_<cpu>-r0.iso.**

# **ONIE UEFI-based installation using USB**

The following steps describe how to create a bootable unified extensible firmware interface (UEFI) ONIE-based USB to install ONIE using Embed mode:

To install ONIE UEFI on your system, use any existing ONIE-based system to make an ONIE UEFI-based bootable USB. To make a bootable USB, use the ONIE ISO file.

1. Boot the ONIE target in ONIE Rescue mode.

Use ONIE Rescue mode to make the ONIE UEFI-bootable USB.

To select which entry is selected, use the up and down arrow keys. Press Enter to select an operating software-selected OS or enter e to edit the commands before booting. Enter c for a command line. The selected entry, displaying \*, runs automatically in the operating system.

```
GNU GRUB version 2.02~beta2+e4a1fe391
```

```
+---------------------------+
|ONIE: Install OS | 
|*ONIE: Rescue |
|ONIE: Uninstall OS |
|ONIE: Update ONIE |
|ONIE: Embed ONIE |
|EDA-DIAG |
| |
| |
```
**4**

| | +---------------------------+

- 2. Confirm that your system can reach the network.
- 3. Copy the ONIE ISO image to the solid-state drive (SSD) of the ONIE target.

#### **ONIE:/ # wget --quiet http://xx.xx.x.xxx/tftpboot/users/<name>/onie-recovery-x86\_64-dell\_<platform>\_c2538 r0.iso**

To copy the image, you can use SCP, TFTP, or WGET (ftp/http).

#### **scp username@xx.xx.xxx.xxx:/tftpboot/onie-recovery-x86\_64-dell\_<platform>\_c2538-r0.iso .**

4. Confirm that the ISO file copied to the SDD over the network.

#### **ONIE:/ # ls -l**

```
…
-rw-r--r-- 1 root 0 39780352 Apr 10 11:55 onie-recovery-x86_64-dell_<platform>_c2538-r0.iso
…
```
5. Insert a blank USB in the ONIE target USB slot. Verify the USB block device using the ONIE logs.

```
Info: eth0: Checking link... scsi 6:0:0:0: Direct-Access Kingston DataTraveler 2.0 1.00 
PQ: 0 ANSI: 4
sd 6:0:0:0: [sdb] 15148608 512-byte logical blocks: (7.75 GB/7.22 GiB)
sd 6:0:0:0: [sdb] Write Protect is off
sd 6:0:0:0: [sdb] Write cache: disabled, read cache: enabled, doesn't support DPO or FUA
sd 6:0:0:0: [sdb] Attached SCSI removable disk
```
The logs show that the USB device is present: /dev/sdb.

You can also check /sys/block.

```
ONIE:/ # cd /sys/block/sdb
ONIE:/sys/block/sdb # ls -l
```

```
-r-r-r-r-1 root 0 4096 Apr 10 13:12 alignment offset
lrwxrwxrwx 1 root 0 0 Apr 10 13:12 bdi \rightarrow ../..7 devices/virtual/bdi/8:16
-r-r-r-r-1 root 0 4096 Apr 10 13:12 capability
-r--r--r-- 1 root 0 4096 Apr 10 13:12 dev
lrwxrwxrwx 1 root 0 0 Apr 10 13:12 device -> ../../devices/pci0000:00/0000:00:16.0/
usb1/1-1/1-1.1/1-1.1.1/1-1.1.1:1.0/host6/target6:0:0/6:0:0:0
```
#### **ONIE:/sys/block/sdb # cd**

…

6. Copy the ISO image to the USB using the dd command.

```
ONIE:/ # dd if=./onie-recovery-x86_64-dell_<platform>_c2538-r0.iso of=/dev/sdb bs=10M
3+1 records in
3+1 records out
39780352 bytes (37.9MB) copied, 6.890503 seconds, 5.5MB/s
ONIE:/ #
```
- 7. Move the USB from the ONIE target—the system with ONIE—to the USB slot in your switch—the system without ONIE.
- 8. Turn-on your system and enter the **BIOS setup** menu by pressing the Del key when the BIOS message displays.

If you already powered on your system, reboot the system and enter the **BIOS setup** menu by pressing the Del key.

9. In the **BIOS Boot** menu, select UEFI USB. Select Save and Exit.

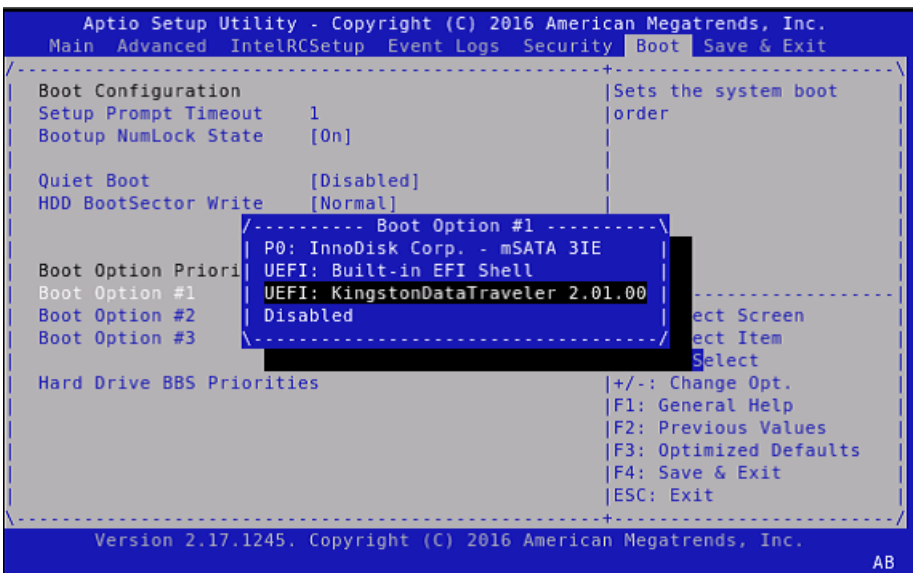

#### **Figure 1. Setup utility**

After the system exits the **BIOS Boot** menu, the system boots with the ONIE USB and presents the following menu:

### GNU GRUB version 2.02~beta2+e4alfe391

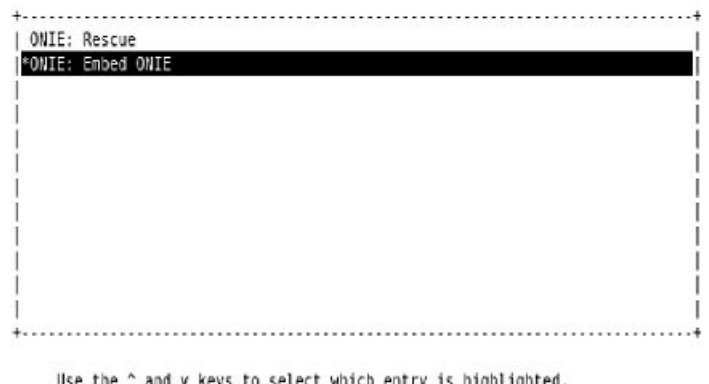

and v keys to select which Press enter to boot the selected OS, 'e' to edit the commands before booting or 'c' for a command-line.

#### **Figure 2. Embed ONIE menu**

10. Select the Embed ONIE option.

This step installs the UEFI ONIE version 3.26.1.1 on system. Any previous installation is removed.

Do not press any key during the Embed ONIE installation.

The following are the Embed ONIE logs:

```
ONIE: Embedding ONIE ... 
Platform : x86_64-dell_<platform>_c2538-r0 
Version : x.xx.x.x
Build Date: 2016-04-26T09:14-0700 
[ 4.066378] dummy-irq: no IRQ given. Use irq=N
[ 14.296290] esas2r: driver will not be loaded because no ATTO esas2r devices were found 
[ 14.463587] mtdoops: mtd device (mtddev=name/number) must be supplied 
[ 16.328319] i8042: No controller found 
[ 16.397853] fmc_write_eeprom fake-design-for-testing-f001: fmc_write_eeprom: no busid 
passed, refusing all cards 
[ 16.568122] intel_rapl: driver does not support CPU family 6 model 77 
Info: Mounting kernel filesystems... done. 
Info: Mounting ONIE-BOOT on /mnt/onie-boot ... 
Info: Using eth0 MAC address: 4c:76:25:f4:7c:80 
Info: eth0: Checking link... [ 18.571495] scsi 6:0:0:0: Direct-Access Kingston 
DataTraveler 2.0 1.00 PQ: 0 ANSI: 4
```
[ 18.707185] sd 6:0:0:0: Attached scsi generic sg1 type 0 [ 18.707703] sd 6:0:0:0: [sdb] 15148608 512-byte logical blocks: (7.75 GB/7.22 GiB) [ 18.796392] sd 6:0:0:0: [sdb] Write Protect is off [ 18.797033] sd 6:0:0:0: [sdb] Write cache: disabled, read cache: enabled, doesn't support DPO or FUA [ 19.159563] sd 6:0:0:0: [sdb] Attached SCSI removable disk up. Info: Trying DHCPv4 on interface: eth0 ONIE: Using DHCPv4 addr: eth0: 1[ 20.053045] random: dropbearkey urandom read with 94 bits of entropy available x.xx.xxx.xx / xxx.xxx.xxx.x Starting: dropbear ssh daemon... done. Starting: telnetd... done. discover: ONIE embed mode detected. Running updater. Starting: discover... done. Please press Enter to activate this console. Info: eth0: Checking link... up. Info: Trying DHCPv4 on interface: eth0 ONIE: Using DHCPv4 addr: eth0: x.xx.xxx.xx / xxx.xxx.xxx.x ONIE: Starting ONIE Service Discovery Info: Found static url: file:///lib/onie/onie-updater [ 29.744855] random: nonblocking pool is initialized ONIE: Executing installer: file:///lib/onie/onie-updater Verifying image checksum ... OK. Preparing image archive ... OK. ONIE: Version : x.xx.x.x ONIE: Architecture : x86\_64 ONIE: Machine : dell\_<*platform*>\_c2538 ONIE: Machine Rev :  $\overline{0}$ ONIE: Config Version: 1 Installing ONIE on: /dev/sda /proc/devices: No entry for device-mapper found /proc/devices: No entry for device-mapper found ONIE: Success: Firmware update URL: file:///lib/onie/onie-updater ONIE: Success: Firmware update version: x.xx.x.x ONIE: Rebooting... discover: ONIE embed mode detected. Stopping: discover...start-stop-daemon: warning: killing process 1441: No such process Stopping: dropbear ssh daemon... done. Stopping: telnetd... done. Stopping: syslogd... done. Info: Unmounting kernel filesystems The system is going down NOW! Sent SIGTERM to all processes Sent SIGKILL to all processes Requesting system reboot

After the Embed-ONIE installation completes, the system bootups and presents the **ONIE** menu.

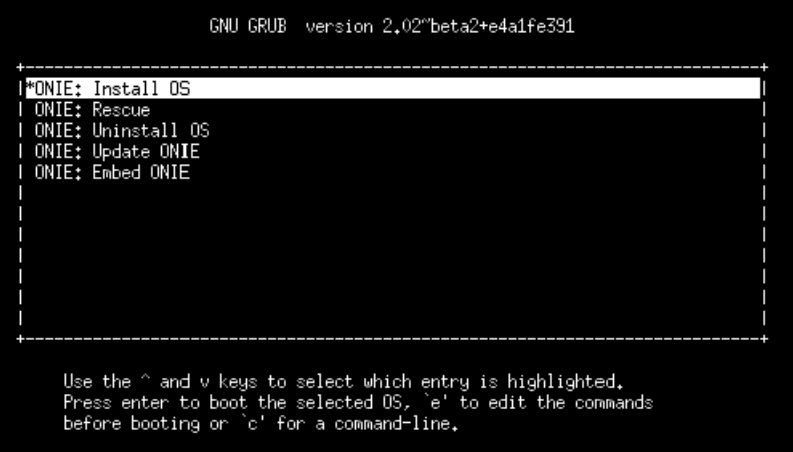

**Figure 3. ONIE install menu**

The system comes up in ONIE Install mode by default, as shown:

ONIE: OS Install Mode ... Version : x.xx.x.x Build Date: 2016-04-26T09:14-0700 ONIE: OS Install Mode ... Version : x.xx.x.x Build Date: 2016-04-26T09:14-0700 [ 4.759116] dummy-irq: no IRQ given. Use irq=N [ 4.835970] esas2r: driver will not be loaded because no ATTO esas2r devices were found [ 5.003050] mtdoops: mtd device (mtddev=name/number) must be supplied [ 6.867708] i8042: No controller found [ 6.937375] fmc write eeprom fake-design-for-testing-f001: fmc write eeprom: no busid passed, refusing all cards [ 7.107669] intel\_rapl: driver does not support CPU family 6 model 77 Info: Mounting kernel filesystems... done. Info: Mounting ONIE-BOOT on /mnt/onie-boot ... [ 8.018377] random: fsck urandom read with 73 bits of entropy available Info: Mounting EFI System on /boot/efi Info: Using eth0 MAC address: 4c:76:25:f4:7c:80 Info: eth0: Checking link... [ 8.902787] scsi 6:0:0:0: Direct-Access Kingston DataTraveler 2.0 1.00 PQ: 0 ANSI: 4 [ 9.038475] sd 6:0:0:0: Attached scsi generic sg1 type 0 [ 9.038993] sd 6:0:0:0: [sdb] 15148608 512-byte logical blocks: (7.75 GB/7.22 GiB) [ 9.253877] sd 6:0:0:0: [sdb] Write Protect is off [ 9.254546] sd 6:0:0:0: [sdb] Write cache: disabled, read cache: enabled, doesn't support DPO or FUA [ 9.492124] sd 6:0:0:0: [sdb] Attached SCSI removable disk up. Info: Trying DHCPv4 on interface: eth0 ONIE: Using DHCPv4 addr: eth0: x.xx.xxx.xx / xxx.xxx.xxx.x Starting: dropbear ssh daemon... done. Starting: telnetd... done. [ 11.789298] random: nonblocking pool is initialized discover: installer mode detected. Running installer. Starting: discover... done. Please press Enter to activate this console. Info: eth0: Checking link... up. Info: Trying DHCPv4 on interface: eth0 ONIE: Using DHCPv4 addr: eth0: x.xx.xxx.xx / xxx.xxx.xxx.x ONIE: Starting ONIE Service Discovery Info: Fetching http://xx.xx.xxx.x/onie-installer-x86\_64-dell\_<*platform*>\_c2538-r0 ... Info: Fetching http://xx.xx.xxx.x/onie-installer-x86\_64-dell\_<*platform*>\_c2538 ... Info: Fetching http://xx.xx.xxx.x/onie-installer-dell\_<*platform*>\_c2538 ... Info: Fetching http://xx.xx.xxx.x/onie-installer-x86 64 ... Info: Fetching http://xx.xx.xxx.x/onie-installer ... Info: Fetching http://xx.xx.xxx.x/onie-installer-x86\_64-dell\_<*platform*>\_c2538-r0 ... Info: Fetching http://xx.xx.xxx.x/onie-installer-x86\_64-dell\_<*platform*>\_c2538 ...

11. Stop ONIE Discovery mode.

#### **ONIE:/ # onie-discovery-stop**

The operation has completed successfully. ONIE:/ #

12. Verify the ONIE Linux kernel version and partition layout.

This step verifies that you are running the correct kernel in ONIE as the kernel is separate from the ONIE environment.

**ONIE:/ # uname -a**  Linux onie 4.1.28-onie+ #1 SMP Wed Sep 7 14:38:43 PDT 2016 x86\_64 GNU/Linux **ONIE:/ # sgdisk -p /dev/sda**  Disk /dev/sda: 31277232 sectors, 14.9 GiB Logical sector size: 512 bytes Disk identifier (GUID): 763E53FF-B894-40FD-B0F9-FBAE2ED4B0B5 Partition table holds up to 128 entries First usable sector is 34, last usable sector is 31277198

```
Partitions will be aligned on 2048-sector boundaries 
Total free space is 30490733 sectors (14.5 GiB) 
Number Start (sector) End (sector) Size Code Name 
1 2048 526335 256.0 MiB EF00 EFI System 
2 526336 788479 128.0 MiB 3000 ONIE-BOOT 
ONIE:/ #
```
13. Verify that efibootmgr runs and displays the valid boot options.

```
ONIE:/ # efibootmgr
```

```
BootCurrent: 0000 
Timeout: 1 seconds 
BootOrder: 0000,0006,0001,0003 
Boot0000* ONIE: Open Network Install Environment 
Boot0001* Hard Drive
Boot0003* UEFI: Built-in EFI Shell 
Boot0006* UEFI: KingstonDataTraveler 2.01.00 14
```
### **ONIE-based license tool**

The N2200-ON Series and N3200-ON Series platforms support the ONIE-based license tool. Use this tool to install or uninstall the OS6 license using a valid license (.xml) file in ONIE Rescue mode.

The following conditions apply:

- If the networking operating system (NOS) to install is OS6 AND the switch is a no-OS platform, you must install a license file.
- If the NOS is anything other than OS6 OR the switch is a factory-installed OS6 platform, you do not need a license and the NOS operates as expected.
- 1. Get a valid license file for your platform from the Dell EMC support site at [www.dell.com/support](https://www.dell.com/support). The license file is in .xml format and contains an X509 security certificate. Each license file is valid for a particular service-tag.
- 
- 2. Get the latest ONIE license tool from the Dell EMC support site at [www.dell.com/support.](https://www.dell.com/support)
- 3. Boot into ONIE Rescue mode.
- 4. Copy the .xml license file and ONIE license tool to your platform.
- The ONIE license tool, license install.run, is a self-extracted binary.
- **5.** Ensure that the tool has execute $(x)$  permission.

```
ONIE:/ # ls -ltr license_install.run
ONIE:/ #
```
-rwxr-xr-x 1 root 0 15638815 May 9 22:57 license install.run

If the tool does not have execute $(x)$  permission, add execute $(x)$  permission.

#### **ONIE:/ # chmod +x license\_install.run**

6. Install the ONIE license tool.

```
ONIE:/ # ./license_install.run 
/dev/console
Verifying archive integrity... 100% 100% All good.
Uncompressing LICENSE INSTALLER 100% 
.........
Done
```
7. Run the license command to confirm the license tool installed correctly.

```
ONIE:/ # license
Version 1.0 
Error: wrong number of arguments.
CLI option desciption.
Install a new license or update existing license.
 -i <xml_license_file>
Un-install the license.
-11ONIE:/ #
```
8. Install the valid .xml license file.

```
ONIE:/ # license -i <Service-Tag>-<XML_LICENSE_FILE>-License.xml 
Version 1.0 
license_file B3NFXC2-NOSOS6-License.xml 
CLI option desciption.
Install a new license or update existing license.
 -i <xml_license_file>
Un-install the license.
  -u
ONIE:/ #
```
To uninstall a license, use the license -u command.

**ONIE:/ # license -u** Version 1.0 ONIE:/ #

**5**

# <span id="page-17-0"></span>**Dell EMC DIAG OS for N2200-ON and N3200- ON Series**

These sections describe the Dell EMC diagnostics.

#### **Topics:**

- DIAG OS installation or update
- [Diagnostic test suite](#page-18-0)
- **[View DIAG versions](#page-18-0)**
- [View CPLD versions](#page-18-0)

# **DIAG OS installation or update**

Load or update the DIAG-OS—the diag installer image—using the onie-nos-install command. The DIAG-OS installer runs in two modes: Update mode or Install mode.

- In Update mode, the DIAG-OS updates the existing DIAG-OS and boots back to ONIE.
- In Install mode, the DIAG-OS erases the existing DIAG-OS and loads the new DIAG-OS.

#### **NOTE: If you have a recovery USB plugged into your system, remove it before using the onie-nos-install command.**

#### **NOTE: Before you begin, go to [www.dell.com/support](https://www.dell.com/support) and download the diagnostic package.**

- 1. Enter the onie-discovery-stop command to stop ONIE Discovery mode.
- 2. Assign an IP address to the management interface and verify the network connectivity.

```
ONIE:/ # ifconfig eth0 xx.xx.xx.xx netmask xxx.xxx.x.x up
ONIE:/ # ifconfig
eth0 Link encap:Ethernet HWaddr 34:17:EB:05:B4:00
           inet addr:xx.xx.xx.xx Bcast:xx.xx.xxx.xxx Mask:xxx.xxx.x.x
           inet6 addr: fe80::3617:ebff:fe05:b400/64 Scope:Link
           UP BROADCAST RUNNING MULTICAST MTU:1500 Metric:1
           RX packets:43 errors:0 dropped:0 overruns:0 frame:0
           TX packets:31 errors:0 dropped:0 overruns:0 carrier:0
          collisions:0 txqueuelen:1000<br>RX bytes:5118 (4.9 KiB) TX
                                      TX bytes: 7104 (6.9 KiB)
          Memory:dff40000-dff5ffff
```
- 3. Upgrade the DIAG Installer.
	- **NOTE: In Install mode, the DIAG-OS installation removes any existing NOS and DIAG-OS partition. If you do not create file /tmp/diag\_os\_install\_mode, the DIAG-OS installs in Upgrade mode. In this case, the installation process does NOT touch any existing NOS.**
- 4. Start diagnostics.
	- To start the diagnostics, use the EDA-DIAG option from the GRUB menu.
	- a) Boot into the EDA DIAGs.
	- b) Log in as root. Password: calvin.
	- c) Install the EDA-DIAG tools package.

#### (i) **NOTE: To return to your networking operating software, enter the reboot command.**

### <span id="page-18-0"></span>**Install or upgrade DIAG tools**

To install or upgrade the DIAGs in the DIAGs OS, use the dpkg --install dn-diags-<*platform*>-DiagOS-<*version*>- <*date*>.deb command.

**NOTE: If DIAG tools are installed on your switch, you must first remove them using the dpkg -P dn-diags-evanson.deb command before re-installing or upgrading the DIAG tools.**

```
root@dell-diag-os:~#dpkg --install dn-diags-<platform>-DiagOS-<version>-<date>.deb
```

```
Selecting previously unselected package dn-diags-<platform>.deb.
(Reading database ... 18873 files and directories currently installed.)
Preparing to unpack dn-diags-<platform>-DiagOS-<version>-<date>.deb ...
Unpacking dn-diags-<platform>.deb (1.10) ...
Setting up dn-diags-<platform>.deb (1.10) ...
root@dell-diag-os:~#
```
## **Diagnostic test suite**

After the system boots up, select the EDA-DIAG option to run the diagnostic test suite.

To select which entry is highlighted, use the up and down arrow keys. Press Enter to select an operating software-selected OS or enter e to edit the commands before booting. Enter c for a command line. The highlighted entry, displaying  $*$ , executes automatically in the operating system.

```
GNU GRUB version 2.02~beta2+e4a1fe391
+---------------------------+
|ONIE: Install OS | 
|ONIE: Rescue |
|ONIE: Uninstall OS |
|ONIE: Update ONIE |
|ONIE: Embed ONIE |
|*EDA-DIAG |
| |
| |
| |
 +---------------------------+
```
### **View DIAG versions**

To display the DIAG version installed in the DIAG OS, use the  $dpkq -1$  | grep dn-diags command at the root@dell-diagos:~ prompt.

```
root@dellemc-diag-os:~# dpkg -l | grep dn-diags
ii dn-diags-<platform>-on.deb 3.xx.4.1-x amd64 Dell Networking Diagnostics
```
# **View CPLD versions**

To view CPLD data, including the fan status, PSU status, current programmed version, and image packed version, use the cpldupgradetool or updatetool command at the prompt.

For the updatetool command:

```
root@dellemc-diag-od~#updatetool --device_version --dev=CPU_CPLD 
CPU_CPLD version:
System CPLD Version : offset 0x00 = 0xc
7: 4 Major Revision = 0
3: 0 Minor Revision = c
Scratch Register : offset 0x01 = 0x0
```
# **Dell EMC DIAG-OS tools**

<span id="page-19-0"></span>This section describes how to use the Dell EMC diagnostics operating system (DIAG-OS). The DIAG-OS provides a suite of tools to help diagnose issues seen on the system, or to run a health check to ensure that the hardware is operating properly.

# **Diagnostic tools**

The DIAG-OS uses standard Linux drivers and contains the following tools you can use to evaluate the health of your system. The tools are packaged for both the DIAG-OS, which is a simple OS of the same kernel version, and small rootfs to support the tools and drivers.

**NOTE: By default, the system's I/O modules are down. Power up the I/O modules or the Opticstool and NPUtool reports failures. For information about how to power up the I/O modules, see the Dell EMC Installation Guide for your system at [www.dell.com/support](HTTPS://WWW.DELL.COM/SUPPORT).**

#### **Topics:**

- cputool
- [edatool](#page-21-0)
- [eepromtool](#page-28-0)
- [ethtool](#page-30-0)
- [fantool](#page-30-0)
- [gpiotool](#page-32-0)
- [i2ctool](#page-33-0)
- **[ledtool](#page-38-0)**
- [lpctool](#page-39-0)
- [memtool](#page-40-0)
- [nputool](#page-45-0)
- [nvramtool](#page-49-0)
- [opticstool](#page-51-0)
- [pcitool](#page-55-0)
- [phytool](#page-58-0)
- [pltool](#page-60-0)
- [poetool](#page-62-0)
- [psutool](#page-65-0)
- [rtctool](#page-67-0)
- [smbiostool](#page-68-0)
- [storagetool](#page-69-0)
- [temptool](#page-72-0)
- [updatetool](#page-73-0)
- [Diagnostic package](#page-76-0)

# **cputool**

The cputool displays the CPU information, reads and writes of the MSR and the LPC bus.

### **Tests**

There are no defined tests with the cputool.

### **CLI options**

```
root@dellemc-diag-os:~# cputool
DellEmc Diag - Cpu Tool
version 2.0, x.xx.x.x-x
build, 2019/07/03, 
Syntax: cputool <option>
 Show the help-text:=
      cputool --help (or)
      cputool -h
 Display the CPU info using CPU-ID:
     cputool --cpuid[=--option] (or)
      cputool -i [option]
 Display the CPU info using x86info:=
      cputool --x86info[=--option] (or)
      cputool -x [option]
 Display the CPU info:=
      cputool --cpuinfo (or)
      cputool -C
 Read CPU register:=
      cputool --readmsr --cpu=<cpuNumber> --reg=<regOffset> (or)
     cputool -r -n <cpuNumber> -R <regOffset>
 Write CPU register:=
      cputool --writemsr --cpu=<cpuNumber> --reg=<regOffset> --val=<value> (or)
      cputool -w <cpuNumber> -R <regOffset> -V <value>
 Execute repeatedly command by count:=
 cputool --iteration=max/<count> [option1] [option2]... (or)
 cputool -I max/<count> [option1] [option2]...
 Read the specified regiser in LPC bus:=
 cputool --readlpc --reg=<reg> --size=<size> (or)
 cputool -d -R <reg> -Z <size>
 Write the specified regiser in LPC bus:=
      cputool --writelpc --reg=<reg> --val=<value> --size=<size> (or)
      cputool -W -R <reg> -V <value> -Z <size>
Usage:=
                       Show the help text<br>CPU-Id
     -h, --h<br>
-i, --cpuid CPU-Id<br>
-x, --x86info x86 info
      -x, -x86info
 -C, --cpuinfo CPU info
 -r, --readmsr Read operation
      -w, --writemsr Write operation
       -n, --cpu= CPU
      -R, -reg=<br>-V, -val=<br>Q_{1} =<br>Q_{2} =<br>Q_{3} = -V, --val= Value to be set
 -Z, --size= Size
      -I, --iteration= Iteration command execution<br>-d, --readlpc Read from LPC bus
      -d, --readlpc<br>-W, --writelpc
                      Write to LPC bus
root@dellemc-diag-os:~#
```
### **Output**

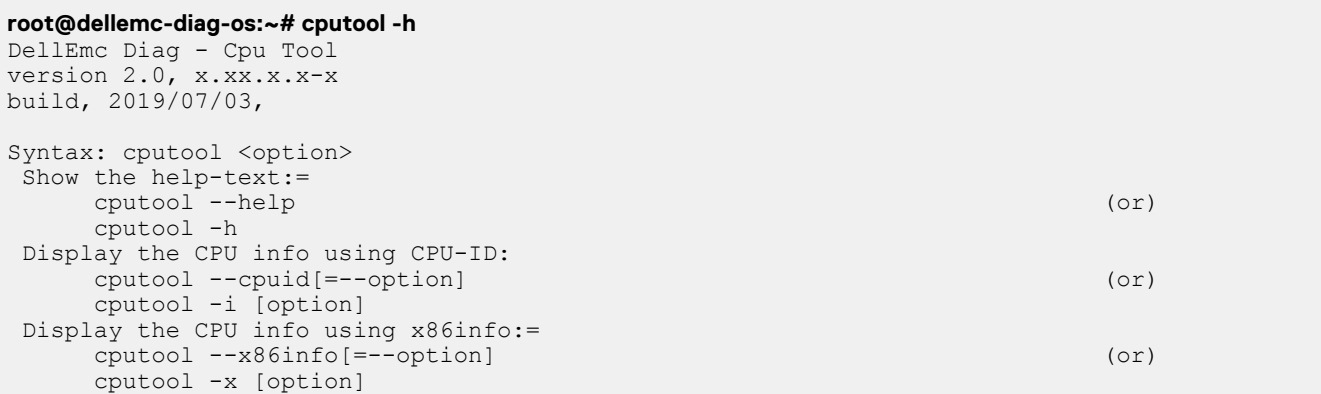

```
 Display the CPU info:=
 cputool --cpuinfo (or)
 cputool -C
  Read CPU register:=
       cputool --readmsr --cpu=<cpuNumber> --reg=<regOffset> (or)
       cputool -r -n <cpuNumber> -R <regOffset>
  Write CPU register:=
       cputool --writemsr --cpu=<cpuNumber> --reg=<regOffset> --val=<value> (or)
      cputool -w <cpuNumber> -R <regOffset> -V <value>
  Execute repeatedly command by count:=
       cputool --iteration=max/<count> [option1] [option2]... (or)
       cputool -I max/<count> [option1] [option2]...
  Read the specified regiser in LPC bus:=
      cputool --readlpc --reg=<reg> --size=<size> (or)
      cputool -d -R <reg> -Z <size>
  Write the specified regiser in LPC bus:=
       cputool --writelpc --reg=<reg> --val=<value> --size=<size> (or)
      cputool -W -R <reg> -V <value> -Z <size>
Usage:=-h, -hShow the help text<br>CPU-Id
       -i, --cpuid CPU-Id<br>-x, --x86info x86 info
       -x, --x86info x86 info<br>-C, --cpuinfo CPU info
       -C, --cpuinfo<br>-r, --readmsr
       -r, --readmsr Read operation<br>-w, --writemsr Write operation
                           -<br>Write operation<br>CPU
       -n, --cpu=<br>-R, --reg= CPU<br>-R, --reg= Register
       -R, -reg=<br>-V, -val=Value to be set
       -z, --size=<br>-I, --iteration= Size<br>-I, --iteration= Itera
       -I, --iteration= Iteration command execution<br>-d, --readlpc Read from LPC bus
       -d, --readlpc Read from LPC bus<br>-W, --writelpc Write to LPC bus
                             Write to LPC bus
root@dellemc-diag-os:~# 
root@dellemc-diag-os:~# cputool --x86info
x86info v1.30. Dave Jones 2001-2011
Feedback to <davej@redhat.com>.
Found 2 identical CPUs
Extended Family: 0 Extended Model: 5 Family: 6 Model: 95 Stepping: 1
Type: 0 (Original OEM)
CPU Model (x86info's best guess): Unknown model. 
Processor name string (BIOS programmed): Intel(R) Atom(TM) CPU C3338 @ 1.50GHz
Total processor threads: 2
This system has 1 single-core processor with hyper-threading (2 threads per core) running at 
an estimated 1.50GHz
```
### **edatool**

The diagnostics tools include edatool. To test the basic functionality of the system, use the edatool.

The edatool executes a script of simple commands, similar to commands in the CLI. Usually, the diagnostics tools run these types of tests. The success or failure of these tools is reported. At the end of the edatool run, reports the PASSED or FAILED results in a standard format the test scripts can easily parse.

### **Tests**

The edatool does not have a test command, but instead runs all the tests that are scripted.

### **CLI options**

```
root@dellemc-diag-os:~# edatool --sysinfo
Gathering System Data ... Please Wait ....
Software Info:
     Diag SW Version : x.xx.x.x-x
```
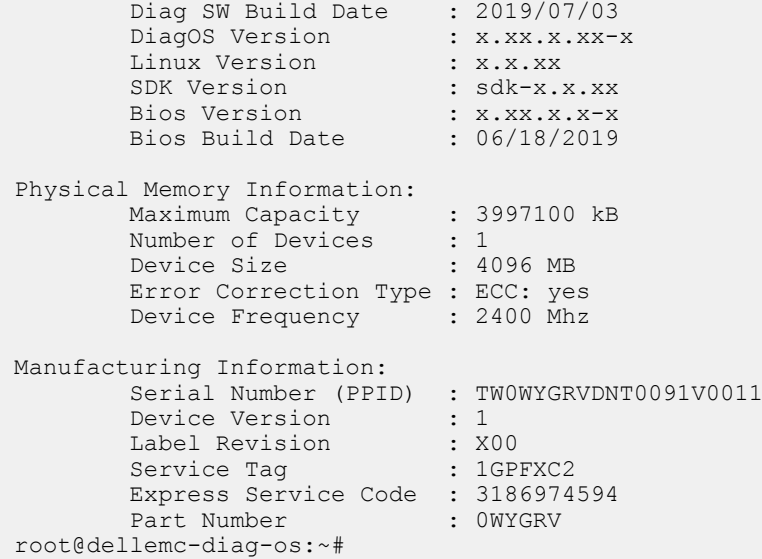

# **Output**

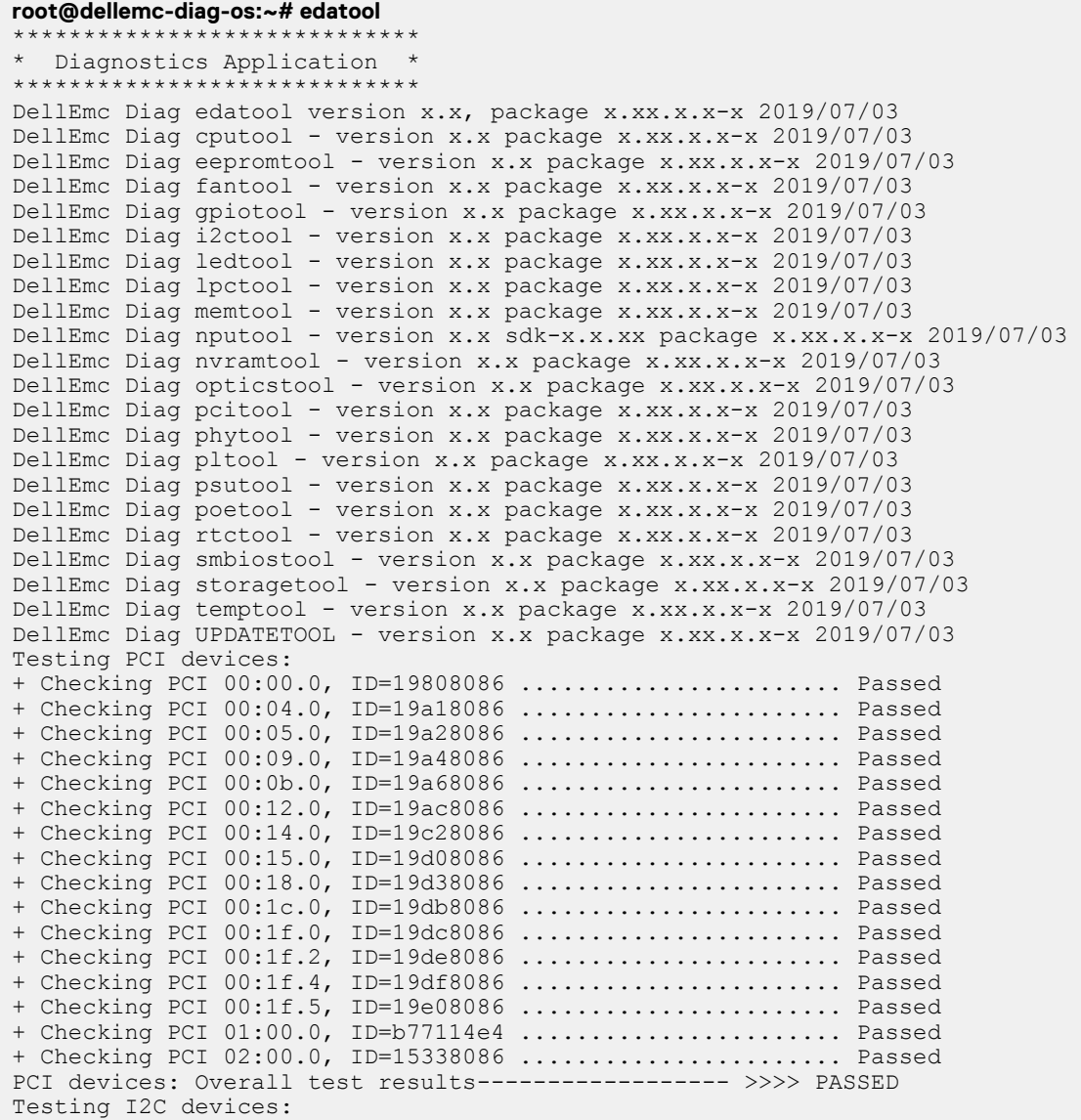

Checking I2C devices on bus 0: + Checking CPU board Thermal Sensor TMP75AI 0x48 ..... Passed + Checking SPD EEPROM\_M34E04 0x50 ..... Passed Checking I2C devices on bus 1: + Checking CPU CPLD 0x31 ..... Passed + Checking SYSTEM CPLD 0x32 ..... Passed + Checking I2C Switch 0x71 ..... Passed + Checking Main Board ID 0x50 ..... Passed + Checking IR3595 1 0x70 ..... Passed + Checking IR3595 2 0x72 ..... Passed + Checking FAN Tray 01 EEPROM 0x50 ..... Passed + Checking FAN Tray 02 EEPROM 0x50 ..... Passed + Checking FAN Tray 03 EEPROM 0x50 ..... Passed + Checking PSU1 EEPROM 0x56 ..... Passed + Checking PSU1 FAN CONTROL 0x5e ..... Passed + Checking FAN Controller EMC2305 0x2c ..... Passed + Checking Thermal Sensor 1 0x49 ..... Passed + Checking Thermal Sensor 2 0x4a ..... Passed + Checking Thermal Sensor 3 0x4b ..... Passed + Checking Thermal Sensor 4 0x4c ..... Passed + Checking Thermal Sensor 5 0x4f ..... Passed I2C Devices: Overall test results------------------ >>>> PASSED Testing Temp sensor devices: + Checking [CPU board Thermal Sensor\_TMP75AI] = 32.0 C .......... Passed + Checking [Temp Sensor 1] = 29.0 C ....................... Passed + Checking [Temp Sensor 2] = 27.0 C ....................... Passed + Checking [Temp Sensor 3] = 26.0 C ....................... Passed + Checking [Temp Sensor 4] = 33.0 C ....................... Passed + Checking [Temp Sensor 5] = 30.0 C ....................... Passed Temp Sensors: Overall test results------------------ >>>> PASSED PL Tool test: CPU CPLD: CPU CPLD General Purpose Register Reg Addr: 0x2 ..........Passed System CPLD: System CPLD General Purpose Reg Reg Addr: 0x2 .........Passed PL Tool: Overall test results------------------ >>>> PASSED Fan Controller Short test: Overall test results-------------- >>>> PASSED Fan 1 speed is 12098 RPM Fan 2 speed is 12173 RPM Fan 3 speed is 11988 RPM Power Supply Test all DELL PSU FAN Speed 5408 RPM DELL PSU Current IN 0.5(A) DELL PSU Current OUT 1.4(A) DELL PSU Voltage IN 206.0(V) DELL PSU Voltage Out 56.5(V) DELL PSU Power IN 89.2(W) DELL PSU Power Out 80.4(W) DELL PSU Temperature 34.3(C) PSU-1 ............................................ Passed PSU-2 is not present

Power Supply Test: Overall test results------------- >>>> PASSED Show Optics in System Port # Name Status Type Part Number Rev Serial Number ------ ------------ ------ ------- --------------- --- --------------- 49 SFP+ 1 REMOVED 50 SFP+ 2 REMOVED 51 SFP+ 3 REMOVED<br>52 SFP+ 4 REMOVED SFP+ 4 REMOVED Error reading at offset 0x00 ERROR: i2c read tool[738]: ERROR: dev=0x50 adrs=0x00 (6): Not able to read all 256 bytes, read 0 53 QSFP28 1 PRESENTERROR: i2ctool\_get[1055]: ERROR: FAILED <<<--- Error Reading from I2C Error reading at offset 0x00 ERROR: i2c read tool[738]: ERROR: dev=0x50 adrs=0x00 (6): Not able to read all 256 bytes, read 0 ERROR: i2ctool get[1055]: ERROR: FAILED <<<---Error Reading from I2C ERROR: get\_optics\_reg[3904]: ERROR: /dev/i2c-1 0x50 0x0 256 Failed, rc = 65280 UnknownNot supported optic type 0 Error reading at offset 0x00 ERROR: i2c read tool[738]: ERROR: dev=0x50 adrs=0x00 (6): Not able to read all 256 bytes, read  $0$ <br>54 QSFP28 2 PRESENTERROR: i2ctool get[1055]: ERROR: FAILED <<<---Error Reading from I2C Error reading at offset 0x00 ERROR: i2c read tool[738]: ERROR: dev=0x50 adrs=0x00 (6): Not able to read all 256 bytes, read 0 ERROR: i2ctool\_get[1055]: ERROR: FAILED <<<--- Error Reading from I2C ERROR: get optics reg[3904]: ERROR: /dev/i2c-1 0x50 0x0 256 Failed, rc = 65280 UnknownNot supported optic type 0 Testing Memory Regions: Testing Memory Region 0: Address Read Test ......................................... Passed Address Write Test ........................................ Passed Address Walking 1's Test .................................. Passed Address Walking 0's Test .................................. Passed Data Read Test ............................................ Passed Data Write Test ........................................... Passed Data Walking 1's Test ..................................... Passed Data Walking 0's Test ..................................... Passed Data Sliding 1's Test ..................................... Passed Data Sliding 0's Test ..................................... Passed Data Pattern Test ......................................... Passed Memory: Overall test results------------------ >>>> PASSED MAC Addr Test: Overall test results------------------ >>>> PASSED Mounted Filesystem Devices: /dev/mmcblk0p2 / ext4 rmmod: ERROR: Module linux\_user\_bde is not currently loaded rmmod: ERROR: Module linux\_kernel\_bde is not currently loaded DMA pool size: 33554432 PCI unit 0: Dev 0xb771, Rev 0x01, Chip BCM56771\_A0, Driver BCM56770\_A0 sysconf\_probe successful global\_sal\_config successful<br>\*\*\* 1\_RCM\_devices\_are\_detec 1 BCM devices are detected SOC unit 0 attached to PCI device BCM56771\_A0 Loading M0 Firmware located at /etc/dn/diag/linkscan led fw.bin Loading M0 Firmware located at /etc/dn/diag/custom\_led.bin Adr=0x47: FW ID=v5.2.B Dell *<platform>* 060519 14:27:55 Version=0.0 ROM ID=0 Adr=0x46: FW ID=v5.2.B Dell *<platform>* 060519 14:27:55 Version=0.0 ROM ID=0 Adr=0x45: FW ID=v5.2.B Dell *<platform>* 060519 14:27:55 Version=0.0 ROM ID=0 . . . Adr=0x41: FW ID=v5.2.B Dell *<platform>* 060519 14:27:55 Version=0.0 ROM ID=0 Adr=0x42: FW ID=v5.2.B Dell *<platform>* 060519 14:27:55 Version=0.0 ROM ID=0

Adr=0x43: FW ID=v5.2.B Dell *<platform>* 060519 14:27:55 Version=0.0 ROM ID=0 \*\*\* unit 0: ports capable of limited speed range cut-thru 0:bcmi\_xgs5\_bfd\_init: uKernel BFD application not available Current mode is now ESW Diag NPU initialization over Chip ID for PHY:0x0 is : 0x2399 EUROPA chip-ID LSB:2399 for PHY:60 EUROPA chip ID MSB and REV:0x80a0 Chip found!!! Initializing PHY.... Port mode:4 caui mode:1 Port mode:4 caui mode:1 \_plp\_europa\_evora\_pm4x25\_pm\_phys\_enable::Checking core init variable:0 FW download Started 25% Downloaded 50% Downloaded 75% Downloaded Firmware download success. GPREG2:0 retry:18 MST Dload Done:1 Slave Dload Done:3 FW version:0xd00b \_plp\_europa\_evora\_pm4x25\_pm\_phys\_enable::Checking core init variable:0 \_plp\_europa\_evora\_pm4x25\_pm\_port\_init:: Initializing port \_plp\_europa\_evora\_pm4x25\_pm\_port\_init:: Initializing port Core Ver:0 PHY ADDR: 0x60 device statistics counter increment enable settings: TCAM counters: Enabled Channel counters: Enabled PHY ADDR: 0x60 device version major/minor/patch: 1/0/1 PHY ADDR: 0x60 device capabilities Egress only: Yes<br>
Ingress only: No Ingress only: Not the North State of the North State of the North State of the North State of the North State o<br>
1 Nof channels: 4<br>Nof rules: 512 Nof rules: 512<br>Nof vPorts: 556 Nof vPorts: PHY ADDR: 0x60 device (EIP-217) version major/minor/patch: 1/0/3 PHY ADDR: 0x60 (EIP-217) capabilities Nof TCAM hit counters:  $512$ <br>TCAM hit counter size (bits): 64 TCAM hit counter size (bits): 6<br>Nof TCAM packet counters: 1 Nof TCAM packet counters: Nof TCAM byte counters: 0<br>Nof TCAM global packet counters: 0 Nof TCAM global packet counters: 0 Nof TCAM global byte counters: 0 Nof TCAM channel packet counters: 7<br>Nof TCAM channel byte counters: 0 Nof TCAM channel byte counters: Nof channels: 4 bcm\_plp\_cfye\_device\_init API success for PHY-ID[96], macsec\_side [0], return code [0] PHY ADDR:  $0x\overline{6}0$  device statistics counter increment enable settings: SA counters: Enabled IFC counters: Enabled IFC1 counters: Enabled SecY counters: Enabled RxCAM counters: Enabled Channel counters: Enabled PHY ADDR: 0x60version major/minor/patch: 1/0/4 PHY ADDR: 0x60capabilities Egress only: Yes Ingress only: No<br>Nof Sa's: 512 Nof SA's: 512<br>Nof SC's: 556 Nof SC's: 2<br>Nof channels: 2566 Nof channels: 4<br>Nof vPorts: 256 Nof vPorts: PHY ADDR: 0x60(EIP-64) version major/minor/patch: 1/0/2 PHY ADDR: 0x60(EIP-64) capabilities<br>AES present: Yes AES present: AES feedback mode: No FPGA solution: No Galois fields s-boxes: No Lookup table s-boxes: Yes<br>MACsec AES only: Yes MACsec AES only: GHASH present: Yes Once cycle core: No

AES speed: 15<br>
Key length: 3 Key length: 3<br>Parameter hits: 3 Parameter bits: 2 bcm plp secy device init API success for PHY-ID[96], macsec side [0], return code [0] PASSED: MACSec Initialize passed for PHY-ID[0x60], device-id [0] PHY ADDR: 0x60 device statistics counter increment enable settings: TCAM counters: Enabled Channel counters: Enabled PHY ADDR: 0x60 device version major/minor/patch: 1/0/1 PHY ADDR: 0x60 device capabilities Egress only: No<br>
No Tharess only: Yes Ingress only: Nof channels: 4<br>Nof rules: 512 Nof rules: 512<br>Nof vPorts: 512 Nof vPorts: PHY ADDR: 0x60 device (EIP-217) version major/minor/patch: 1/0/3 PHY ADDR: 0x60 (EIP-217) capabilities Nof TCAM hit counters: 512<br>TCAM hit counter size (bits): 64 TCAM hit counter size (bits): Nof TCAM packet counters: 1<br>Nof TCAM byte counters: 0 Nof TCAM byte counters: Nof TCAM global packet counters: 0<br>Nof TCAM global byte counters: 0 Nof TCAM global byte counters: Nof TCAM channel packet counters: 7 Nof TCAM channel byte counters: 0 Nof channels: 4 bcm plp cfye device init API success for PHY-ID[96], macsec side [1], return code [0] PHY ADDR:  $0x\overline{6}0$  device statistics counter increment enable settings: SA counters: Enabled IFC counters: Enabled IFC1 counters: Enabled SecY counters: Enabled RxCAM counters: Enabled Channel counters: Enabled PHY ADDR: 0x60version major/minor/patch: 1/0/4 PHY ADDR: 0x60capabilities Egress only: No<br>
Ingress only: Yes Ingress only: Nof SA's: 512<br>Nof SC's: 5256 Nof SC's: Nof channels: 4<br>Nof vPorts: 256 Nof vPorts: PHY ADDR: 0x60(EIP-64) version major/minor/patch: 1/0/2 PHY ADDR: 0x60(EIP-64) capabilities<br>AES present: Yes AES present: AES feedback mode: No FPGA solution: No Galois fields s-boxes: No Lookup table s-boxes: Yes<br>MACsec AES only: Yes MACsec AES only: GHASH present: Yes Once cycle core: No<br>
AES speed: 15 AES speed: 1<br>Key length: 3 Key length: Parameter bits: 2 bcm plp secy device init API success for PHY-ID[96], macsec side [1], return code [0] PASSED: MACSec Initialize passed for PHY-ID[0x60], device-id [1] config set speed = 25000 Port mode:0 caui mode:0 \_plp\_europa\_evora\_pm4x25\_pm\_phys\_enable::Checking core init variable:0 \_plp\_europa\_evora\_pm4x25\_pm\_port\_init:: Initializing port Port mode: 0 caui mode: 0 \_plp\_europa\_evora\_pm4x25\_pm\_phys\_enable::Checking core init variable:0 \_plp\_europa\_evora\_pm4x25\_pm\_port\_init:: Initializing port ++++++++++++++++++++++++++++++++++++++++++++++++ 0: bcm\_esw\_linkscan\_update\_port: Port xe12: Link Up with Speed 0M! 0: bcm esw linkscan update port: Port xe13: Link Up with Speed 0M! 0: bcm\_esw\_linkscan\_update\_port: Port xe14: Link Up with Speed 0M! . .

.

```
0: bcm esw linkscan update port: Port xe45: Link Up with Speed 0M!
0:_bcm_esw_linkscan_update_port: Port xe46: Link Up with Speed 0M!
0:_bcm_esw_linkscan_update_port: Port xe47: Link Up with Speed 0M!
        Test link status test for NPU 0 ............................ Passed
vlan 1 ports cpu,ce,xe (0x000000000000000000000000000000000000000000000000007fffffffffffff), 
untagged ce,xe (0x000000000000000000000000000000000000000000000000007ffffffffffffe) 
MCAST_FLOOD_UNKNOWN<br>vlan 1000 por
                ports xe0-xe1
(0x0000000000000000000000000000000000000000000000000000000600000000), untagged xe0-xe1 
(0x0000000000000000000000000000000000000000000000000000000600000000) MCAST_FLOOD_UNKNOWN
vlan 1001 ports xe1-xe2 
(0x0000000000000000000000000000000000000000000000000000001200000000), untagged xe1-xe2 
(0x0000000000000000000000000000000000000000000000000000001200000000) MCAST_FLOOD_UNKNOWN
.
.
.
vlan 1003 ports ce0, xe48
(0x0000000000000000000000000000000000000000000000000020000100000000), untagged ce0,xe48 
(0x0000000000000000000000000000000000000000000000000020000100000000) MCAST_FLOOD_UNKNOWN
vlan 1004 ports ce 
(0x0000000000000000000000000000000000000000000000000060000000000000), untagged ce 
(0x0000000000000000000000000000000000000000000000000060000000000000) MCAST_FLOOD_UNKNOWN
vlan 1005 ports ce1 
(0x0000000000000000000000000000000000000000000000000040000000000000), untagged ce1 
(0x0000000000000000000000000000000000000000000000000040000000000000) MCAST_FLOOD_UNKNOWN
Test uplink_snake_traffic_test for NPU 0 ............................. Passed
      Test uplink_prbs_mac_test for NPU 0 .......................... SKIPPED <<<---
      Test uplink_prbs_ext_test for NPU 0 .......................... SKIPPED <<<---
NPU tests: Overall test results------------------ >>>> PASSED
EDA: Overall test results ----------------------------- >>> Passed
root@dellemc-diag-os:~#
```
### **Verbose mode**

Use the following steps to enable and set the verbose level.

1. Set the Verbose level with a value of 0–3 using bits 4 and 5 of the EDA control reg (0x55).

For example, to set the verbose level to 2, set bit  $5-1$  ( $5=1$ ) and bit  $4-0$  ( $4=0$ ).

root@dellemc-diag-os:~# nvramtool --write --reg=0x55 --val=0x25

The value is written in hexadecimal. The  $xx10x1xx$  shows the bit positions of 2, 4&5, and bit 0 on the right.

2. Enable Verbose mode by setting bit 2 of the same reg to 1.

#### **NOTE: If you disable Verbose mode, or bit 2 of reg 0x55 is set to 0, the default verbosity level is 0/zero.**

EDA control reg (0x55):

- $5:4$ —EDA Verbose Level =  $0/1/2/3$  or verbosity level 0, 1, 2, or 3
- 3—EDA Extended Tests
- 2—EDA Verbose Mode = 0/1 (0=disabled; 1=enabled)
- 1-EDA stop on Error
- 0-EDA Enable
- **NOTE: If you do not need the Verbose mode settings to persist through reboots, you can use the environment variable method to enable Verbose Mode.**

**export VERB\_LEVEL=<setting 0,1,2 or 3>**

**To clear the environment variable, use the unset VERB\_LEVEL command.**

### <span id="page-28-0"></span>**eepromtool**

To program the type, length, value (TLV) format EEPROMs, use the eepromtool. You can also use the eepromtool to show all the TLV-formatted EEPROM contents or show specific EEPROM content by specifying the EEPROM type.

### **Tests**

The test option in EEPROM devices allows you to verify the MAC address. Use this test for MAC address consistency.

### **CLI options**

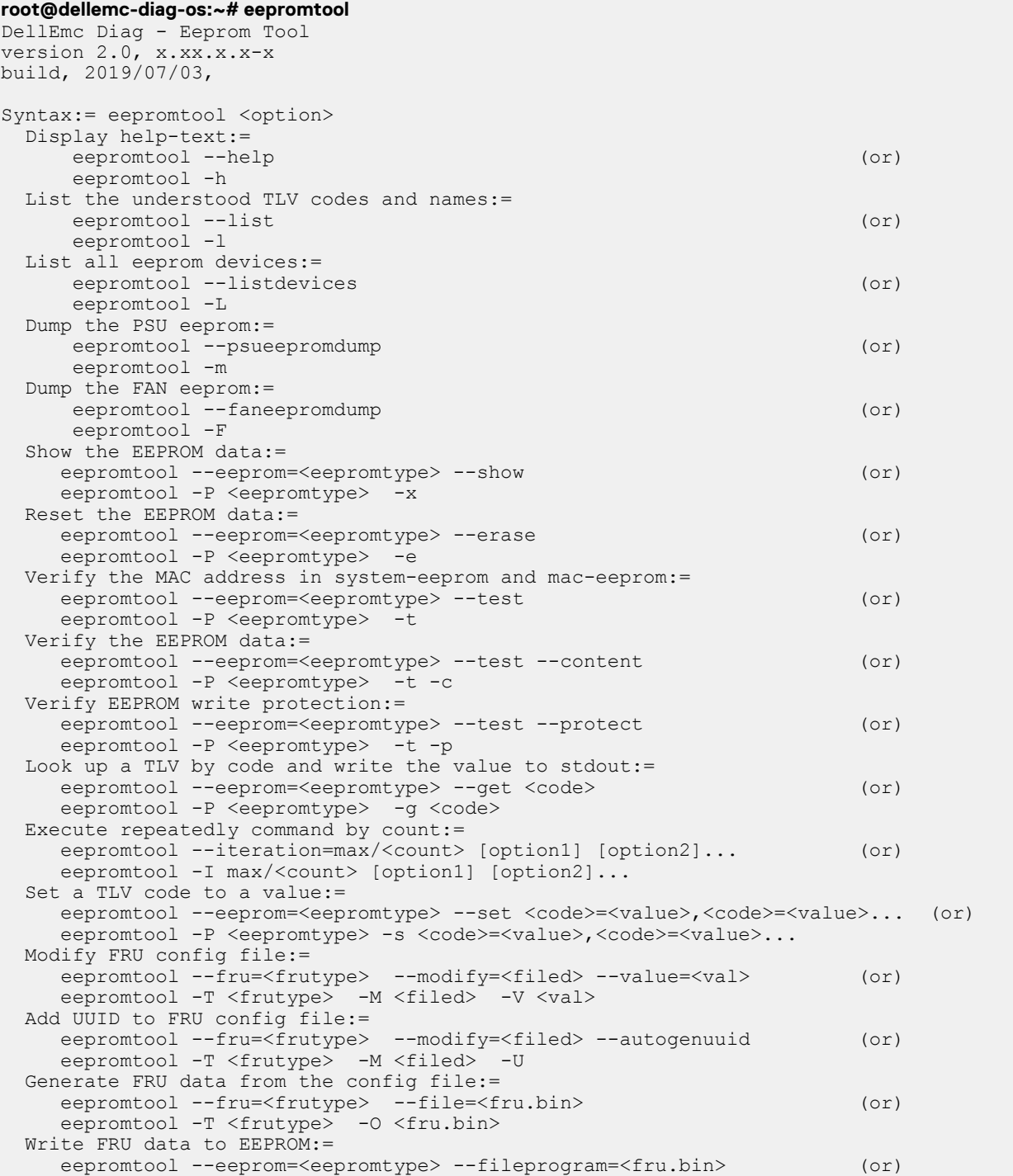

```
eepromtool -P <eepromtype> -w <fru.bin>
 Display EEPROM type:=
 eepromtool --eeprom=<eepromtype> --encoding (or)
     eepromtool -P <eepromtype> -E
Usage:=
   common options:<br>-h, --h
 -h, --h Show the help text
 -L, --listdevices List all EEPROM devices
 -P, --eeprom= EEPROM type
 -x, --show Show operation
 -I, --iteration= Iteration command execution
 -E, --encoding EEPROM encoding type
   specific options for TLV eeprom:<br>-1, --list List operation
 -l, --list List operation
 -e, --erase Erase operation
   -e, --erase The Passe operation<br>
-t, --test Test using the pre-programmed configuration or use supplied config
   -g, --get<br>
-s, --set<br>
Set operation<br>
Set operation
-s, --set Set operation
 -c, --content EEPROM data validation Test option
 -p, --protect EEPROM write protection Test option
 specific options for FRU eeprom:
 -T, --fru fru bin data operation
 -M, --modify fru bin modified tag
 -V, --value fru bin modified value
-O, --file specify the output fru bin file
 -w, --fileprogram Write file to device
 -U, --autogenuuid Auto genarate UUID and write to fru xml config file
    specific options for mailbox eeprom:
 -m, --psueepromdump Dump the PSU EEPROM
 -F, --faneepromdump Dump the FAN EEPROM
root@dellemc-diag-os:~#
```
### **Output**

#### **root@dellemc-diag-os:~# eepromtool --list**

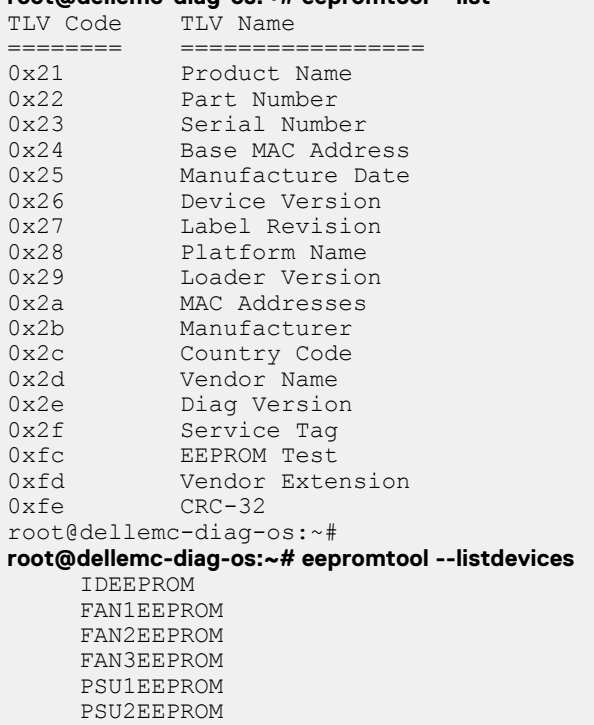

**root@dellemc-diag-os:~# eepromtool --eeprom=IDEEPROM --show**

TlvInfo Header:

<span id="page-30-0"></span>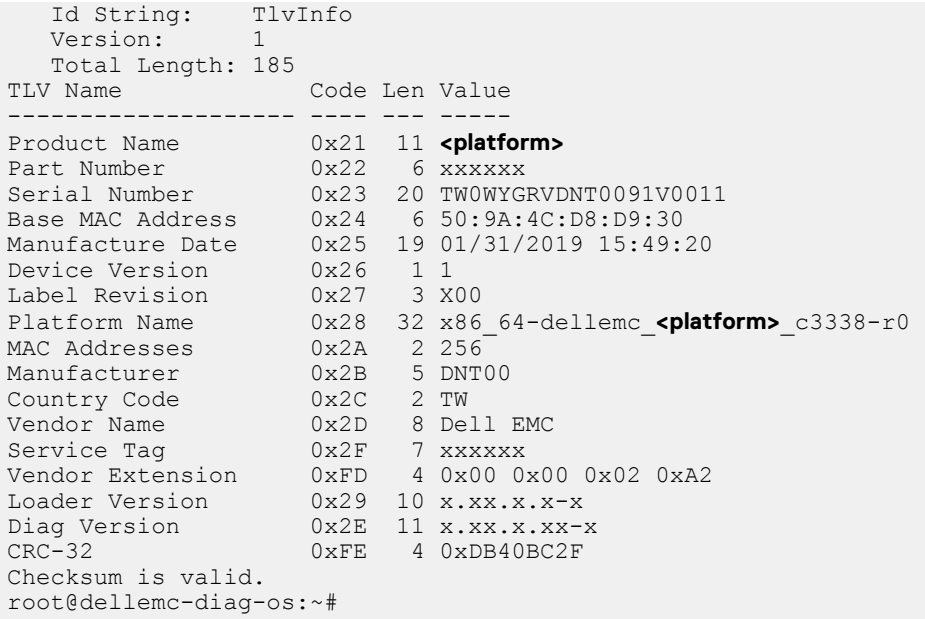

### **ethtool**

The ethtool provides management interface details.

# **fantool**

The fantool tests the fans in the system, sets, and reports the fan speeds and the fan tray field replaceable unit (FRU) registers. The fantool also reports the airflow direction of the fans. The psutool command controls the PSU fans.

### **Tests**

The fantool tests the fans by setting them to different speeds and then verifying the configured fan speeds.

Registers and values pass as hexadecimal values with or without the preceding 0x. Fans display from 1 to Max System Fans.

# **CLI options**

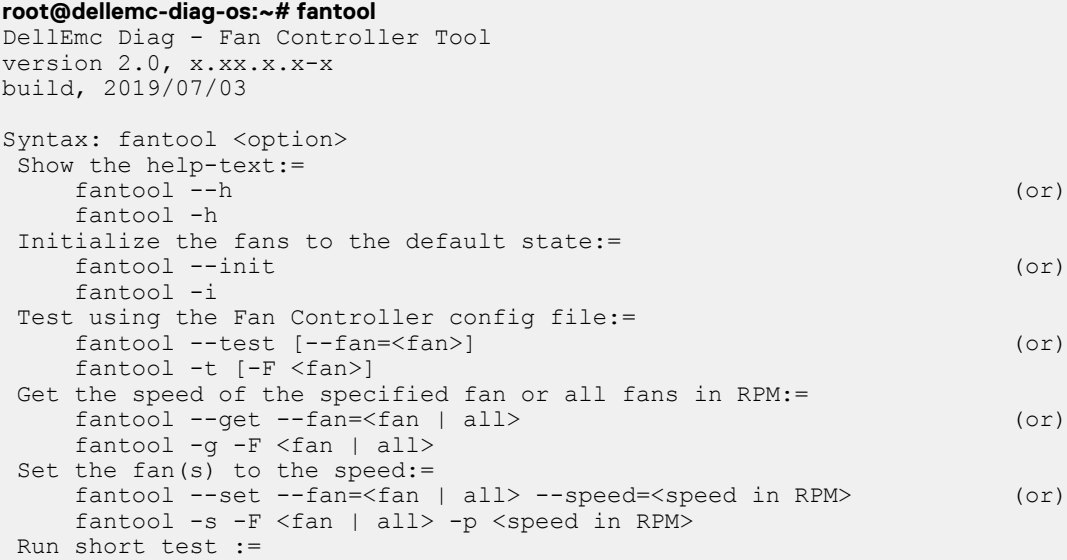

```
 fantool --short-test (or)
      fantool -S 
  Execute repeatedly command by count:=
      fantool --iteration=max/<count> [option1] [option2]... (or)
      fantool -I max/<count> [option1] [option2]...
  Read the Register from the fan controller:=
      fantool --read --fan=<fan | all> --reg=<register | all> (or)
     fantool -r -F <fan | all> -R <register | all>
  Write the Register in the Fan Controller:=
      fantool --write --fan=<fan | all> --reg=<register> --val=<value> (or)
     fantool -w -F <fan | all> -R <register> -V <value>
 Set the FPGA into normal mode: =
     fantool --reset-fpga-mode (or) (or)
      fantool -Y -M
Usage:=<br>-h, --h-h, --h Show the help text<br>-i, --init Initilize to defau<br>-t, --test Test using the pre
                       Initilize to default
     -t, --test Test using the pre-programmed configuration or use supplied config<br>
-g, --get Get operation<br>
-s, --set Set operation
                       Get operation
     -s, --set Set operation<br>-r, --read Read operation
 -r, --read Read operation
 -w, --write Write operation
      -I, --iteration= Iteration command execution
      -F, --fan= Fan Id
     -R, --reg= Register<br>-V, --val= Value to
     -V, --val= Value to be set<br>-p, --speed= Speed of the fa
 -p, --speed= Speed of the fan
 -S, --short-test Run the short test
      -Y, --reset-fpga-mode Set FPGA to normal mode
   *Fans are from 1 to Max System Fans.
root@dellemc-diag-os:~#
```
The fantool uses long options which requires two hyphens in front of the options. Options are required, optional, or none. If you require a parameter, specify it and include an equal sign. If a parameter is optional, enclose it with square brackets to show that it is optional, but do not type the brackets at the CLI. For example,  $--fan$  is optional and enter it as  $--fan=1$  or  $--fan=all$ , and so forth. Parameters with angle brackets are required but have multiple options for the input. Do not type the angle brackets or the vertical line character in the CLI. Only use one option per command; for example,  $--fan=1$  or  $--fan=all$ .

- test—Runs through the speeds for the fan, from highest to lowest, and checks that the fan can run at the speeds of the test. If a single fan is listed on the CLI, that fan is tested. If you use the all option, all fans are tested. The number in the parentheses during the test is the speed the system tries to reach during the test. If a fan cannot reach the desired speed within an acceptable range after 10 checks, the fan fails for that speed and the system moves on to the next fan.
- get—Gets the speed of the fan and returns it in the rate process module (RPM).
- set-Sets the speed of the fan in the RPM.

**NOTE: Commonly, fan speeds are in two registers and must be written in a specific order. The write command cannot change the fan speeds; use the set command.**

### **Output**

### **Test output**

#### **root@dellemc-diag-os:~# fantool --test** Fan Controller Test .......................................

Setting speed for Fan 1 to 12000 Setting speed for Fan 2 to 12000 Setting speed for Fan 3 to 12000 Checking Fan Speeds Fan 1 Speed: 18814 (12000) Fan 1 Speed: 15855 (12000) Fan 1 Speed: 12443 (12000) Fan 2 Speed: 14672 (12000) Fan 2 Speed: 11599 (12000) Fan 3 Speed: 13195 (12000) Setting speed for Fan 1 to 28000 <span id="page-32-0"></span>Setting speed for Fan 2 to 28000 Setting speed for Fan 3 to 28000 Checking Fan Speeds Fan 1 Speed: 15420 (28000) Fan 1 Speed: 18460 (28000) Fan 1 Speed: 21605 (28000) Fan 1 Speed: 24887 (28000) Fan 2 Speed: 24576 (28000) Fan 3 Speed: 23831 (28000) Setting speed for Fan 1 to 14000 Setting speed for Fan 2 to 14000 Setting speed for Fan 3 to 14000 Checking Fan Speeds Fan 1 Speed: 22995 (14000) Fan 1 Speed: 19960 (14000) Fan 1 Speed: 16948 (14000) Fan 1 Speed: 13993 (14000) Fan 2 Speed: 14093 (14000) Fan 3 Speed: 13559 (14000) Setting speed for Fan 1 to 6000 Setting speed for Fan 2 to 6000 Setting speed for Fan 3 to 6000 Checking Fan Speeds Fan 1 Speed: 11139 (6000) Fan 1 Speed: 8141 (6000) Fan 1 Speed: 6362 (6000) Fan 2 Speed: 6105 (6000) Fan 3 Speed: 6271 (6000) Fan Controller Test: Overall test results------------------ >>>> PASSED root@dellemc-diag-os:~#

**root@dellemc-diag-os:~# fantool --get --fan=1** Fan 1 speed is 24730 RPM **root@dellemc-diag-os:~# fantool --get --fan=2** Fan 2 speed is 25700 RPM root@dellemc-diag-os:~#

# **gpiotool**

The gpiotool controls the state of the GPIO lines from the CPU or any other device that drives the GPIO lines.

The CPU GPIO alines the map in Linux to /sys/class/gpio entries, which are manipulated through the standard read/write interfaces. There is chip numbering to support multiple GPIO chips, or chips at an offset. For devices such as the complex programmable logic device (CPLD) or field programmable gate arrays (FPGA), gpiotool accesses those devices to drive the GPIO lines using the standard bus interfaces such as i2c, mem, or pci.

### **CLI options**

```
root@dellemc-diag-os:~# gpiotool
DellEmc Diag - GPIO Tool
version 2.0, x.xx.x.x-x
build, 2019/07/03, 
Syntax: gpiotool <option>
 Show the help-text:=
      gpiotool --h (or)
      gpiotool -h
 List available gpio chips and pins:=
     gpiotool --list (or)
      gpiotool -l
  Set GPIO pin:=
      gpiotool --set [--chip=<chip>] --pin=<pin> --val=<value> (or)
      gpiotool -s [-C <chip>] -H <pin> -V <value>
 Get GPIO pins value:=
     qpiotool --qet [--chip=<chip>] [--pin=<pin>] (or)
      gpiotool -g [-C <chip>] [-H <pin>]
 Execute repeatedly command by count:=
      gpiotool --iteration=max/<count> [option1] [option2]... (or)
```

```
 gpiotool -I max/<count> [option1] [option2]...
Usage:= 
 -h, --h Show the help text
 -l, --list List operation
 -s, --set Set operation
 -g, --get Get operation
 -C, --chip= GPIO chip
 -I, --iteration= Iteration command execution
 -H, --pin= GPIO pin number
 -V, --val= Value to be set
```
### **Output**

### **list output**

#### **root@dellemc-diag-os:~# gpiotool --list**

Chip 0 Core Gpio bits: 147 CORE gpiochip0

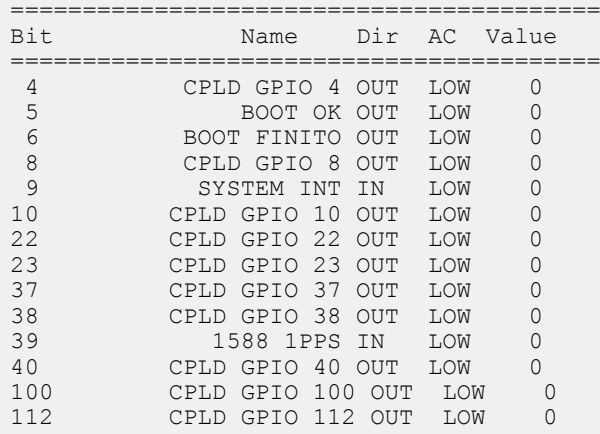

### **get output**

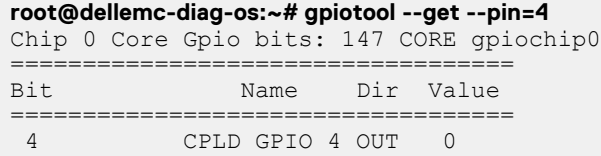

### **set output**

**root@dellemc-diag-os:~# gpiotool --set --pin=1 --val=1**

# **i2ctool**

The i2ctool allows for scanning, reading, and writing of the I2c bus devices.

To read and write to devices on the i2c bus, use the i2ctool. The i2ctool also scans the i2c busses and reports what devices are found. The scan reads address 0x0 from all the devices in the address range of 0x0 to 0x7f on all i2c busses present. The i2ctool does not automatically traverse MUXes along the i2c bus. Other tools use this tool to read i2c device information and pass the results back through a named pipe.

### **Tests**

To test, the i2ctool has a configuration file that lists all the devices on the busses. The tool runs through the list and tries to reach the devices. The i2ctool reports when a device is not returning data.

### **CLI options**

```
root@dellemc-diag-os:~# i2ctool
DellEmc Diag - I2C Tool
version 2.0, x.xx.x.x-x
build, 2019/07/03, 
Syntax: i2ctool <option>
  To Scan the (Specific) I2C devices:=
     i2ctool --scan [--bus=/dev/i2c-
<bus_number>] 
       (or)
    i2ctool -n [-b /dev/i2c-<br/>bus_number>]
  To Test the pre-programmed configuration or from config file:=
     i2ctool --test [--
config=<config_file_name>] 
      (nr)i2ctool -t [-f <config file name>]
 Execute repeatedly command by \overline{c} count:=
     i2ctool --iteration=max/<count> [option1] 
[option2]... 
       (or)
     i2ctool -I max/<count> [option1] [option2]...
  Read:=
    i2ctool --read --bus=/dev/i2c-<br/>bus number> --addr=<address> --reg=<register> --
count=<count> --width=<width> --display_size=<display_size> 
        (or)
    i2ctool -r -b /dev/i2c-<br/>bus number> -a <address> -R <register> -C <count> -W <width> -D
<display_size>
Read(16 \text{ bit addressing}):=
    i2ctool --read --bus=/dev/i2c-<bus_number> --addr=<address> --reg16=<register(16bit)> [--
reg_le] --count=<count> --width=<width> --display s
ize=<display_size> (or)
    i2ctool -r -b /dev/i2c-<br/>bus number> -a <address> -o <register(16bit)> [-L] -C <count> -W
<width> -D <display_size>
 Write: =i2ctool --write --bus=/dev/i2c-<br/>bus number> --addr=<address> --reg=<regiser> --
width=<width> --val=<value> [--flag=<PEC>, ...] 
                            (or)
    i2ctool -w -b /dev/i2c-<bus number> -a <address> -R <register> -W <width> -V <value> [-F
\langlePEC>, \dots]
  Write(16 bit addressing):=
    i2ctool --write --bus=/dev/i2c-<bus number> --addr=<address> --reg16=<register(16bit)> [--
reg_le] --val=<value> 
                 (0r)i2ctool -w -b /dev/i2c-<br/>bus number> -a <address> -o <register(16bit)> [-L] -V <value>
  Write without data:=
     i2ctool --no_data --bus=/dev/i2c-<bus_number> --
addr=<address> 
       (or)i2ctool -N -b /dev/i2c-<br/>bus_number> -a <address>
Usage:<br>-h, --h
  -h, --h<br>-n, --scan Scan operation
  -n, --scan Scan operation<br>-t, --test Test using the
  -t, --test Test using the pre-programmed configuration or use supplied config<br>-r, --read Read operation
  -r, --read Read operation<br>-w, --write Write operation
                          Write operation
  -N, --no_data Write operation without data<br>-f, --config= To specify the location of t
                         To specify the location of the config file e.g. /etc/dn/diag/
<file_name>
 -C, \overline{\phantom{a}}-count= Count
```

```
-R, --reg= Register
                                Register(16 bit addressing)
  -o, --reg16=<br>
-V, --val=<br>
-W, --width= Value to be set<br>
-W, --width= Width {8,16}
  -W, --width= Width {8,16}<br>-b, --buspath= To specify t
                               To specify the i2c bus e.g.: /dev/i2c-<br/>bus number><br>Address
  -a, --addr=<br>-F, --flag=Misc I2C flag, such as PEC write
  -D, -display_size= Display size, {1,2,4} of bytesDisplay size, {1,2,4} of bytes<br>-I, -iteration= Iteration command execution
                                Iteration command execution
root@dellemc-diag-os:~#
```
### **Output**

**NOTE: The i2ctool does not automatically scan multiple MUXed segments. Before scanning, you MUST set the MUXes to select the devices you want to see on the busses. By default, the i2ctool scans the i2c devices from the root MUX where it sees the list of devices directly connected to the CPU MUX. The default scan function scans all connected busses. By specifying a bus, you can limit the scan to one bus. In the scan data, RR indicates a reserved address which is not used for any devices and UU indicates that the device is busy or mapped to the OS.**

### **scan Output**

```
root@dellemc-diag-os:~# i2ctool
DellEmc Diag - I2C Tool
version 2.0, x.xx.x.x-x
build, 2019/07/03, 
Syntax: i2ctool <option>
  To Scan the (Specific) I2C devices:=
         i2ctool --scan [--bus=/dev/i2c-
<bus_number>] 
                     (or)
       i2ctool -n [-b /dev/i2c-<bus number>]
  To Test the pre-programmed configuration or from config file:=
         i2ctool --test [--
config=<config file name>]
 (or)
        i2ctool -t [-f <config_file_name>]
 Execute repeatedly command by count:= i2ctool --iteration=max/<count> [option1] 
[option2]... 
          (or)
         i2ctool -I max/<count> [option1] [option2]...
  Read:=
       i2ctool --read --bus=/dev/i2c-<br/>bus number> --addr=<address> --reg=<register> --
count=<count> --width=<width> --display_size=<display_size> (or)
        i2ctool -r -b /dev/i2c-<br/>bus number> -a <address> -R <register> -C <count> -W <width> -
D <display_size>
 Read(16 bit addressing):=
 i2ctool --read --bus=/dev/i2c-<bus_number> --addr=<address> --reg16=<register(16bit)> 
[--reg_le] --count=<count> --width=<width> --display_size=<display_size> (or)
       i2ctool -r -b /dev/i2c-<br/>>bus number> -a <address> -o <register(16bit)> [-L] -C <count>
-W <width> -D <display_size>
  Write:=
       i2ctool --write --bus=/dev/i2c-<br/>bus number> --addr=<address> --reg=<regiser> --
width=<width> --val=<value> [--flag=<PEC>, ...] (or)
        i2ctool -w -b /dev/i2c-<br/>bus number> -a <address> -R <register> -W <width> -V <value>
[-F \text{ <PEC>}, \dots] Write(16 bit addressing):=
        i2ctool --write --bus=/dev/i2c-<br/>bus number> --addr=<address> --
reg16=<register(16bit)> [--reg_le] --val=<value> 
(or)
        i2ctool -w -b /dev/i2c-\&bus number> -a \&address> -o \&register(16bit)> [-L] -V \&value>
  Write without data:=
         i2ctool --no_data --bus=/dev/i2c-<bus_number> --
addr=<address> 
      (or)
        i2ctool -N -b /dev/i2c-<br/>bus number> -a <address>
```
```
Usage:<br>-h, --h
  -h, --h<br>-n, --scan Scan operation
  -n, --scan Scan operation<br>-t, --test Test using the
 -t, --test Test using the pre-programmed configuration or use supplied config
-r, --read Read operation
  -w, --write Write operation<br>-N, --no_data Write operation
  -N, --no_data Write operation without data<br>-f, --config= To specify the location of the
                           To specify the location of the config file e.g. /etc/dn/diag/
<file_name>
  -C, --count= Count<br>-R, --reg= Register
  -R, -reg=<br>-o, --reg16=
  \begin{array}{ll}\n-\text{c}, & -\text{reg16} \\
-\text{v}, & -\text{val} = \n\end{array} Register(16 bit addressing)
                           Value to be set<br>Width {8,16}
  -W, --width= Width {8,16}<br>-b, --buspath= To specify the i2c bus
  -b, -buspath= To specify the i2c bus e.g.: /dev/i2c-<br/>bus number> -a, -addr= Address
 -a, --addr= Address
 -F, --flag= Misc I2C flag, such as PEC write
 -D, --display_size= Display size, {1,2,4} of bytesDisplay size, {1,2,4} of bytes
 -I, --iteration= Iteration command execution
root@dellemc-diag-os:~#
```
### **scan and test Output**

#### **root@dellemc-diag-os:~# i2ctool --scan** /dev/i2c-0: 0 1 2 3 4 5 6 7 8 9 a b c d e f 00: RR RR RR RR RR RR RR RR -- -- -- -- -- -- -- -- 10: -- -- -- -- -- -- -- -- -- -- -- -- -- -- -- -- 20: -- -- -- -- -- -- -- -- -- -- -- -- -- -- -- --  $30: 30: 31$  -- --  $34: 35: 36$  -- -- -- -- -- -- -- -- --40: -- -- -- -- 44 -- -- -- 48 -- -- -- -- -- -- --50: 50 -- -- -- -- -- -- -- -- -- -- -- -- -- -- -- 60: -- -- -- -- -- -- -- -- -- -- -- -- -- -- -- -- 70: -- -- -- -- -- -- -- -- RR RR RR RR RR RR RR RR /dev/i2c-1: 0 1 2 3 4 5 6 7 8 9 a b c d e f 00: RR RR RR RR RR RR RR RR -- -- -- -- -- -- -- -- 10: -- -- -- -- -- -- -- -- -- -- -- -- -- -- -- -- -- -- -- -- -- -- -- -- -- -- 2c -- -- --30: -- 31 32 -- -- -- -- -- -- -- -- -- -- -- -- -- 40: -- -- -- -- -- -- -- -- -- 49 4a 4b 4c -- -- 4f 50: -- -- -- -- -- -- -- -- -- -- -- -- -- -- -- -- 60: -- -- -- -- -- -- -- -- -- -- -- -- -- -- -- -- 70: -- 71 -- -- -- -- -- -- RR RR RR RR RR RR RR RR I2C devices found on bus #0: 8 0x30 0x31 0x34 0x35 0x36 0x44 0x48 0x50 I2C devices found on bus #1: 9 0x2c 0x31 0x32 0x49 0x4a 0x4b 0x4c 0x4f 0x71 **root@dellemc-diag-os:~# i2ctool --test** Testing I2C devices: Checking I2C devices on bus 0: + Checking CPU board Thermal Sensor TMP75AI 0x48 ..... Passed + Checking SPD EEPROM\_M34E04 0x50 ..... Passed Checking I2C devices on bus 1: + Checking CPU CPLD 0x31 ..... Passed + Checking SYSTEM CPLD 0x32 ..... Passed + Checking I2C Switch 0x71 ..... Passed + Checking Main Board ID 0x50 ..... Passed

```
+ Checking IR3595 1 0x70 ..... Passed
+ Checking IR3595 2 0x72 ..... Passed
+ Checking FAN Tray 01 EEPROM 0x50 ..... Passed
+ Checking FAN Tray 02 EEPROM 0x50 ..... Passed
+ Checking FAN Tray 03 EEPROM 0x50 ..... Passed
+ Checking PSU1 EEPROM 0x56 ..... Passed
+ Checking PSU1 FAN CONTROL 0x5e ..... Passed
+ Checking FAN Controller EMC2305 0x2c ..... Passed
+ Checking Thermal Sensor 1 0x49 ..... Passed
+ Checking Thermal Sensor 2 0x4a ..... Passed
+ Checking Thermal Sensor 3 0x4b ..... Passed
+ Checking Thermal Sensor 4 0x4c ..... Passed
+ Checking Thermal Sensor 5 0x4f ..... Passed
I2C Devices: Overall test results------------------ >>>> PASSED
root@dellemc-diag-os:~#
```
### **read Output**

**root@dellemc-diag-os:~# i2ctool --read --bus=/dev/i2c-0 --addr=0x50 --reg=0 --count=256** [00000000]: 0x12 0x11 0x0c 0x02 0x84 0x19 0x00 0x08 0x00 0x60 0x00 0x03 0x01 0x0b 0x80 0x00 || .........`...... [00000010]: 0x00 0x00 0x07 0x0d 0xf8 0x0f 0x00 0x00 0x6e 0x6e 0x6e 0x11 0x00 0x6e 0x20 0x08 ........nnn..n [00000020]: 0x00 0x05 0x70 0x03 0x00 0xa8 0x1b 0x28 0x28 0x00 0x78 0x00 0x14 0x3c 0x00 0x00 || ..p....((.x..<.. [00000030]: 0x00 0x00 0x00 0x00 0x00 0x00 0x00 0x00 0x00 0x00 0x00 0x00 0x16 0x36 0x16 0x36 ..6.6 [00000040]: 0x16 0x36 0x16 0x36 0x16 0x36 0x16 0x36 0x16 0x36 0x16 0x36 0x16 0x36 0x00 0x00 || .6.6.6.6.6.6.6.. [00000050]: 0x00 0x00 0x00 0x00 0x00 0x00 0x00 0x00 0x00 0x00 0x00 0x00 0x00 0x00 0x00 0x00 || ................ [00000060]: 0x00 0x00 0x00 0x00 0x00 0x00 0x00 0x00 0x00 0x00 0x00 0x00 0x00 0x00 0x00 0x00 || ................ [00000070]: 0x00 0x00 0x00 0x00 0x00 0x00 0x9c 0xb5 0x00 0x00 0x00 0x00 0xe7 0xd6 0x50 0xaf  $\cdot$ . P [00000080]: 0x11 0x11 0x23 0x00 0x00 0x00 0x00 0x00 0x00 0x00 0x00 0x00 0x00 0x00 0x00 0x00 || ..#............. [00000090]: 0x00 0x00 0x00 0x00 0x00 0x00 0x00 0x00 0x00 0x00 0x00 0x00 0x00 0x00 0x00 0x00 || ................ [000000a0]: 0x00 0x00 0x00 0x00 0x00 0x00 0x00 0x00 0x00 0x00 0x00 0x00 0x00 0x00 0x00 0x00 || ................ [000000b0]: 0x00 0x00 0x00 0x00 0x00 0x00 0x00 0x00 0x00 0x00 0x00 0x00 0x00 0x00 0x00 0x00 || ................ [000000c0]: 0x00 0x00 0x00 0x00 0x00 0x00 0x00 0x00 0x00 0x00 0x00 0x00 0x00 0x00 0x00 0x00 || ................ [000000d0]: 0x00 0x00 0x00 0x00 0x00 0x00 0x00 0x00 0x00 0x00 0x00 0x00 0x00 0x00 0x00 0x00 || ................ [000000e0]: 0x00 0x00 0x00 0x00 0x00 0x00 0x00 0x00 0x00 0x00 0x00 0x00 0x00 0x00 0x00 0x00 || ................ [000000f0]: 0x00 0x00 0x00 0x00 0x00 0x00 0x00 0x00 0x00 0x00 0x00 0x00 0x00 0x00 0x00 0x57 || ...............W

root@dellemc-diag-os:~#

### **write Output**

**/opt/dellemc/diag/bin# ./i2ctool --write --bus=/dev/i2c-2 --addr=0x48 --reg=0x14 --val=1**

# **ledtool**

The ledtool allows you to control the state of the front and back panel light emitting diodes (LEDs). ASIC and Phys control the port LEDs and are beyond the scope of this tool.

You can manually control the front and back panel LEDs normally controlled through the CPLD or FPGA access. When set, bits in these registers control the state of the LED.

## **Tests**

```
To test the LEDs, use the ledtool --test command.
```

```
root@dellemc-diag-os:~# ledtool --test
LED Test Started... Will take few mins to complete.
```

```
Overall LED test result ====>> Passed
root@dellemc-diag-os:~#
```
# **CLI options**

#### **root@dellemc-diag-os:~# ledtool**

```
DellEmc Diag - Led Tool
version 2.0, x.xx.x.x-x
build, 2019/07/03, 
Usage:
  List the LEDs:=
      ledtool --list 
(or) ledtool -l
 Get the state of (specific) LED(s) := ledtool --get [--led=<led>] 
(0r) ledtool -g [-D <led>]
  Set the state of specific LED(color and blink):=
     ledtool --set --led=<led> [--instance=<instance>] [--state=<state>] [--val=<value>]
(or)
     ledtool -s -D <led> [-S <instance>] [-T <state>] [-V <value>]
  Execute repeatedly command by count:=
      ledtool --iteration=max/<count> [option1] [option2]... 
(or)
      ledtool -I max/<count> [option1] [option2]...
  Give control to CPU:=
      ledtool --set --cpu_ctrl 
(or)
      ledtool -s -U
  Give control to FPGA:=
      ledtool --set --fpga_ctrl 
(0r) ledtool -s -Y
  Test using config file:=
      ledtool --test [--config=<config_file>] 
(0r) ledtool -t [-f <config_file>]
  Test LED manually
      ledtool --test --manual 
(or)
      ledtool -t -m
  Set led pre and post seetings :=
```

```
 ledtool --set --led=<led> --mode=<mode> [normal] 
(or)
      ledtool -s -D <led> -M <mode>
Syntax: ledtool <option><br>-h, --h<br>-l, --list Li
                        Show the help text
-1, --list<br>
-g, --get Get operation
-g, --get<br>
-s, --set Get operation<br>
Set operation
 -s, --set Set operation<br>-t, --test Test using the
                       Test using the pre-programmed configuration or use supplied config<br>LED
-D, --1ed=<br>-I, --iteration=
                       Iteration command execution<br>Instance
-S, --instance=, Instance<br>-T, --state=, State of the LED
 -T, --state=, State of the LED
 -V, --val=, Value to be set
 -f, --config=, To specify the location of the config file e.g. /etc/dn/diag/<file_name>
 -U, --cpu_ctrl, Set CPU control
-Y, --fpga_ctrl, Set FPGA control
-M, --mode, Set CPLD Mode
  -m, --manual, Manual LED test
```
### **Output**

### **list output**

#### **root@dellemc-diag-os:~# ledtool --list** Fan : options

```
 off solid-amber solid-green flashing-amber 
System : options
         flashing-green solid-green solid-amber flashing-amber 
Beacon : options
         off flashing-blue 
Power : options
         off solid-amber solid-green flashing-amber 
Stacking : options
         solid-green off 
Stack-val : options
        0-F7-digit : options
         off on flashing-green solid-green dot-off dot-on 
root@dellemc-diag-os:~#
```
### **get Output**

```
root@dellemc-diag-os:~# ledtool --get
Fan Led: off 
System Led: flashing-green 
Beacon Led: off 
Power Led: solid-green 
Stacking Led: off 
Stack-valled: Value 0x38 
7-digitled: on 
root@dellemc-diag-os:~#
```
# **lpctool**

To access devices on the LPC bus, use the lpctool.

The lpctool allows access on the LPC bus by using I/O transactions at the processor level. This access does not include LPC interfaces in other devices. Other DIAG-OS tools use lpctool to read LPC-connected registers.

# **CLI options**

```
root@dellemc-diag-os:~# lpctool
DellEmc Diag - LPC Tool
version 2.0, x.xx.x.x-x
build, 2019/07/03, 
Syntax: lpctool <option>
    Show the help-text:=
       \lvert \text{ptool} \rvert -h (or)
        lpctool -h
    Read the specified address:=
       lpctool --read --addr=<address> --count=<number of bytes> [--size=<br/>b,w or l>] [--
config=<cfg_file_name>] (or)
       lpctool -\bar{r} -a <address> -C <number of bytes> [-z \lt b, w \text{ or } l>] [-f \lt c f g \text{ file name}>] Write data at the specified address:=
        lpctool --write --addr=address --val=data [--size=b,w or l] [--config=<cfg_file_name>] 
(or)
       lpctool -w -a <address> -V <data> [-z \; <br/> \xi /> (-f < cfg file name>]
    Execute repeatedly command by count:=
        lpctool --iteration=max/<count> [option1] [option2]... [--config=<cfg_file_name>] (or)
        lpctool -I max/<count> [option1] [option2]... [-f <cfg_file_name>] 
Usage:=<br>-f, --config=<br>-h, --h
                      To specify the location of the config file e.g. /etc/dn/diag/<file name>
    -h, -h Show the help text<br>-w, -vx ite Write operation
    -w, --write Write operation<br>-r, --read Read operation
                      Read operation
     -z, --size= Size
     -I, --iteration= Iteration command execution
    -C, --count= Count<br>-a, --addr= Address
    -a, --addr=<br>-V, --val=Value to be set
```
# **Output**

## **Read output**

**root@dellemc-diag-os:~# lpctool --read --addr=0x102** Byte Port 0x102 : [00000000]: 0xff || .

## **Write output**

**root@dell-diag-os:/opt/dellemc/diag/bin# ./lpctool --write --addr=102 --val=10**

### **memtool**

The memtool tests the physical memories in the system.

The memtool performs address bus and data tests that moves 1s or 0s through the bus lines to detect stuck, missing, bridged, or other issues found during board tests. The tool also places hamming values or addresses into memory to test and report failing bits. All tests are similar to the memtest86 application but are available through the CLI.

In addition, the memtool reads the types and locations of memory in the system. The memory may be physical RAMs connected to the CPU covered by caches, or memory attached or embedded in other devices or across buses. The tool must know the addressable location of the memory, the memory address, data bus sizes, and any addressing constraints; for example, byte or word addressable boundaries.

The memtool allocates a memory region to tests in, which is either malloc space or opens a memory map to the memory, and passes the pointer to access the memory.

### **Tests**

- Address Read—Causes read transactions on the memory bus. Address read can loop for several iterations, checking for any changes in the data between iterations. You can specify patterns on the address bus for the bits to allow the testing for stuck address bits.
- Address Write—Creates write transactions on the memory bus. Address writes can loop for several iterations, and works similar to the Address Read test.
- Address Walking 1—Walks a 1 though the provided address space in memory for the available address bits. Address Walking 1 writes the address of the cell in the location it is referencing. After it completes writing all the locations, it walks back through and verifies that the data is correct.
- Address Walking 0—Walks a 0 address bit through the memory area available to it. Address walking 0 writes the additive inverse of the address to the location. After writing all addressed locations, it walks back through and verifies the locations data.
- Data Read—Reads transactions similar to the Address Read test, but focuses on the data bits. Patterns are placed on the data bus to test for stuck data bits.
- Data Write—Places data patterns on the bus for testing the bus and looks for stuck data bits.
- Data Walking 1—Walks a 1 through the data bits within an address location and verifies that the values are valid before overwriting.
- Data Walking  $0$ —Walks a 0 through the data bits and verifies the value as it is testing.
- Data Sliding 1—Slides a 1 through the data testing for stuck bits. By xor of each shift to the data, when complete, the cell holds all the 1s.
- Data Sliding 0—Slides a 0 through the data bits set to 1. By xor of each shift of the data, when complete, the cell holds all the  $1s$
- Data Pattern—Writes four different patterns to memory locations within the specified region. The patterns are 0xFFFF, 0xFF00, 0xF0F0, 0xAAAA, 0xAA55 and 0x5555. The patterns are written as repeated portions of these patterns in the memory to fill the memory and as Hamming patterns (such as Hamming [8,4], Hamming[16,11], Hamming[32,26] or Hamming[64,57]) encoding with the additional most significant byte (MSB) parity bit to cover the parity bits in the Hamming code. This pattern allows for detecting multiple bit errors.
- Data Cache—Performs a rotation of a 16MB array in four clockwise rotations for 16 iterations of the complete rotation. The 16MB size ensures that memory is not within the cache lines and causes cache ejections through each of the rotations.

# **CLI options**

#### **root@dellemc-diag-os:~# memtool**

```
DellEmc Diag - Memory Tool
version 2.0, x.xx.x.x-x
build, 2019/07/03, 
Syntax: memtool <option>
 Show the Help-text:=
     memtool --h (or)
     memtool -h
  Display the configuration info of the device:=
     memtool --info (or)
      memtool -i
 List all of the memory regions in the config file:=
     memtool -list (or)
      memtool -l
 Test using the MEM test config file:=
      memtool --test --region=<region/'ALL'> [--testlist=<test0>,<test1>...] (or)
     memtool -t -G <region/ALL> [-T <test0>,<test1>,...]
 Read the specified physical address:=
     memtool --read --addr=<address> --count=<br/>bytes> [--width=<8,16,32>] [--be] (or)
     memtool -r -a <address> -C <br/> <br/>bytes> [-W <#8,16,32>] [-b]
 Write at the specified physical address:=
     memtool --write --addr=<address> --val=<data0>,<data1>, ... ,<dataN> [--
width=<8,16,32>] (or)
     memtool -w -a <address> -V <data0>,<data1>...,<dataN> [-W <8,16,32>]
 Execute repeatedly command by count:=
      memtool --iteration=max/<count> [option1] [option2]... (or)
      memtool -I max/<count> [option1] [option2]...
Usage:=<br>-h, --h
                    Show the help text
 -t, --test Test using the pre-programmed configuration or use supplied config
```

```
-i, --info configuration information<br>-1, --list List operation
-1, --list List operation
   -G, --region Region
 -T, --testlist List of tests
  -I, --iteration= Iteration command execution<br>-C, --count= Count
  -C, --count= Count<br>-a, --addr= Address
  -a, --addr=<br>-r, --read-r, --read Read operation<br>-w, --write Write operation
  -w, --write Write operation<br>-V, --val= Value to be set
  -V, -val= Value to be set<br>-W, -vidth Width \{8, 16, 32\}-W, --width Width {8,16,32}<br>-b, --be Accessed memory
                          Accessed memory is in Big Endian Format
Available Tests are: 
    ALL TESTS, ADDRESS READ, ADDRESS WRITE, ADDRESS WALKING1, ADDRESS WALKING0, DATA READ,
    DATA WRITE, DATA WALKING1, DATA WALKING0, DATA SLIDING1, DATA SLIDING0, DATA PATTERN,
     DATA_CACHE
e.g. ADDRESS WALKING1, DATA WALKING1
```
The memtool uses long options for the parameters which requires two hyphens in front of the options. Options are required, optional, or none. If a parameter is required, it is specified as such and must include an equal sign; if an option is optional, it is enclosed with square brackets. However, do not type the brackets at the CLI. For example, the -region and -testlist options are optional and you must enter them as -region=0 and -testlist=0.

- List—Lists the memory regions SDI knows. The tool queries SDI for the regions and prints a list of the regions with a region number that you can use for the subsequent options requiring a region number.
- Info—Lists the SPD information for the specified regions. Specifying a region allows the tool to read SPD from different DIMM modules, each specified in its own region. The output lists the actual data read and completes some parsing of the parameters so you do not have to decode the values. Decoding is based on the SPD standard definition for DDR3 and DDR4 DIMM memory.
- Test—Runs tests that include: Address Read/Write, Address Walking 1/0, Data Read/Write, Data Walking 1/0, Data Sliding 1/0, and Data Patterns (that writes Hamming patterns that you can use to detect multiple bit errors and identify single bit errors). These tests run during the normal memory tests. In extended memory tests, the data cache memory test runs. This test is lengthy and causes multiple ejections of data from the cache and tests the caches.

In Verbosity 0, only the pass/fail message prints for all the tests. In Verbosity 1, each test prints its own pass/fail and other information; for example, what failed in the test. Higher verbosities show where each pass of the test performs and has verbose output. All output, regardless of verbosity, is in the log. You can see every level of detail by referring to the log.

- Read—Reads physical memory locations. You can loop over address read cycles to look for data that is volatile or read physical devices on the memory bus (localbus for Power-PC processors). You can specify a region, address, and count of successive bytes to read.
- Write—Writes to a physical memory address to test write cycles and memory. Similar to the Read command, this command takes a region, address in that region, and a comma-separated list of values to write.

## **Output**

## **List output**

#### **root@dellemc-diag-os:~# memtool --list** ===================================

```
Region ID: 0
Region Name: DDR4
Address: dynamically allocated, Chunk: 0x2800 KB
Largest Cache Size: 0, Cache Line Size : 0
Access: d Increment: 8 Ecc: Y Iterations: 1
Configuration device: SPD (/dev/i2c-0) at 0x50, Regs 0 to 511
Tests:
Address Read Test
Address Write Test
Address Walking 1's Test
Address Walking 0's Test
Data Read Test
Data Write Test
Data Walking 1's Test
Data Walking 0's Test
Data Sliding 1's Test
Data Sliding 0's Test
```
Data Pattern Tests Data Cache Test root@dellemc-diag-os:~# root@dellemc-diag-os:~# root@dellemc-diag-os:~# memtool --info ===== DDR4 SPD Data ==== Capacity 4096 MB, Density 4096 Mb, Rows: 15, Cols: 10 Bus Width: 64 bits, ECC: yes Manufacturer: N/A, VendorID: 0 Part Number : N/A Frequency : 2400 Mhz [00000000]: 0x12 0x11 0x0c 0x02 0x84 0x19 0x00 0x08 0x00 0x60 0x00 0x03 0x01 0x0b 0x80 0x00 || .........`...... [00000010]: 0x00 0x00 0x07 0x0d 0xf8 0x0f 0x00 0x00 0x6e 0x6e 0x6e 0x11 0x00 0x6e 0x20 0x08  $\dots$ nnn..n [00000020]: 0x00 0x05 0x70 0x03 0x00 0xa8 0x1b 0x28 0x28 0x00 0x78 0x00 0x14 0x3c 0x00 0x00 || ..p....((.x..<.. [00000030]: 0x00 0x00 0x00 0x00 0x00 0x00 0x00 0x00 0x00 0x00 0x00 0x00 0x16 0x36 0x16 0x36 . . . . . . . . 6 . 6 [00000040]: 0x16 0x36 0x16 0x36 0x16 0x36 0x16 0x36 0x16 0x36 0x16 0x36 0x16 0x36 0x00 0x00 || .6.6.6.6.6.6.6.. [00000050]: 0x00 0x00 0x00 0x00 0x00 0x00 0x00 0x00 0x00 0x00 0x00 0x00 0x00 0x00 0x00 0x00 || ................ [00000060]: 0x00 0x00 0x00 0x00 0x00 0x00 0x00 0x00 0x00 0x00 0x00 0x00 0x00 0x00 0x00 0x00 || ................ [00000070]: 0x00 0x00 0x00 0x00 0x00 0x00 0x9c 0xb5 0x00 0x00 0x00 0x00 0xe7 0xd6 0x50 0xaf || ..............P. [00000080]: 0x11 0x11 0x23 0x00 0x00 0x00 0x00 0x00 0x00 0x00 0x00 0x00 0x00 0x00 0x00 0x00 || ..#............. [00000090]: 0x00 0x00 0x00 0x00 0x00 0x00 0x00 0x00 0x00 0x00 0x00 0x00 0x00 0x00 0x00 0x00 || ................ [000000a0]: 0x00 0x00 0x00 0x00 0x00 0x00 0x00 0x00 0x00 0x00 0x00 0x00 0x00 0x00 0x00 0x00 || ................ [000000b0]: 0x00 0x00 0x00 0x00 0x00 0x00 0x00 0x00 0x00 0x00 0x00 0x00 0x00 0x00 0x00 0x00 || ................ [000000c0]: 0x00 0x00 0x00 0x00 0x00 0x00 0x00 0x00 0x00 0x00 0x00 0x00 0x00 0x00 0x00 0x00 || ................ [000000d0]: 0x00 0x00 0x00 0x00 0x00 0x00 0x00 0x00 0x00 0x00 0x00 0x00 0x00 0x00 0x00 0x00 || ................ [000000e0]: 0x00 0x00 0x00 0x00 0x00 0x00 0x00 0x00 0x00 0x00 0x00 0x00 0x00 0x00 0x00 0x00 || ................ [000000f0]: 0x00 0x00 0x00 0x00 0x00 0x00 0x00 0x00 0x00 0x00 0x00 0x00 0x00 0x00 0x00 0x57 || ...............W

#### **Info output**

**root@dell-diag-os:~# memtool --info**  $===$  SPD Data  $===$  Density 8192 MB, Rows: 16, Cols: 10 Bus Width: 64 bits, ECC: yes Manufacturer: Unknown Part Number : AW48M7228BNK0M [00000000]: 0x92 0x13 0x0b 0x08 0x05 0x22 0x00 0x09 0x0b 0x11 0x01 0x08 0x0a 0x00 0xfe 0x00 || .....".......... [00000010]: 0x69 0x78 0x69 0x3c 0x69 0x11 0x18 0x81 0xf0 0x0a 0x3c 0x3c 0x01 0x40 0x83 0x05 || ixi<i.....<<.@.. [00000020]: 0x80 0x00 0x00 0x00 0x00 0x00 0x00 0x00 0x00 0x88 0x00 0x00 0x00 0x00 0x00 0x00 || ................ [00000030]: 0x00 0x00 0x00 0x00 0x00 0x00 0x00 0x00 0x00 0x00 0x00 0x00 0x0f 0x11 0x5f 0x00 || ..............\_. [00000040]: 0x00 0x00 0x00 0x00 0x00 0x00 0x00 0x00 0x00 0x00 0x00 0x00 0x00 0x00 0x00 0x00 || ................ [00000050]: 0x00 0x00 0x00 0x00 0x00 0x00 0x00 0x00 0x00 0x00 0x00 0x00 0x00 0x00 0x00 0x00 || ................ [00000060]: 0x00 0x00 0x00 0x00 0x00 0x00 0x00 0x00 0x00 0x00 0x00 0x00 0x00 0x00 0x00 0x00 || ................ [00000070]: 0x00 0x00 0x00 0x00 0x00 0x86 0xe3 0x05 0x16 0x04 0xb3 0xd1 0x0d 0x05 0xec 0x10 || ................ [00000080]: 0x41 0x57 0x34 0x38 0x4d 0x37 0x32 0x32 0x38 0x42 0x4e 0x4b 0x30 0x4d 0x00 0x00

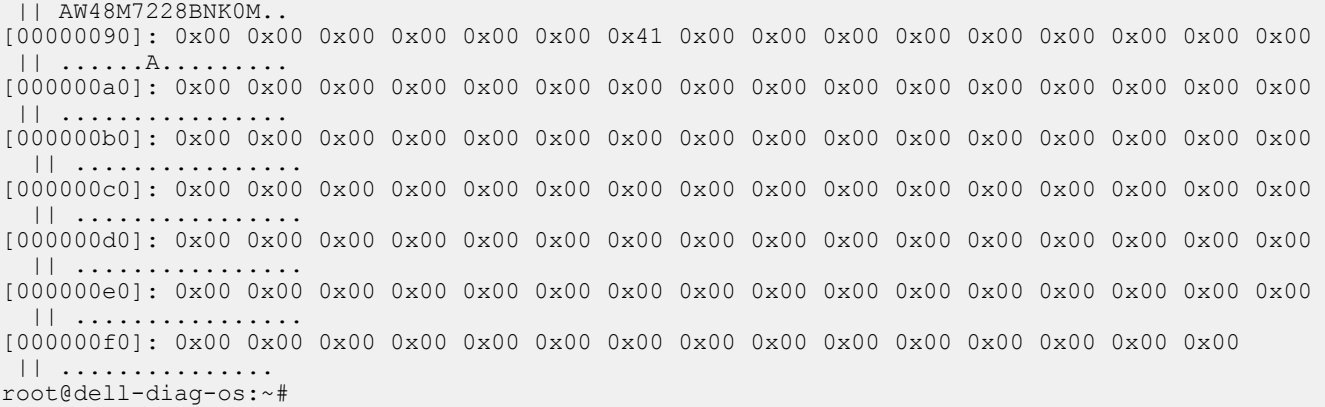

#### **Test output**

```
root@dellemc-diag-os:~# memtool --test
Testing Memory Regions:
Testing Memory Region 0:
Address Read Test ......................................... Passed
Address Write Test ........................................ Passed
Address Walking 1's Test .................................. Passed
Address Walking 0's Test .................................. Passed
Data Read Test ............................................ Passed
Data Write Test ........................................... Passed
Data Walking 1's Test ..................................... Passed
Data Walking 0's Test ..................................... Passed
Data Sliding 1's Test ..................................... Passed
Data Sliding 0's Test ..................................... Passed
Data Pattern Test ................................
Memory: Overall test results------------------- >>>> PASSED
root@dellemc-diag-os:~# 
root@dellemc-diag-os:~# 
root@dellemc-diag-os:~# memtool --read --addr=200 
[00000200]: 0x00 || .
```
### **Read output**

**root@dell-diag-os:~# memtool --read --addr=200** [00000200]: 0x00 || .

### **Write output**

**root@dell-diag-os:~# memtool --write --addr=200 --val=0x50**

## **Constraints**

You cannot perform memory tests while other tests that allocate and use memory within the region are performing. However, you can perform the Read tests concurrently with other processes. You cannot run multiple memory tests at the same time as they may collide within the memory spaces.

Memory tests cannot test all the memory, and without cache flushes, memory tests may not get out of the caches. The SDI must ensure the memory accessed is accessing the physical memory. This check slows down the tests.

## **Data flow**

The memtool is not part of the data path and does not participate in the data flow.

### **nputool**

The nputool allows for configuring and testing the switch ASICs.

The nputool tests the NPU in the system. The nputool verifies that ports are up and traffic between the ports is working either using the CPU-generated packet or using IXIA connected to port-1 and port-2 based on the configuration.

### **Tests**

Tests are shown in the following sections.

## **CLI options**

The nputool shows the available options with the nputool -h or nputool command.

```
DellEmc Diag ---- NPU Tool
 version 1.0, x.xx.x.x-x
 build, 2017/05/23,
 Syntax: nputool<br>-h, --help<br>-i, --init
                           := Show this help
                            := Initialize NPU chip
     -t, --test
               all := Run All NPU tests<br>id := Run test based on
                            := Run test based on test ID
    -s, --show
                 counter := Dump packet counters
                temp := Display NPU temperature
     -l, --lpbk [phy/mac/ext]:= Specify Loopback type for traffic test
    -T, --traffic [ixia self,ixia adj, cpu self, cpu adj]
                             := Send IXIA or CPU traffic based on specified cfg
                                    self->timbercon lpbk, adj->fiber lpbk
  -I, --iteration [count]:= Execute repeatedly command by count
  -v, --version := Display version
 Usage:
     nputool -i -t [all/0/1,2,3/4/../7] -T [ixia_self/ixia_adj/cpu_self/cpu_adj]
             -1 [phy/mac/ext] := Run NPU tests based on user input
    nputool -I [count] -i -t 1 -T cpu_self := Run NPU test repeatedly by count nputool -i -s temp := Display NPU temperature
                                := Display NPU temperature
For the nputool -i -t [a11/0/1,2,3/4/../7] usage:
```
- 0 = Test link status
- 1 = Test snake traffic
- $2$  = Test prbs mac test
- $·$   $3$  = Test prbs ext
- 4 = Test uplink link status
- $5$  = Test uplink snake traffic
- 6 = Test uplink prbs mac
- 7 = Test uplink prbs ext

#### **nputool version**

#### **root@dell-diag-os:/etc/dn/diag# nputool --v**

Dell Diag nputool - version 1.0 sdk-6.5.3 package x.xx.x.x.xx 2016/08/12 root@dell-diag-os:/etc/dn/diag#

#### **root@dell-diag-os:/etc/dn/diag# nputool --version**

```
Dell Diag nputool - version 1.0 sdk-6.5.3 package x.xx.x.x.xx 2016/08/12
root@dell-diag-os:/etc/dn/diag#
```
#### **Port link status test**

```
• nputool -i -t 0
```
• nputool --i --test 0

```
root@dell-diag-os:~# root@dell-diag-os:/etc/dn/diag# nputool -i -t 0
8375_B0
-bash: root@dell-diag-os:/etc/dn/diag#: No such file or directory
sysconf_probe successful
global sal config successful
*** 1 BCM devices are detected
Diag NPU initialization over
        Test link status test for NPU 0 .......... Passed
       Test snake traffic test for NPU 0 .......... SKIPPED <<<---
 Test prbs_mac_test for NPU 0 .......... SKIPPED <<<---
 Test prbs_ext_test for NPU 0 .......... SKIPPED <<<---
  Test uplink link status test for NPU 0 .......... SKIPPED <<<---
Test uplink_snake_traffic_test for NPU 0 .......... SKIPPED <<<---
 Test uplink_prbs_mac_test for NPU 0 .......... SKIPPED <<<---
 Test uplink_prbs_ext_test for NPU 0 .......... SKIPPED <<<---
NPU tests ........................................ Passed
root@dell-diag-os:/etc/dn/diag# nputool -init -test 0
DMA pool size: 16777216
```

```
PCI unit 0: Dev 0x8375, Rev 0x11, Chip BCM88375 B0, Driver BCM88375 B0
sysconf_probe successful
global sal config successful
*** 1 BCM devices are detected
Diag NPU initialization over
        Test link status test for NPU 0 .......... Passed
      Test snake traffic test for NPU 0 .......... SKIPPED <<<---
 Test prbs_mac_test for NPU 0 .......... SKIPPED <<<---
 Test prbs_ext_test for NPU 0 .......... SKIPPED <<<---
  Test uplink link status test for NPU 0 .......... SKIPPED <<<---
Test uplink_snake_traffic_test for NPU 0 .......... SKIPPED <<<---
 Test uplink_prbs_mac_test for NPU 0 .......... SKIPPED <<<---
 Test uplink_prbs_ext_test for NPU 0 .......... SKIPPED <<<---
NPU tests ........................................ Passed
```
#### **CPU traffic with external loopback**

Tests the traffic sent from the CPU internally generated packet to the front-end ports that are connected with external Loopback optics.

Connect all the ports with QSFP28 Loopback optics.

• nputool -i -t 1 -T cpu\_self

```
• nputool --init --test 1 --traffic cpu_self
```
#### **root@dell-diag-os:/opt/dellemc/diag/bin# nputool -i -t 1 -T cpu\_self**

```
DMA pool size: 16777216 PCI unit 0: Dev 0x8375, Rev 0x11, Chip BCM88375 B0,
  Driver BCM88375_B0 sysconf_probe successful global_sal_config successful ***
    1 BCM devices are detected Diag NPU initialization over 
Test link status test for NPU 0 .............. SKIPPED <<<---
Test snake traffic test for NPU 0 ........... Passed
Test prbs mac test for NPU 0 ................. SKIPPED <<<---
Test prbs_ext_test for NPU 0 ................ SKIPPED <<<--- 
Test uplink_link_status_test for NPU 0 .... SKIPPED <<<--- 
Test uplink<sup>-</sup>snake traffic test for NPU 0 .... SKIPPED <<<---
Test uplink_prbs_mac_test for NPU 0 .... SKIPPED <<<---
Test uplink_prbs_ext_test for NPU 0 ......... SKIPPED <<<--- 
NPU tests \overline{...}, \overline{...},root@dell-diag-os:~# nputool --init --test 1 --traffic cpu_self 
   DMA pool size: 16777216 PCI unit 0: Dev 0x8375, Rev 0x11, Chip BCM88375 B0,
   Driver BCM88375_B0 sysconf_probe successful global_sal_config successful *
    1 BCM devices are detected Diag NPU initialization over 
Test link status test for NPU 0 .............. SKIPPED <<<---
Test snake_traffic_test for NPU 0 ........... Passed
Test prbs mac test for NPU 0 ................. SKIPPED <<<---
Test prbs_ext_test for NPU 0 ................ SKIPPED <<<--- 
Test uplink_link_status_test for NPU 0 ...... SKIPPED <<<--- 
Test uplink snake traffic test for NPU 0 .... SKIPPED <<<---
Test uplink_prbs_mac_test for NPU 0 ......... SKIPPED <<<---
```
Test uplink prbs ext test for NPU 0 ......... SKIPPED <<<---NPU tests ................................... Passed

#### **CPU traffic with adjacent loopback**

Tests the traffic sent from the CPU internally generated packet to the front-end ports which are connected with direct attach cables (DACs) or optics with cables connected top-to-bottom.

Connect all the ports with DACs or 40G/100G optics with cables.

- nputool -i -t 1 -T cpu\_adj
- nputool --init --test 1 --traffic cpu\_adj

```
root@dell-diag-os:~# nputool -i -t 1 -T cpu_adj
DMA pool size: 16777216
PCI unit 0: Dev 0x8375, Rev 0x11, Chip BCM88375_B0, Driver BCM88375_B0
sysconf_probe successful
global sal config successful
*** 1 BCM devices are detected
Diag NPU initialization over
        Test link status test for NPU 0 ............. SKIPPED <<<---
       Test snake traffic test for NPU 0 ............ Passed
 Test prbs_mac_test for NPU 0 ............ SKIPPED <<<---
 Test prbs_ext_test for NPU 0 ............ SKIPPED <<<---
  Test uplink link status test for NPU 0 ............ SKIPPED <<<---
Test uplink_snake_traffic_test for NPU 0 ............. SKIPPED <<<---
 Test uplink_prbs_mac_test for NPU 0 ............ SKIPPED <<<---
 Test uplink_prbs_ext_test for NPU 0 ............ SKIPPED <<<---
NPU tests .......................................... Passed
root@dell-diag-os:~#
```
#### **root@dell-diag-os:~# nputool -init -test 1 -traffic cpu\_adj**

```
DMA pool size: 16777216
PCI unit 0: Dev 0x8375, Rev 0x11, Chip BCM88375 B0, Driver BCM88375 B0
sysconf_probe successful
global sal config successful
    1 BCM devices are detected
Diag NPU initialization over
        Test link status test for NPU 0 ............. SKIPPED <<<---
 Test snake_traffic_test for NPU 0 ............. Passed
 Test prbs_mac_test for NPU 0 ............. SKIPPED <<<---
            Test prbs<sup>-</sup>ext<sup>-</sup>test for NPU 0 .............. SKIPPED <<<---
   Test uplink_link_status_test for NPU 0 ............. SKIPPED <<<---
Test uplink_snake_traffic_test for NPU 0 ............. SKIPPED <<<---
 Test uplink_prbs_mac_test for NPU 0 ............. SKIPPED <<<---
     Test uplink prbs_ext_test for NPU 0 .............. SKIPPED <<<---
NPU tests ........................................... Passed
root@dell-diag-os:~#
```
#### **IXIA traffic with external loopback**

Tests the traffic sent from IXIA to port-1 and to the front-end ports which are connected with external Loopback optics.

Connect the first port to IXIA and all other ports with QSFP28 Loopback optics.

```
• nputool -i -t 1 -T ixia_self -d
```

```
• nputool --init --test 1 --traffic ixia_self -d
```
These commands configure the virtual local area network (VLAN) and after the BCM.0> shell displays, send the traffic from IXIA. To verify the counters, run the show c command in the BCM shell.

#### **IXIA traffic with adjacent loopback**

Tests the traffic sent from IXIA to the front-end ports which are connected with DACs or optics with cables connected top-to-bottom.

Connect the first two ports to IXIA and all the remaining ports with DACs or 40G/100G optics with cables.

- nputool –i –t 1 –T ixia\_adj
- nputool --init --test 1 --traffic ixia\_adj

The previous commands configure the VLAN and after the BCM.0> shell displays. To verify the counters, run the show c command in the BCM shell.

#### **CPU traffic with external loopback for uplink ports (SFP+)**

Traffic is sent from the CPU to the SFP+ ports.

Connect all the ports with the SFP+ optics with TX and RX shorted.

- nputool -i -t 5 -T cpu\_self
- nputool --init --test 5 --traffic cpu\_self

#### **CPU traffic for uplink ports connected between adjacent ports**

Traffic is sent from the CPU internally generated packet to the front-end Dell EMC SFP+ ports which are connected with SFP+ optics using a cable.

Connect the SFP+ ports with the Dell EMC SFP+ optics using cables.

- nputool -i -t 5 -T cpu\_adj
- nputool --i --test 5 --traffic cpu\_adj

#### **IXIA traffic with external loopback**

Traffic is sent from the CPU internally generated packet to the front-end SFP+ ports which are connected with the Dell EMC SFP+ optics using a cable.

Connect the first port to IXIA and all other ports with Loopback optics.

• nputool -i -t 5 -T ixia\_self -d

• nputool --init --test 5 --traffic ixia\_self -d

Configure the VLAN and display the BCM.0> shell. To verify the counters, use the show c command in the BCM shell.

#### **IXIA traffic with adjacent ports connected to IXIA**

Traffic is sent from the CPU internally generated packet to the front-end ports which are connected with DACs or optics using cables connected top-to-bottom.

Connect two ports to IXIA with SFP+ optics and cables.

- nputool -i -t 5 -T ixia\_adj
- nputool --init --test 5 --traffic ixia\_adj

Configure the VLAN and display the BCM.0> shell. To verify the counters, use the show c command in the BCM shell.

#### **PRBS for QSFP ports**

Connect ports with Loopback cables and run the PRBS MAC and EXT Loopback tests.

- PRBS MAC level test nputool -i -t 2 or nputool --init --test 2
- PRBS EXT level test nputool -i -t 3 or nputool --init --test 3

For example:

#### **root@dell-diag-os:~# nputool --init --test 2**

```
DMA pool size: 16777216 PCI unit 0: Dev 0x8375, Rev 0x11, Chip BCM88375 B0,
  Driver BCM88375_B0 sysconf_probe successful global_sal_config successful ***
   1 BCM devices are detected Diag NPU initialization over 
Test link_status_test for NPU 0 ................. SKIPPED <<<---
Test snake_traffic_test for NPU 0 ............... SKIPPED <<<---
Test prbs_mac_test for NPU 0 .................... Passed
Test prbs_ext_test for NPU 0 ................... SKIPPED <<<--- 
Test uplink link status_test for NPU 0 ......... SKIPPED <<<---
Test uplink<sup>-</sup>snake traffic test for NPU 0 ....... SKIPPED <<<---
Test uplink_prbs_mac_test for NPU 0 ............ SKIPPED <<<--- 
Test uplink prbs ext test for NPU 0 ............ SKIPPED <<<---
NPU tests ...................................... Passed
```
#### **root@dell-diag-os:~# nputool --init --test 3**

DMA pool size: 16777216 PCI unit 0: Dev 0x8375, Rev 0x11, Chip BCM88375 B0, Driver BCM88375\_B0 sysconf\_probe successful global\_sal\_config successful \*\*\* 1 BCM devices are detected Diag NPU initialization over Test link status\_test for NPU 0 ................. SKIPPED <<<---Test snake traffic test for NPU 0 ............... SKIPPED <<<---Test prbs\_mac\_test for NPU 0 ..................... SKIPPED <<<---Test prbs<sup>ext</sup> test for NPU 0 .................... Passed Test uplink link status test for NPU 0 ......... SKIPPED <<<---Test uplink snake traffic test for NPU 0 ....... SKIPPED <<<---

```
Test uplink prbs mac test for NPU 0 ............ SKIPPED <<<---
Test uplink_prbs_ext_test for NPU 0 ........... SKIPPED <<<---
NPU tests ...................................... Passed
```
#### **PRBS for uplink ports**

Connect the SFP+ ports with an external Loopback cable.

- PRBS MAC level test ./nputool –i –t 6
- PRBS EXT level test "./nputool –i –t 7

#### **NPU temperature**

Show the current NPU temperature.

- nputool –i –s temp
- nputool --init --show temp

#### **root@dell-diag-os:~# nputool -i -s temp**

```
DMA pool size: 16777216
PCI unit 0: Dev 0x8375, Rev 0x11, Chip BCM88375_B0, Driver BCM88375_B0
sysconf_probe successful
global_sal_config successful
*** 1 BCM devices are detected
Diag NPU initialization over
NPU 0 Temperature
    ----------------------------
monitor current peak
----------------------------
          \begin{array}{ccc} 41.8 & & 44.2 \\ 41.3 & & 44.7 \\ 36.4 & & 38.8 \end{array}\begin{array}{ccc} 1 & 41.3 \\ 2 & 36.4 \end{array}2 36.4 38.8
3 39.8 43.2
 ----------------------------
Average 39.8, maximum peak 44.7
```
#### **root@dell-diag-os:~# nputool -init -show temp**

```
DMA pool size: 16777216
PCI unit 0: Dev 0x8375, Rev 0x11, Chip BCM88375 B0, Driver BCM88375 B0
sysconf_probe successful
global_sal_config successful
    1 BCM devices are detected
Diag NPU initialization over
NPU 0 Temperature
----------------------------
monitor current peak
----------------------------
0 42.3 44.2
1 40.8 44.2
2 35.9 38.8
3 40.8 43.2
----------------------------
Average 39.9, maximum peak 44.2
root@dell-diag-os:~#
```
#### **Debugging**

With traffic commands, use the -d option, which displays the BCM, 0> shell. To check counters and if the link is up, use the ps and show c commands.

### **nvramtool**

To read and write the NVRAM bits, use the nvramtool. The BIOS uses the NVRAM bits to control testing. The EDA tools also use the NVRAM bits.

The NVRAM is an area, usually in a battery backed-up device such as an RTC chip. The NVRAM bits do not change across reboots or power cycles. These bits control how devices boot and how the system performs tests. The nvramtool controls both the BIOS and EDA for testing. The bits are not common across platforms and are defined in the configuration file. When using this tool, you must write the correct bits because the tool does not know the register details it is writing. The nvramtool displays the bit-level detail in the NVRAM registers, depending on how you define it in the configuration file.

### **Tests**

There are no tests of the NVRAM. This tool only controls the bits.

# **CLI option**

#### **root@dellemc-diag-os:~# nvramtool** DellEmc Diag - NVRAM Tool version 2.0, x.xx.x.x-x build, 2019/07/03, Syntax: nvramtool <option> Show this help:= nvramtool --h (or) nvramtool -h Read all or specfic register NVRAM values:= nvramtool --read [--reg=<register>] (or) nvramtool -r [-R <register>] Write NVRAM value:= nvramtool --write [--reg=<register> --val=<value>] (or) nvramtool -w [-R <register> -V <value>] Execute repeatedly command by count:= nvramtool --iteration=max/<count> [option1] [option2]...(or) nvramtool -I max/<count> [option1] [option2]... Usage: -h, --h -h, --h<br>-r, --read Show the help text -r, --read Read operation<br>-w, --write Write operation

#### -w, --write Write operation<br>-I, --iteration= Iteration comma Iteration command execution<br>Register  $-R$ ,  $-\text{reg}=$ <br> $-V$ ,  $-\text{val}=$ Value to be set

# **Output**

# **Read output**

```
root@dellemc-diag-os:~# nvramtool --read
NVRAM Values:
0x00 0xdf 0xe6 0x03 0x03 0x00 0xea 0x3b 
Test Status Fail Bits : offset 0x50 = 0x0
     7 NVRAM test = 0 
    6 SSD test = 0 5 Reserved = 0 
    4 PCI test = 0 3 Upper DRAM test = 0 
    2 Lower DRAM test = 01 ECC test = 00 SPD test = 0Test Status Pass Bits : offset 0x51 = 0xdf
     7 NVRAM test = 1 
    6 SSD test = 1
     5 Reserved = 0 
    4 PCI test = 1 3 Upper DRAM test = 1 
     2 Lower DRAM test = 1 
    1 ECC test = 10 SPD test = 1
Status ID Byte : offset 0x53 = 0xe6
POST Control Bits : offset 0x54 = 0x3
  7 Force Cold Boot = 0
```

```
 6 POST Extended Upper DRAM test = 0 
     5 POST Extended Lower DRAM test = 0 
     4 POST Extended tests = 0 
     3 Reserved = 0 
     2 Post Verbose Mode = 0 
     1 POST Stop on Error = 1 
    0 POST Enable = 1
EDA Control Bits : offset 0x55 = 0x3
  7: 6 Reserved = 0 
  5: 4 EDA Verbose Level = 0 
     3 EDA Extended Tests = 0 
     2 EDA Verbose Mode = 0 
     1 EDA Stop on Error = 1 
    0 EDA Enable = 1
EDA Extra Bits : offset 0x56 = 0x0
Control ID Byte : offset 0x57 = 0xea
Fast POE Control Bits : offset 0x5b = 0x3b
     0 Fast POE Enable = 1 
root@dellemc-diag-os:~#
```
### **Write output**

./nvramtool --write --reg=0x54 --val=0x1

## **opticstool**

To check the presence or absence of optic devices, link status, and to read data from the optic devices' EEPROM, use the opticstool.

### **Tests**

There are no tests on the optic devices. You can run a brief report that displays the optic presence or shows simple data, such as the serial number and device type. For more detailed information, use a device report.

### **CLI options**

```
DellEmc Diag - Optics Tool
version 1.0, x.xx.x.x-x
build, 2017/05/23,
Syntax: opticstool <option>
  Show the help-text:=
      opticstool --h (or)
      opticstool -h
  Show port and optics status:=
 opticstool --show[=brief] [--int=<interface>] (or)
 opticstool -x[=brief] [-I <interface>]
  Execute repeatedly command by count:=
      opticstool --iteration=max/<count> [option1] [option2]... (or)
      opticstool -I max/<count> [option1] [option2]...
opticstool --read --int=<interface> [--page=<page #>] [--index=<offset>] [--cnt=<length>](or)
opticstool -r -I <interface> [-p \text{ } \leq p] [-p \text{ } \leq p] [-i \text{ } \leq p] [-c \text{ } \leq p] [-c \text{ } \leq p]opticstool --write --int=<interface> --page=<page #> --index=<offset> --val=<value> (or)
opticstool -w -i <interface> -p <page #> -i <offset> -V <value>
Usage:
     -h, --h Show the help text
 -x, --show= Show operation
 -F, --int Interface ID
      -I, --iteration= Iteration command execution
```
-r, --read Read operation<br>-w, --write Write operation Write operation

• show —Shows information about the optic devices. With the brief option, only the ID and presence displays. Without the brief option, more details display, such as the serial number and device type. If you specify an interface, more detail displays about that device by reading the EEPROM.

## **Output**

## **show=brief output**

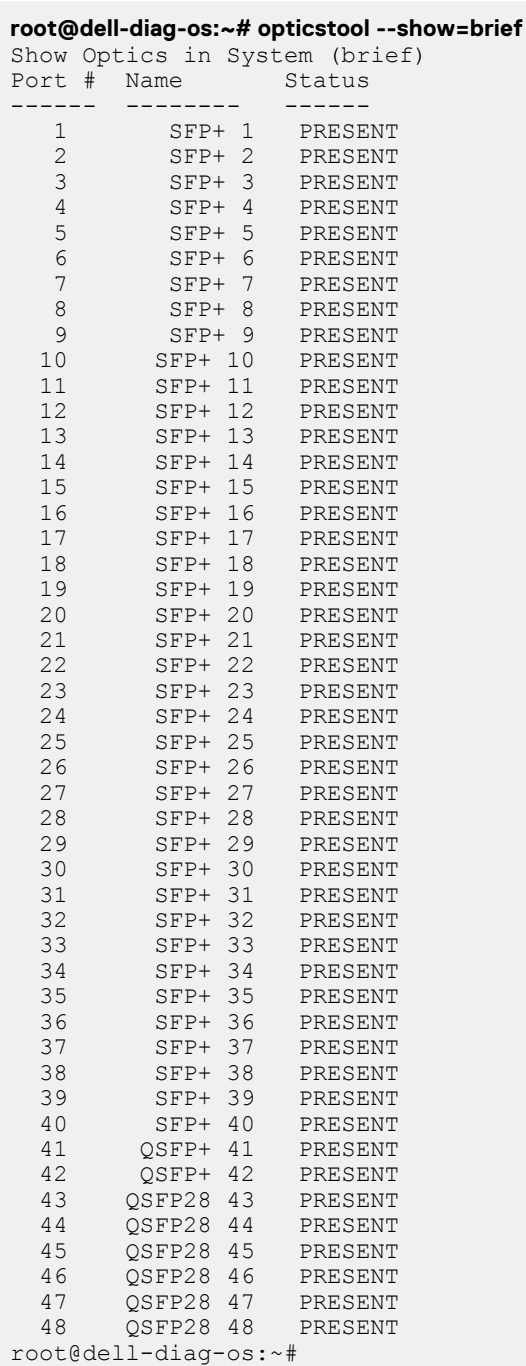

### **show output**

#### **root@dell-diag-os:~# opticstool --show**

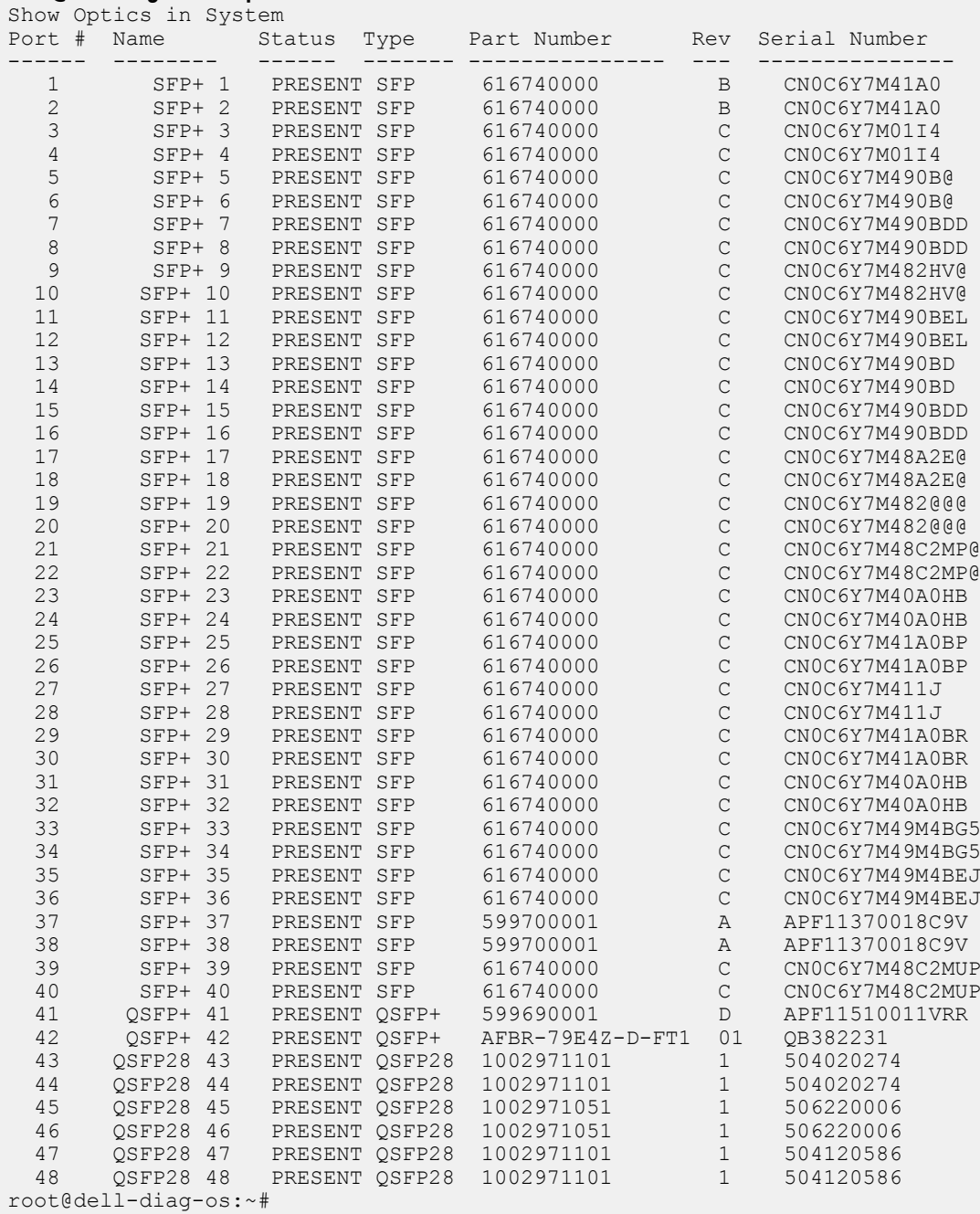

# **show --int=interface # output**

#### **root@dell-diag-os:~# opticstool --show --int=48** Show Optics in System ======================================= QSFP28 48 Detailed Display ======================================= Link Status ---------------------------------------- Port Status Loss of Signal : RX Signal Lock Error : PCS Link State :

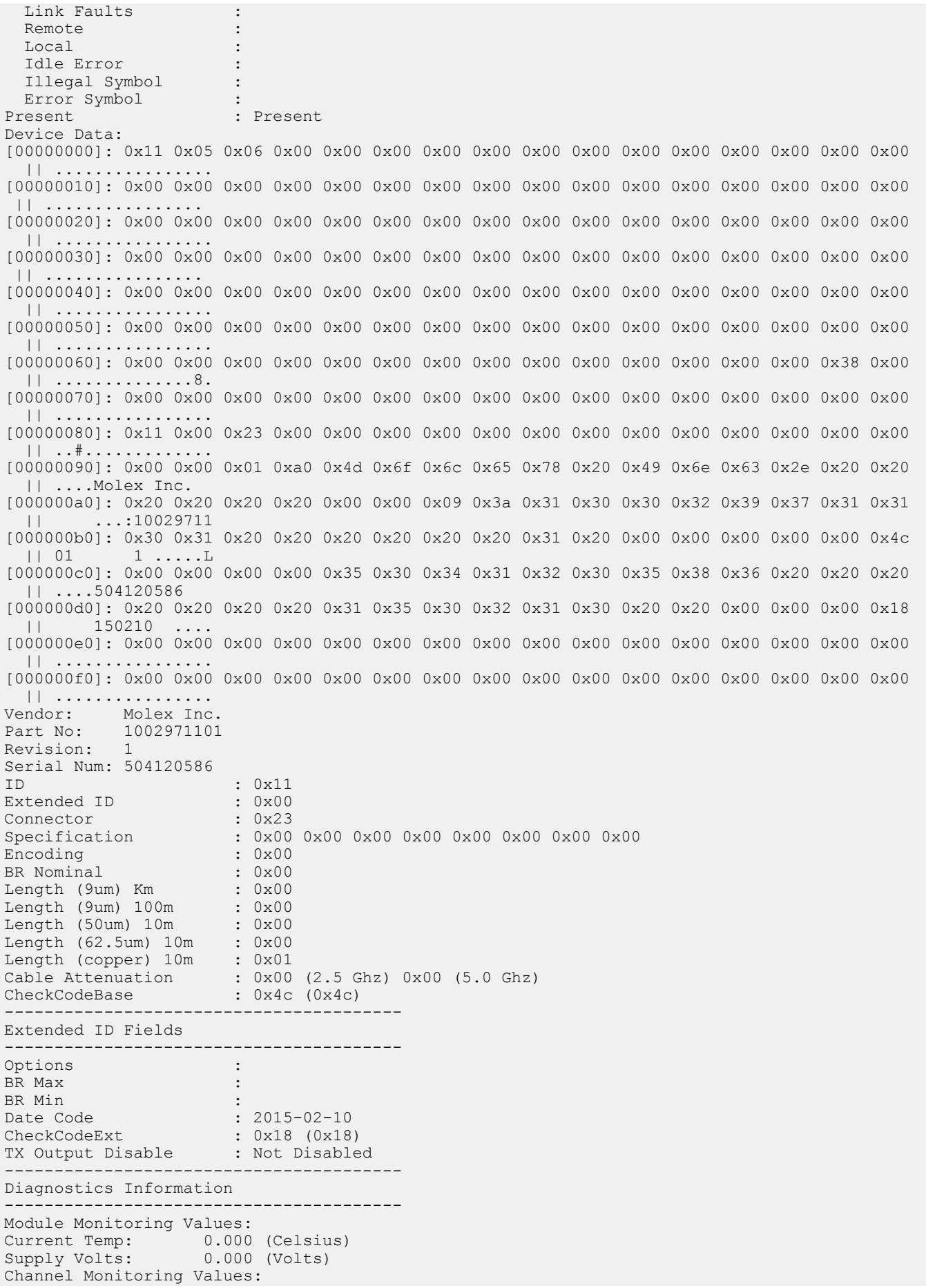

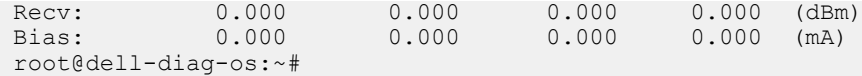

# **pcitool**

To scan and access devices on the PCI bus, use the pcitool. The pcitool checks for missing devices and that the present devices are the proper type.

The pcitool scans the PCI bus for present devices and displays them and the BAR information it decodes. The tool does not handle endianess.

The pcitool reads the configuration file and then iterates across all devices in the configuration file. It checks the vendor/product ID to see that the correct device is at the correct address. The tool does not compare all the configuration space. The tool reads all 256 bytes of the configuration file.

## **Tests**

The pcitool reads from the configuration file the devices it expects to find and reports any devices that it cannot find or if the device is not correct. The tool supports second-source parts; therefore, they are not flagged as false errors. If a mismatch occurs, the device lists with the expected value and the read value. Populate the configuration file with -u numbers so the device can quickly identify the failing device.

# **CLI options**

```
DellEmc Diag - PCI Tool
version 1.5, x.xx.x.x-x
build, 2017/05/23,
Usage:
To scan all PCI drivers and optionally show all config data :=
   pcitool --scan[=all] 
(0r) pcitool -S[=all]
To test using default PCI config-file :=
   pcitool --test 
(or)
   pcitool -t
Show confic data for specific bus:dev.func:=
   pcitool --show {--bus=<bus># --dev=<dev># --func=<func>#} 
(or)
   pcitool -x {-B <bus># -D <dev># -F <func>#}
Read 8-bit config register for bus:dev.func:=
   pcitool --read {--bus=<bus># --dev=<dev># --func=<func># --offset=<offset> --count=<count>} 
(or)
   pcitool -r {-B <bus># -D <dev># -F <func># -O <offset> -C <count>}
Write 8-bit config register for bus:dev.func:=
   pcitool --write {--bus=<bus># --dev=<dev># --func=<func># --offset=<offset> --val=<value>} 
(nr) pcitool -w {-B <bus># -D <dev># -F <func># -O <offset> -V <value>}
Execute repeatedly command by count:=
   pcitool --iteration=max/<count> [option1] [option2]... 
(nr) pcitool -I max/<count> [option1] [option2]...
Syntax: pcitool <option>
   -h, --h Show the help text<br>-S, --scan Scan operation
   -S, --scan Scan operation<br>-t, --test Test using the
   -t, --test Test using the pre-programmed configuration or use supplied config<br>-x, --show Show operation
   -x, --show Show operation<br>-r, --read Read operation
   -r, --read Read operation<br>-w, --write Write operation
   -w, --write Write operation<br>-I, --iteration= Iteration comma
   -I, --iteration= Iteration command execution<br>-B, --bus= To specify the i2c bus e.
                        To specify the i2c bus e.g.: /dev/i2c-<bus number>
 -D, --dev= Device
 -F, --func= Func
```
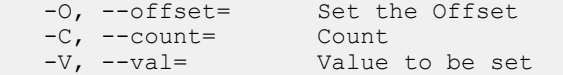

### **Output**

#### **scan output**

#### **root@dell-diag-os:~# pcitool --scan**

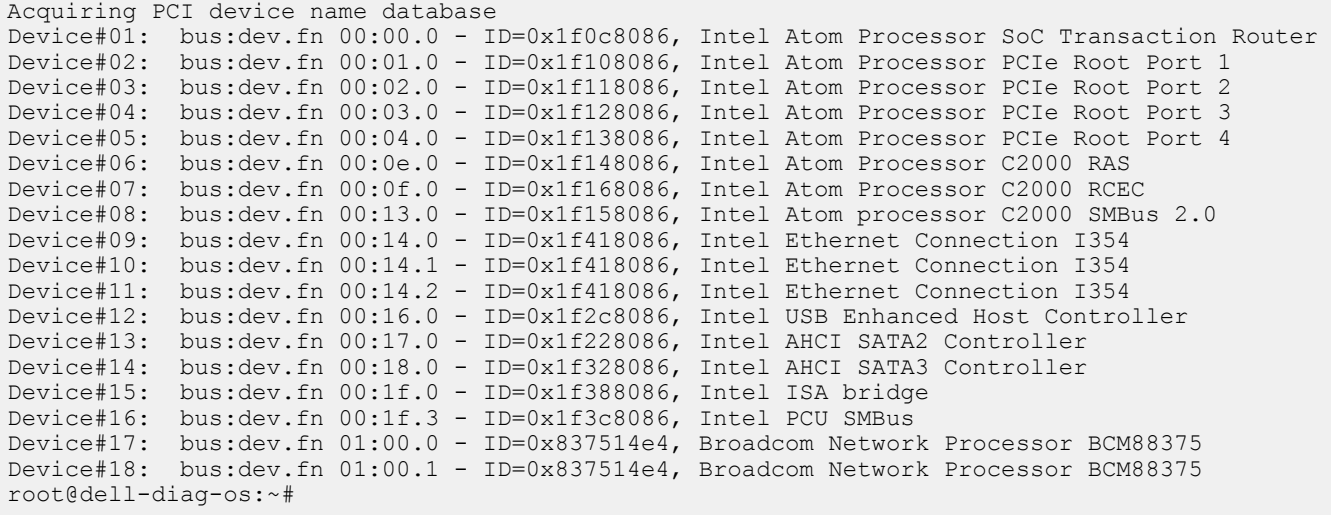

### **test output**

#### **root@dell-diag-os:~# pcitool --test**

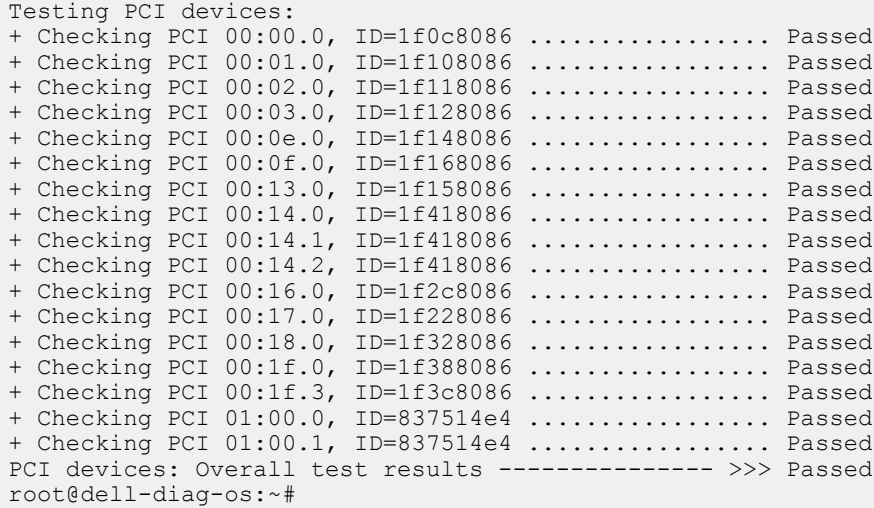

### **show output**

#### **root@dell-diag-os:/etc/dn/diag# pcitool --show --bus=0 --dev=4 --func=0bus**

bus:dev.fn 00:04.3 [00000000]: 0x00 0x00 0x00 0x00 0x01 0x00 0x00 0x00 0x00 0x00 0x00 0x00 0x00 0x00 0x00 0x00 || ................ [00000010]: 0x40 0x0e 0x40 0x00 0x00 0x00 0x00 0x00 0xe5 0xe2 0xdd 0x5b 0x47 0x7f 0x00 0x00  $|| \theta. \theta \ldots \ldots | G \ldots$ 

[00000020]: 0xff 0xff 0xff 0xff 0x00 0x00 0x00 0x00 0x0c 0x00 0xad 0xfb 0x00 0x00 0x00 0x00 || ................ [00000030]: 0xf0 0x30 0x5f 0x02 0x00 0x00 0x00 0x00 0x10 0x30 0x5f 0x02 0x00 0x00 0x00 0x00  $|| .0 . . . . . .0$ [00000040]: 0x00 0x00 0x00 0x00 0x00 0x00 0x00 0x00 0x40 0x0e 0x40 0x00 0x00 0x00 0x00 0x00 || ........@.@..... [00000050]: 0x80 0xa0 0xa9 0x91 0xff 0x7f 0x00 0x00 0x00 0x00 0x00 0x00 0x00 0x00 0x00 0x00 || ................ [00000060]: 0x00 0x00 0x00 0x00 0x00 0x00 0x00 0x00 0x35 0x37 0x86 0x5b 0x47 0x7f 0x00 0x00 || ........57.[G... [00000070]: 0x00 0x00 0x00 0x00 0x00 0x00 0x00 0x00 0x20 0x9f 0xa9 0x91 0xff 0x7f 0x00 0x00 || ........ ....... [00000080]: 0x40 0x0e 0x40 0x00 0x00 0x00 0x00 0x00 0xe4 0x1b 0x40 0x00 0x00 0x00 0x00 0x00 || @.@.......@..... [00000090]: 0x04 0x00 0x00 0x00 0x00 0x00 0x00 0x00 0x5c 0x9f 0xa9 0x91 0xff 0x7f 0x00 0x00 || ........\....... [000000a0]: 0xda 0x4e 0x40 0x00 0x00 0x00 0x00 0x00 0x20 0xbe 0xa9 0x91 0x00 0x7f 0x00 0x00  $||$  .  $N@$  . . . . . . . . . . . [000000b0]: 0xa0 0x9f 0xa9 0x91 0x00 0x00 0x00 0x00 0x10 0x30 0x5f 0x02 0x00 0x00 0x00 0x00  $||$   $\ldots$  . . . . . . . 0 [000000c0]: 0x30 0x34 0x2e 0x30 0x00 0x74 0x65 0x73 0x00 0x00 0x00 0x00 0x00 0x00 0x00 0x00 || 04.0.tes........ [000000d0]: 0x2f 0x70 0x72 0x6f 0x63 0x2f 0x62 0x75 0x73 0x2f 0x70 0x63 0x69 0x2f 0x30 0x30 || /proc/bus/pci/00 [000000e0]: 0x2f 0x30 0x34 0x2e 0x30 0x00 0x00 0x00 0x80 0xa0 0xa9 0x91 0xff 0x7f 0x00 0x00 || /04.0........... [000000f0]: 0x00 0x00 0x00 0x00 0x00 0x00 0x00 0x00 0x00 0x00 0x00 0x00 0x00 0x00 0x00 0x00 || ................ Base Address 0: Memory at 0x00400e40. Base Address 1: Memory at 0x00000000. Base Address 2: I/O at 0x5bdde2e0. Base Address 3: I/O at 0x00007f40. Base Address 4: I/O at 0xfffffff0. Base Address 5: Memory at 0x00000000. CardBus CIS pointer 0xfbad000c (BAR 3), address 7f47. root@dell-diag-os:/etc/dn/diag# pcitool --show --bus=0 --dev=4 --func=0 bus:dev.fn 00:04.0 [00000000]: 0x86 0x80 0x13 0x1f 0x07 0x04 0x10 0x00 0x02 0x00 0x04 0x06 0x10 0x00 0x01 0x00 || ................ [00000010]: 0x04 0x00 0xf6 0xdf 0x00 0x00 0x00 0x00 0x00 0x04 0x04 0x00 0xf0 0x00 0x00 0x20 || ............... [00000020]: 0xf0 0xff 0x00 0x00 0xf1 0xff 0x01 0x00 0x00 0x00 0x00 0x00 0x00 0x00 0x00 0x00 || ................ [00000030]: 0x00 0x00 0x00 0x00 0x40 0x00 0x00 0x00 0x00 0x00 0x00 0x00 0x07 0x01 0x10 0x00 || ....@........... [00000040]: 0x10 0x80 0x42 0x01 0x21 0x80 0x00 0x00 0x0f 0x20 0x00 0x00 0x42 0x48 0x79 0x04  $|| \cdot.B.|. \ldots . . .$  BHy. [00000050]: 0x40 0x00 0x01 0x10 0x00 0xfd 0x18 0x00 0xc0 0x03 0x00 0x00 0x08 0x00 0x00 0x00 || @............... [00000060]: 0x00 0x00 0x00 0x00 0xb7 0x03 0x00 0x00 0x00 0x00 0x00 0x00 0x06 0x00 0x00 0x00 || ................ [00000070]: 0x02 0x00 0x00 0x00 0x00 0x00 0x00 0x00 0x00 0x00 0x00 0x00 0x00 0x00 0x00 0x00 || ................ [00000080]: 0x01 0x88 0x03 0xc8 0x00 0x00 0x00 0x00 0x0d 0x90 0x00 0x00 0x86 0x80 0x86 0x80 || ................ [00000090]: 0x05 0x00 0x01 0x01 0x0c 0xf0 0xe0 0xfe 0xa1 0x41 0x00 0x00 0x00 0x00 0x00 0x00 . . . . . . . . . A . . [000000a0]: 0x00 0x00 0x00 0x00 0x00 0x00 0x00 0x00 0x00 0x00 0x00 0x00 0x00 0x00 0x00 0x00 || ................ [000000b0]: 0x00 0x00 0x00 0x00 0x00 0x00 0x00 0x00 0x00 0x00 0x00 0x00 0x00 0x00 0x00 0x00 || ................ [000000c0]: 0x00 0x00 0x00 0x00 0x00 0x00 0x00 0x00 0x00 0x00 0x00 0x00 0x01 0x00 0x00 0x00 || ................ [000000d0]: 0x00 0x00 0x00 0x00 0x00 0x00 0x00 0x00 0x00 0x00 0x00 0x80 0x00 0x00 0x00 0x00 || ................ [000000e0]: 0x00 0x00 0x00 0x00 0x00 0x00 0x00 0x00 0x00 0x00 0x01 0x00 0x00 0x00 0x00 0x00 || ................ [000000f0]: 0x00 0x00 0x00 0x00 0x00 0x00 0x00 0x00 0x03 0x00 0x00 0x00 0x00 0x00 0x00 0x00 || ................ Base Address 0: Memory at 0xdff60000. Base Address 1: Memory at 0x00000000. Base Address 2: Memory at 0x00040400. Base Address 3: Memory at 0x200000f0.

```
 Base Address 4: Memory at 0x0000fff0.
 Base Address 5: I/O at 0x0001fff0.
 Address 0 at 0xdff60000, 64 bit
  Address 2 at 0x00040400, 32 bit
 Address 3 at 0x200000f0, 32 bit
 Address 4 at 0x0000fff0, 32 bit
  Extended capabilities, first structure at offset 0x40.
  Extended PCI capability type 16 at 0x40, next 128.
 Extended PCI capability type 1 at 0x80, next 136.
 Power management entry ver. 3: Capabilities c803, Ctrl 0000, Event 0000.
   Power state D0.
  Extended PCI capability type 13 at 0x88, next 144.
 Extended PCI capability type 5 at 0x90, next 0.
root@dell-diag-os:/etc/dn/diag#
```
# **phytool**

The phytool allows setting the management phy for management port for speed, duplex auto negotiation, and Loopback; as well as reading the MAC and MAC EEPROM in the phy.

### **Tests**

## **CLI options**

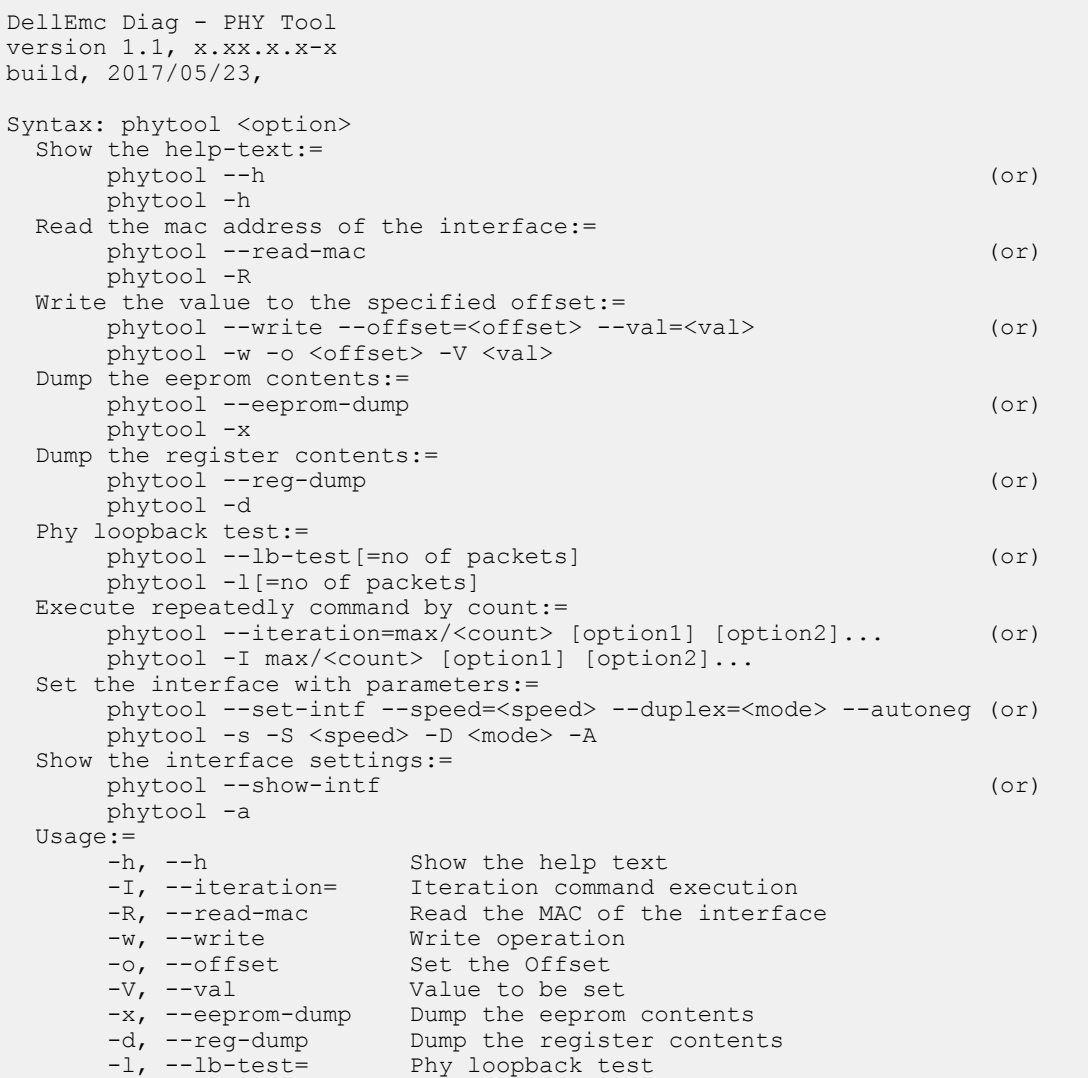

- 
- -S, --speed= Speed
- -D, --duplex= Duplex mode
	-
	-
- -s, --set-intf Set the interface with parameters -A, --autoneg= Auto-negotiation -a, --show-intf Show the interface settings

### **Output**

**root@dellemc-diag-os:/etc/dn/diag# phytool --read-mac**

34:17:eb:07:7c:00

#### **root@dellemc-diag-os:/etc/dn/diag# phytool --eeprom-dump**

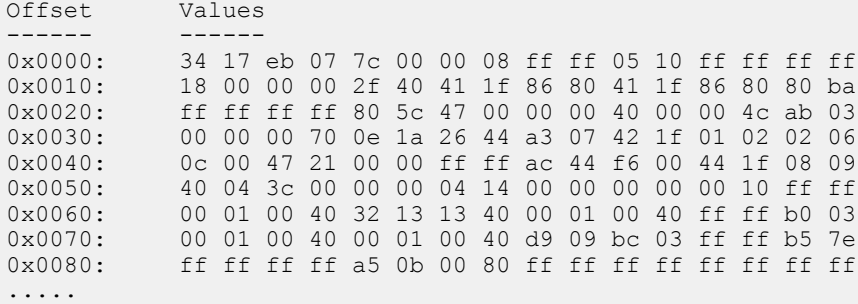

#### **root@dellemc-diag-os:/etc/dn/diag# phytool --reg-dump**

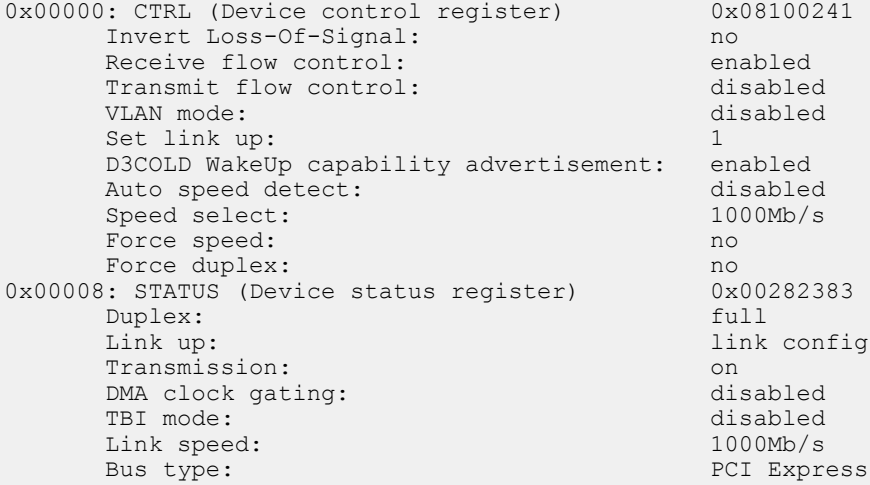

...

#### **root@dellemc-diag-os:/etc/dn/diag# phytool --lb-test=100** TEST PASSED

NOTE: The loopback test and set-intf will terminate the ethernet driver. You need to reboot to restart the driver cleanly. [1]+ Terminated setsid  $\sin/\kappa n$ i -c 0x3 -n 2 -- -p 1 --config="(0,0,1)" >> /dev/null

**root@dellemc-diag-os:~# phytool --set-intf --speed=1000** [2]+ Done dhclient -q eth0 **root@dellemc-diag-os:~# ........................done** Port 0 Link Up - speed 1000 Mbps - full-duplex

#### **root@dellemc-diag-os:~# root@dellemc-diag-os:~# phytool --show-intf**

Settings for eth0: Supported ports: [ TP ] Supported link modes: 10baseT/Half 10baseT/Full 100baseT/Half 100baseT/Full 1000baseT/Full Supported pause frame use: Symmetric Supports auto-negotiation: Yes Advertised link modes: 10baseT/Half 10baseT/Full 100baseT/Half 100baseT/Full 1000baseT/Full

```
 Advertised pause frame use: No
 Advertised auto-negotiation: Yes
 Speed: 1000Mb/s
 Duplex: Full
 Port: Twisted Pair
 PHYAD: 3
 Transceiver: internal
 Auto-negotiation: on
 MDI-X: off (auto)
 Supports Wake-on: pumbg
 Wake-on: g
 Current message level: 0x00000007 (7)
                         drv probe link
 Link detected: yes
```
# **pltool**

To test functionality of the CPLD and FPGA devices on the boards during startup, use the pltool.

The pltool also checks for the correct firmware loads. The tool uses the CLI to list the devices and their registers, and allows you to read and write registers in the device. The read functionality prints the details to the bit level and also any bit groupings and their meanings. The tool uses the SDI interface to get a list of devices and registers in the system, and then uses SDI to access the devices.

### **Tests**

The pltool tests specified registers that SDI identifies in the testable bits of the register. The tool reads the register using SDI interfaces and compares the testable bits from those bits the SDI database provides. If a mismatch occurs, an error is displayed.

# **CLI options**

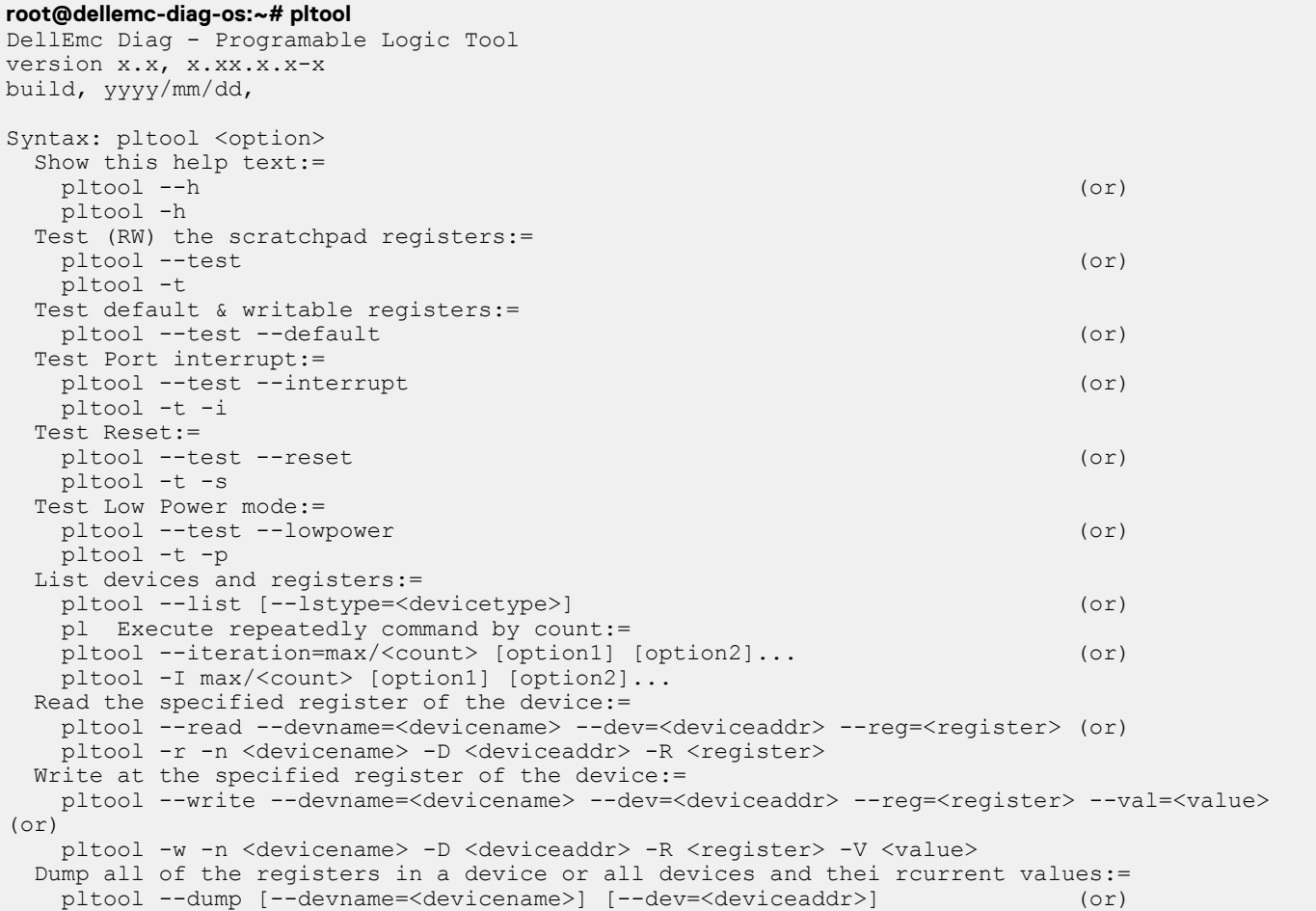

pltool -d [-n <devicename>] [-D <deviceaddr>]

```
Usage:=<br>-h, --h
  -h, --h Show the help text
                                 Test using the pre-programmed configuration or use supplied config
 -F, --default Test option to test default registers<br>-i, --interrupt Test option to test Interrupt
 -i, --interrupt Test option to test Interrupt<br>
-s, --reset Reset Test option
                                Reset Test option
                               Low Power Test option<br>List operation
 -p, -lowpower<br>-1, -list
 -T, --lstype Device type
 -L, --listdevicenames List Device name<br>-r, --read Read operation
 -r, --read Read operation<br>-w, --write Write operation
 -w, --write Write operation<br>-I, --iteration= Iteration comma
                                Iteration command execution<br>Device name
 -n, --devname= Device<br>-D, --dev= Device
 -D, -dev= (should be assigned 0 for lpc access)
 -R, --reg= Register<br>-V, --val= Value to<br>-d, --dump Dump the
                                Value to be set
                                Dump the values in the registers of a device
```
### **Output**

### **List output**

```
root@dell-diag-os:~# pltool --list
CPLD1 0 cpld lpc 0 (U5)
    0x100 CPLD_VERSION bits:8 RO val:0 mask:0xff test:0 ver:0x0
       7:4 MAJOR_VER RO 0
       3:0 MINOR_VER RO 0
   0x101 BOARD TYPE bits:8 RO val:0xff mask:0xff test:0 ver:0x0
       7:0 BOARD_TYPE RO 0x1
           3 <platform> Board
    0x102 SW_SCRATCH bits:8 RW val:0xde mask:0xff test:1 ver:0x0
      7:0 SW SCRATCH RW 0xde
   0x103 CPLD ID bits:8 RO val:0xff mask:0xff test:0 ver:0x0
       7:0 CPLD_ID RO 0x1
    0x10f BOARD_REV bits:8 RO val:0xff mask:0xff test:0 ver:0x0
       7:0 BOARD_REV RO 0
    0x110 CPLD_SEP_RST0 bits:8 RO val:0xff mask:0xff test:0 ver:0x0
          7 Reset Extender CPLD 4 RW 0x1
           0 Reset
           1 Not Reset
          6 Reset Extender CPLD 3 RW 0x1
           0 Reset
           1 Not Reset
          5 Reset Extender CPLD 2 RW 0x1
           0 Reset
           1 Not Reset
          4 PCA9548_RST7 RW 0x1
           0 Reset
           1 Not Reset
          3 PCA9548_RST6 RW 0x1
           0 Reset
           1 Not Reset
          2 PCA9548_RST5 RW 0x1
           0 Reset
           1 Not Reset
          1 PCA9548_RST4 RW 0x1
           0 Reset
           1 Not Reset
```
### **Listdevicenames output**

Based from the output of --devicenames, you can decide if you must use the --devname= option in the read or write functions. You can access CPLD1 being at deviceaddress 0, using the register value for the register you want, such as:

#### **root@dell-diag-os:~# pltool -listdevicenames**

0x0 : CPLD1 0x3e : CPLD2 0x3e : CPLD3 0x3e : CPLD4 0x0 : SMF\_FPGA

### **Read output**

**root@dell-diag-os:~# pltool --read --devname=CPLD4 --dev=0x3e --reg=0x2** SW SCRATCH : offset 0x02 = 0xde 7: 0 SW\_SCRATCH = de root@dell-diag-os:~#

### **Write output**

**root@dell-diag-os:~# pltool --write --devname=CPLD4 --dev=0x3e --reg=0x2 --val=0xff**

### **Test output**

```
root@dell-diag-os:~# pltool --test
Testing Programmable Devices:
PL Tool test:<br>CPLD1 ......
                   .......... Passed
 CPLD2: SW_SCRATCH...................... Passed
 CPLD3: SW<sup>S</sup>CRATCH...................... Passed
 CPLD4: SW SCRATCH..................... Passed
 SMF FPGA ............................ Passed
PL Tool: Overall test results ---- >>> Passed
```
### **poetool**

To use the poetool, connect ports 1/13/25/37 to the device.

**NOTE: The N2200-ON Series and N3200-ON Series platforms do not support this tool.**

### **Tests**

To enable POE+ power before testing, use the following poetool command:

Command: i2ctool -w -b /dev/i2c-0 -a 0x28 -R 0xe -V 0xff

- Command 1: poetool -i This command is initial poetool.
- Command 2: poetool  $-s$  -p  $0$  -m af mode This sets the af mode.
- Command 3:  $poetool -q -P$  This is the read value.

```
DIAG:/ # poetool -v
DellEmc Diag poetool - version x.x package x.xx.x.x-x 2018/02/08
DIAG:/ # i2ctool -w -b /dev/i2c-0 -a 0x28 0-R 0xe -V 0xff
DIAG:/ # i2ctool -r -b /dev/i2c-0 -a 0x28 0-R 0xe
[0000000e]: 0xff || .
DIAG:/ # poetool -i
DIAG:/ # poetool -s -p 0 -m disable
```
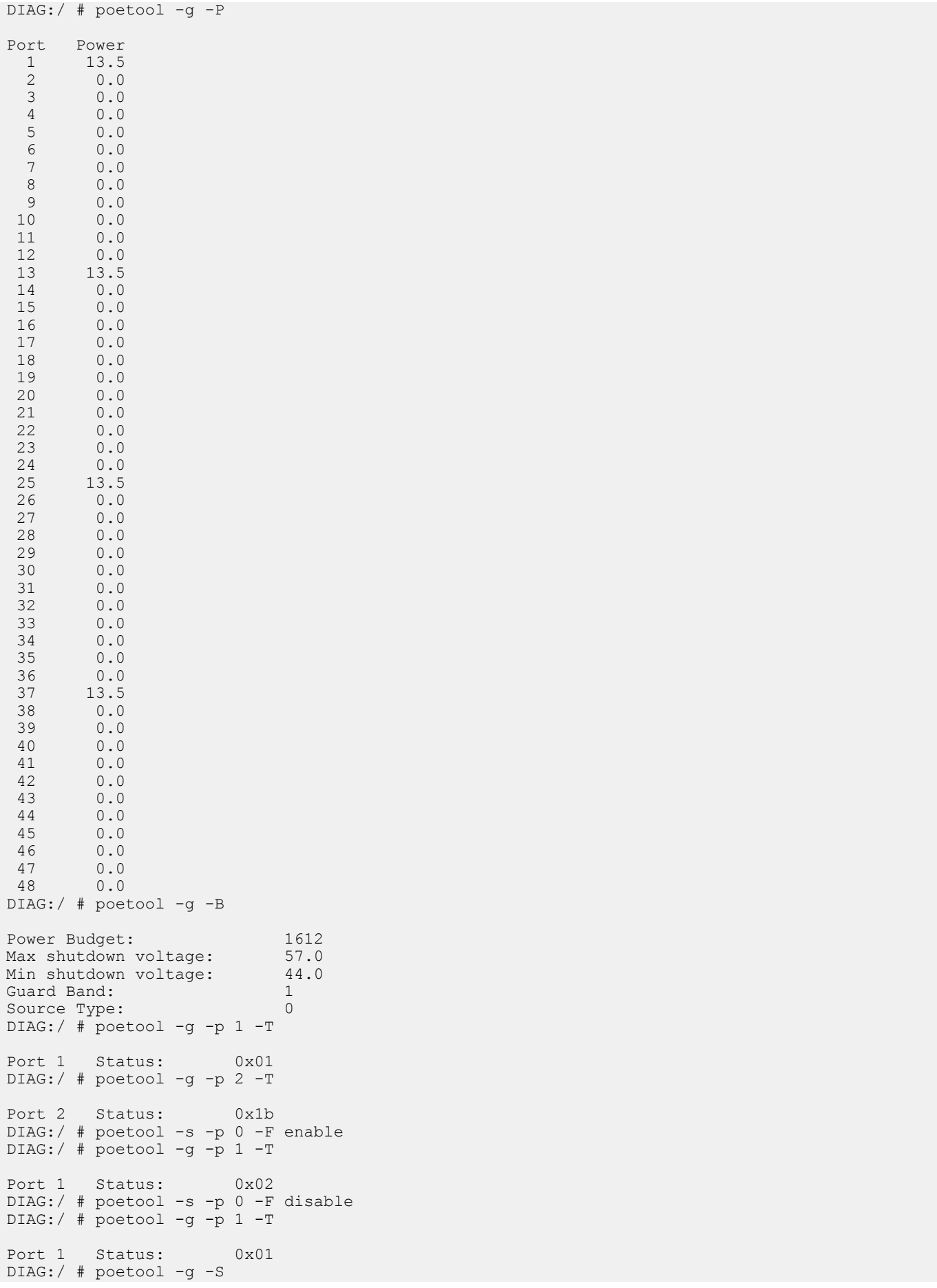

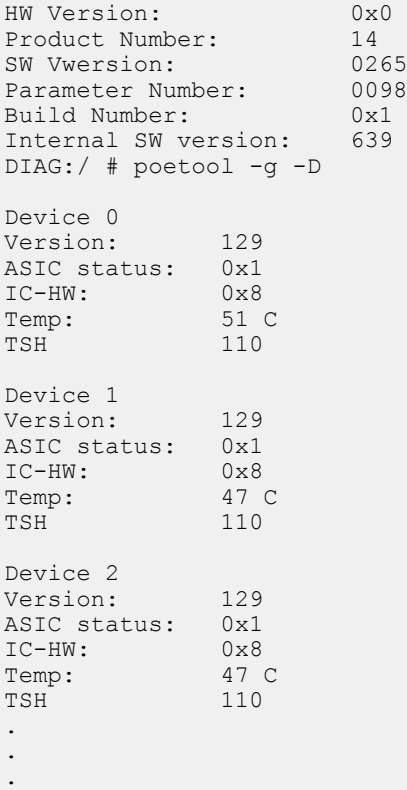

## **CLI options**

.

```
Syntax: poetool <option>
 Show the help-text:=
    poetool --help (or)
     poetool -h
 Display version:=
    poetool --version (or)
     poetool -v
 Reset the PoE controller:=
 poetool --reset [--config=<config_file>] (or)
 poetool -R [-f <config_file>]
 Restore default setting of PoE controller:=
poetool --restore [--config=<config file>] (or)
 poetool -r [-f <config_file>]
 Init matrix of PoE controller:=
 poetool --init [--config=<config_file>] (or)
 poetool -i [-f <config_file>]
 Get all PoE port power:=
    poetool --get --port-power [--config=<config file>] (or)
     poetool -g -P [-f <config_file>]
 Get the power budget of PoE controller:=
     poetool --get --budget [--config=<config_file>] (or)
    poetool -g -B [-f <config file>]
Get the new port status of Po\overline{E} controller:=
    poetool --get --port=<port> --port-status [--config=<config file>]
(or)
     poetool -g -p <port> -T [-f <config_file>]
Get the software version of PoE controller:=
    poetool --get --swversion [--config=<config file>]
(or)
     poetool -g -S [-f <config_file>]
 Get the device status of PoE controller:=
     poetool --get --device-status [--config=<config_file>] 
(or)
    poetool -g -D [-f <config_file>]
```

```
 Get the port measurement of PoE controller:=
     poetool --get --port=<port | 0 for all port> --measurement [--config=<config_file>]
(nr)poetool -q -p <port | 0 for all port> -M [-f <config file>]
  Get the value of Individual Mask Key Number:=
     poetool --get --mask <key number> 
(or)
    poetool -g -K <key number>
  Set the power budget of PoE controller:=
      poetool --set --budget=<budget> [--config=<config_file>] 
(0r)poetool -s -B<br/>budget> [-f <config file>]
  Set the PoE legacy mode:=
      poetool --set --legacy=<enable | disable> [--config=<config_file>] 
(0r) poetool -s -l <enable | disable> [-f <config_file>]
  Set the PoE 4pair port mode:=
      poetool --set --port=<port | 0 for all port> --4pair-mode=<enable | disable> [--
config=<config_file>] (or)
     poetool -s -p <port | 0 for all port> -F <enable | disable> [-f <config file>]
  Set the PoE port mode:=
     poetool --set --port=<port | 0 for all port> --mode=<af mode | at mode | poh_mode |
disable> [--config=<config_file>] (or)
    poetool -s -p <port \overline{10} for all port> -m <af_mode | at mode | poh mode | disable> [-f
<config_file>]
  Set the value of Individual Mask Key Number:=
      poetool --set --mask <key number> --mask-value <enable | 
disable poetool -s -K <key number> -V <enable | disable>
Usage:=<br>-h, --help
                            Show the help text<br>Display version
     -v, --version<br>-f, --config=
                           To specify the location of the config file e.g. /etc/dn/diag/
<file_name><br>-R, --reset<br>-r, --restore
-R, --reset Reset controller
 -r, --restore Restore default setting
     -i, --init<br>
-p, --port=
Port Id
 -p, --port= Port Id
 -g, --get Get operation
     -s, --set Set operation
     -m, --mode= Mode of port<br>-B, --budget= Power Budget<br>-P, --port-power Power of port
-B, --budget= Power Budget
-P, --port-power Power of port
     -1, --legacy= Legacy mode<br>-S, --swversion Software ve
-S, --swversion Software version
 -D, --device-status PoE device status
 -T, --port-status New port status
     -M, --measurement Port measurement
     -F, --4pair-mode= 4Pair port mode<br>-K, --mask= 1ndividual Mask
                           Individual Mask Key Number
      -V, --mask-value= Value of Mask
```
## **psutool**

The psutool determines which PSUs are in the system, checks the Power Good setting, and reads the field replaceable unit (FRU) information. It does not look at the PSU fans and airflow direction of the fans.

### **Tests**

The psutool looks for the presence of the PSU and if the PSU is present, it checks the Power Good setting in the CPLD. It does not read directly from the PSU but reads the CPLD information instead. If the PSU is present and it does not receive a Power Good signal, it does not know if the power plug is not installed or if the PSU is not operating correctly, so it displays a failure.

# **CLI options**

```
root@dellemc-diag-os:~# psutool
DellEmc Diag - Power Supply Tool
version 2.0, x.xx.x.x-x
build, 2019/07/03, 
Syntax: psutool <option>
 Show the Help-text:=
       psutool --h (or)
       psutool -h
 Test using the default config file:=
      psutool --test [--supply=<power_supply>] (or)
      psutool -t [-S <power supply>]
 Set the Fan Speed on the Power Supply:=
      psutool --fanspeed=<percentage> [--supply=<power_supply>] (or)
      psutool -F <percentage> [-S <power_supply>]
 Read the register on the Power Supply:=
       psutool --read --supply=<power_supply> --reg=<register> (or)
       psutool -r -S <power_supply> -r <register>
 Write the value into the Power Supply Register:=
        psutool --write --supply=<power_supply> --reg=<register> --val=<value> (or)
      psutool -w <power supply> -R <register> -V <value>
 Execute repeatedly command by count:=
       psutool --iteration=max/<count> [option1] [option2]... (or)
       psutool -I max/<count> [option1] [Usage:=<br>-h, --h Show the help text
 -h, --h Show the help text
                       Test using the pre-programmed configuration or use supplied config
 -F, --fanspeed Fan Speed
 -S, --supply= Power supply
 -r, --read Read operation
 -w, --write Write operation
 -R, --register= Register
 -V, --value= Value to be set
 -I, --iteration= Iteration command execution
```
### **test option**

#### **root@dellemc-diag-os:~# psutool --test**

Power Supply Test all DELL PSU FAN Speed 4512 RPM DELL PSU Current IN 0.8(A) DELL PSU Current OUT 2.8(A) DELL PSU Voltage IN 206.0(V) DELL PSU Voltage Out 56.4(V) DELL PSU Power IN 154.8(W) DELL PSU Power Out 155.2(W) DELL PSU Temperature 31.2(C) PSU-1 ............................................ Passed PSU-2 is not present Power Supply Test: Overall test results------------------ >>>> PASSED root@dellemc-diag-os:~#

### **rtctool**

The rtctool allows setting and testing of the real time clock (RTC) in the system.

## **Tests**

# **CLI options**

```
root@dellemc-diag-os:~# rtctool
DellEmc Diag - RTC Tool
version 1.1, x.xx.x.x-x
build, 2019/07/03, 
Syntax: rtctool <option>
   Show the help-text:=
       rtctool --help (or)
       rtctool -h
   Read the current RTC:=
       rtctool --readrtc (or)
       rtctool -r
   Test RTC device with user interrupt:=
       rtctool --testuie (or)
       rtctool -u
   Test RTC device with alarm interrupt:=
       rtctool --testaie (or)
       rtctool -a
   Test RTC device with periodic interrupt:=
       rtctool --testpie (or)
       rtctool -p
   Test the RTC device:=
       rtctool --test (or)
       rtctool -t
   Set rtc to new time (input all params in same order):=
       rtctool --setrtc --year=<year>, --mon=<month> --day=<day> --hour=<hour> --min=<min> --
sec=<sec> --tz=<offset>
 (or)
      rtctool -s -y <year> -m <month> -D <day> -H <hour> -M <min> -S <sec> -Z <offset>
   Execute repeatedly command by count:=
       rtctool --iteration=max/<count> [option1] [option2]... (or)
       rtctool -I max/<count> [option1] [option2]...
Usage:=<br>-h, --help
      -h, --help Show the help text<br>-r, --readrtc Read operation
 -r, --readrtc Read operation
 -s, --setrtc Set operation
 -u, --testuie Test RTC device with user interrupt
 -a, --testaie Test RTC device with alarm interrupt
 -p, --testpie Test RTC device with periodic interrupt
 -I, --iteration= Iteration command execution
       -y, --year= Year
       -m, --month= Month
      -D, --day= Day<br>-H. --hour= Hour
      -H, --hour=-M, --min= Minute<br>-S, --sec= Second
      -S, -sec=<br>-Z, -offset=+12.0 to -12.0 timezone offset
root@dellemc-diag-os:~#
```
### **Test options**

#### **root@dellemc-diag-os:~# rtctool --test**

```
Testing RTC Devices ......................
Testing RTC Device for rollover ...........
Set Current RTC date to 1/1/2000, RTC time to 00:00:59.
```

```
Set Current RTC date to 1/1/2000, RTC time to 00:59:59.
Set Current RTC date to 1/1/2000, RTC time to 23:59:59.
Set Current RTC date to 1/31/2000, RTC time to 23:59:59.
Set Current RTC date to 12/31/2000, RTC time to 23:59:59.
Set Current RTC date to 7/23/2019, RTC time to 18:07:56.
RTC Devices: Overall test results------------------ >>>> PASSED
root@dellemc-diag-os:~#
```
### **smbiostool**

The smbiostool displays information about the BIOS and also reprograms the BIOS flash.

**NOTE: The smbiostool is not available for all platforms. For some platforms, this tool is replaced with the updatetool.**

## **CLI options**

```
root@dellemc-diag-os:~# smbiostool
DellEmc Diag - SMBIOS Tool
version 1.3, x.xx.x.x-x
build, 2019/07/03, 
Usage:=
 smbiostool --h (or)
 smbiostool -h
   Test whether the right SPI flash detected for the platform:=
        smbiostool --test (or)
         smbiostool -t
   Print the BIOS version:=
        smbiostool --biosversion (or)
         smbiostool -b
   Check whether the SPI flash was detected:=
        smbiostool --biosflashdetect (or)
         smbiostool -f
   Take a backup of the Current running BIOS:=
        smbiostool --biosread <FILEPATH> (or)
        smbiostool -r
   Update the bios:=
        smbiostool --biosupdate <FILEPATH> (or)
         smbiostool -u <FILEPATH>
   Take a backup of the Current BIOS NVRAM region:=
        smbiostool --getbiosnvram <FILEPATH> (or)
         smbiostool -g <FILEPATH>
   Update the bios with the specified BIOS NVRAM:=
        smbiostool --setbiosnvram <FILEPATH> (or)
        smbiostool -s <FILEPATH>
   Dump the DMI table:=
        smbiostool --biosdumpall (or)
         smbiostool -d
   Check whether the SPI flash was detected:=
 smbiostool --biosdumpfields <*options*> (or)
 smbiostool -S <*options*>
   <*options*> for biosdumpfields:=
        -q Less verbose output<br>-s Only display the value
        -s 0nly display the value of the given DMI string<br>-t TYPE Only display the entries of given type
                              TYPE Only display the entries of given type
        -u Do not decode the entries<br>--dump-bin <FILE> Dump the DMI data to a bi
        --dump-bin <FILE> Dump the DMI data to a binary file<br>--from-dump <FILE> Read the DMI data from a binary fi
        --from-dump <FILE> Read the DMI data from a binary file<br>-V and all pisplay the version of dmidecode bin
                              Display the version of dmidecode binary
root@dellemc-diag-os:~#
```
# **Output**

**root@dellemc-diag-os:~# smbiostool --biosversion** x.xx.x.x-x root@dellemc-diag-os:~# **root@dellemc-diag-os:~# smbiostool --biosflashdetect** Warning: BIOS region SMM protection is enabled! Warning: Setting Bios Control at 0xdc from 0xaa to 0x89 failed. New value is 0xaa. Warning: SPI Configuration Lockdown activated. FREG2: Warning: Management Engine region (0x00001000-0x01595fff) is locked. Not all flash regions are freely accessible by flashrom. This is most likely due to an active ME. Please see http://flashrom.org/ME for details. PR0: Warning: 0x01860000-0x01e6efff is read-only. PR1: Warning: 0x01e70000-0x01ffffff is read-only. Found Macronix flash chip "MX25L25635F" (32768 kB, Programmer-specific) at physical address 0x0. root@dellemc-diag-os:~#

### **storagetool**

The storagetool tests mounted storage media.

The tool searches for any device in /dev/hd\*, sda, sdb, or sdc and tests using them. The tests are file-copy tests to the device in the mounted file system. The files are written, compared and removed, leaving the file system as it was before the test. You can run more tests using the bonnie++ tool and the tool reads SMART data from the device using the smart option.

### **Tests**

The standard test creates a directory on the file system, opens a file for write, copies the file, compares the files, and reports errors. The test repeats 10 times. After the test completes successfully, storagetool removes all the test files.

## **CLI options**

#### **root@dellemc-diag-os:~# storagetool** DellEmc Diag - Storage Tool

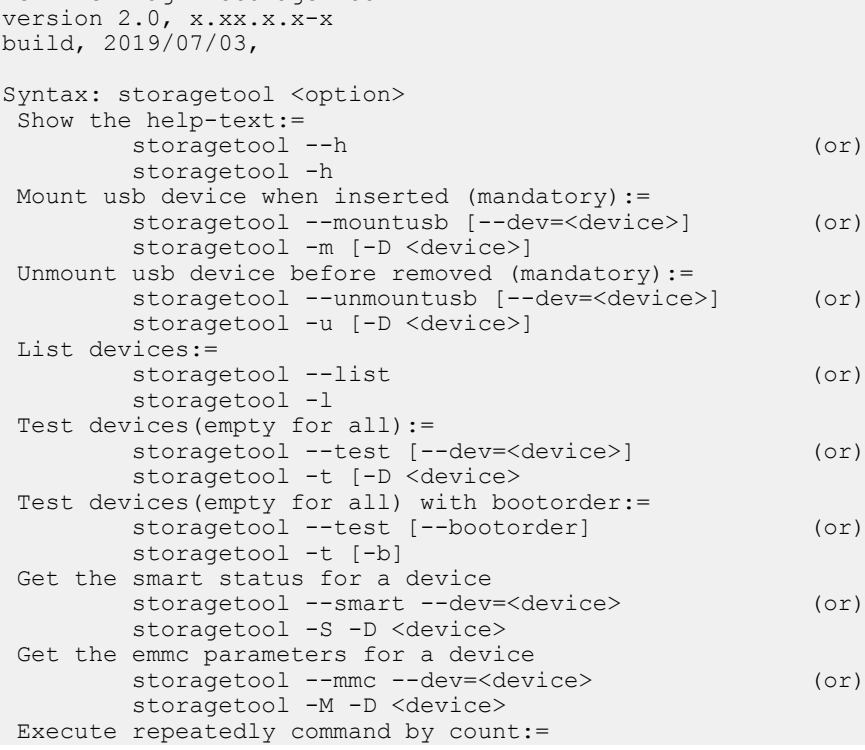

```
 storagetool --iteration=max/<count> [option1] [option2]...(or)
         storagetool -I max/<count> [option1] [option2]...
 Run the bonnie tools on the filesystems:=
        storagetool --bonnie (or)
         storagetool -B
Usage:
         -h, --h Show the help text
 -m, --mountusb Mount usb device when inserted (mandatory)
 -u, --unmountusb Unmount usb device when inserted (mandatory)
        -1, --list<br>
-S, --smart<br>
-M, --mmc Print eMMC parameters
 -S, --smart Smart Status
-M, --mmc Print eMMC parameters
        -D, --dev=<br>-t, --test Test u
                           Test using the pre-programmed configuration or use supplied
config
        -I, --iteration= Iteration command execution<br>-B, --bonnie Run the bonnie tools on the
                          Run the bonnie tools on the filesystems
root@dellemc-diag-os:~#
```
### **Output**

### **list output**

**root@dellemc-diag-os:~# storagetool --list** Mounted Filesystem Devices: /dev/mmcblk0p2 / ext4 root@dellemc-diag-os:~#

### **test output**

**root@dellemc-diag-os:~# storagetool --test --dev=/dev/mmcblk0** Testing Storage Devices ........................ Passed Testing UEFI mode Checking UEFI sysfs ........................... Passed Checking EFI System Partition Presence ........ Passed root@dellemc-diag-os:~#

#### **smart output**

```
root@dellemc-diag-os:~# storagetool --smart -dev=/dev/sda2
smartctl x.x 2013-07-26 r3841 [x86_64-linux-4.9.30] (local build)
Copyright (C) 2002-13, Bruce Allen, Christian Franke, www.smartmontools.org
```

```
=== START OF INFORMATION SECTION ===
Device Model: M.2 (S42) 3IE3<br>Serial Number: BCA11808150490
                  BCA11808150490067
LU WWN Device Id: 5 24693f 2ca223959
Firmware Version: S17411i
User Capacity: 8,012,390,400 bytes [8.01 GB]
Sector Size: 512 bytes logical/physical
Rotation Rate: Solid State Device
Device is: Not in smartctl database [for details use: -P showall]
ATA Version is: ATA8-ACS (minor revision not indicated)
SATA Version is: SATA 3.0, 6.0 Gb/s (current: 6.0 Gb/s)
Local Time is: Tue Jul 23 18:12:07 2019 UTC
SMART support is: Available - device has SMART capability.
SMART support is: Enabled
=== START OF ENABLE/DISABLE COMMANDS SECTION ===
SMART Enabled.
```
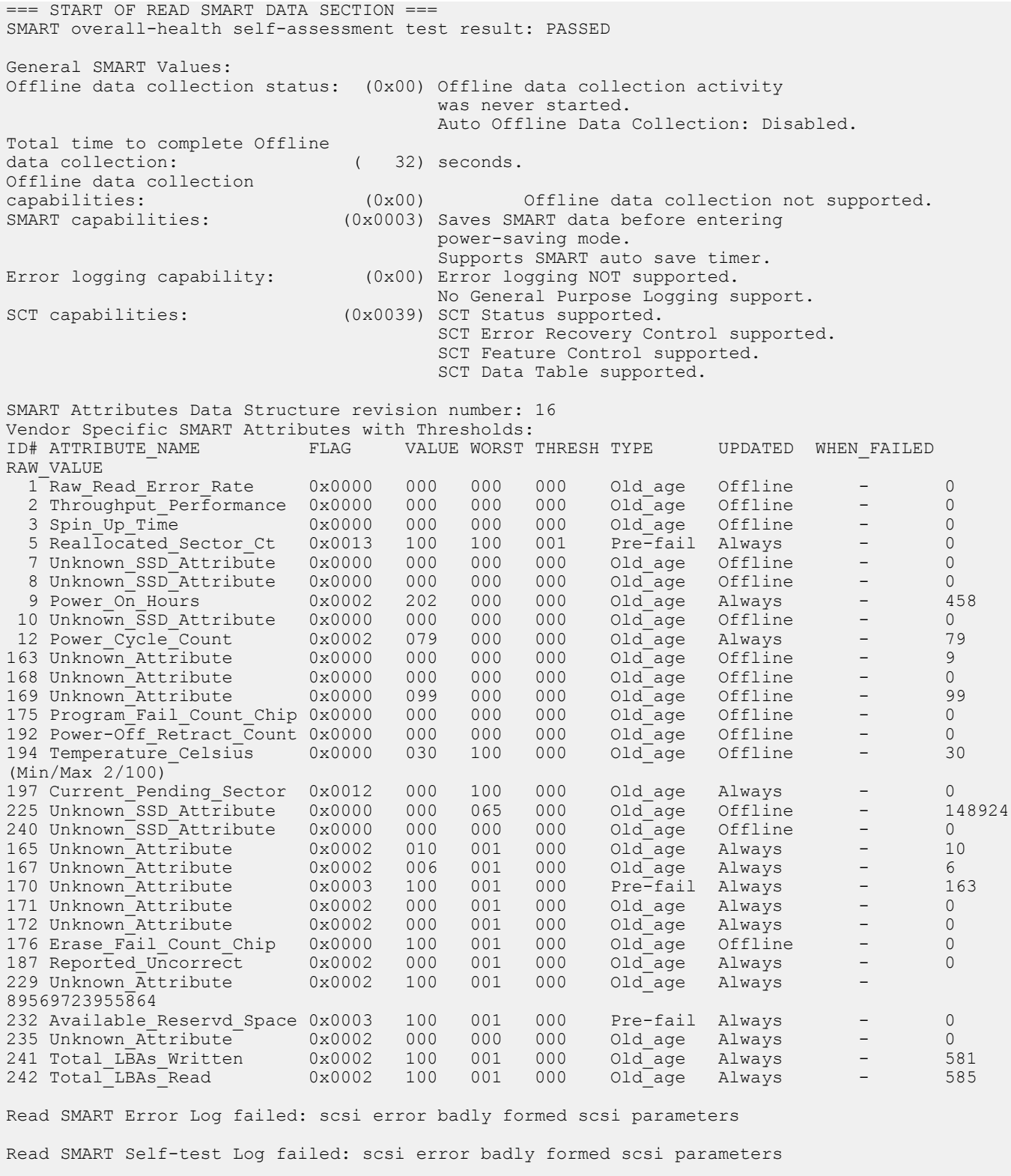

Selective Self-tests/Logging not supported

root@dellemc-diag-os:~#

# **bonnie output**

**root@dellemc-diag-os:~# storagetool --bonnie -dev=/dev/sda2** Using uid:0, gid:0.
```
Writing with putc()...done
Writing intelligently...done
Rewriting...done
Reading with getc()...done
Reading intelligently...done
start 'em...done...done...done...
Create files in sequential order...done.
Stat files in sequential order...done.
Delete files in sequential order...done.
Create files in random order...done.
Stat files in random order...done.
Delete files in random order...done.<br>Version 1.03 ------Sequential
                     ------Sequential Output------ --Sequential Input- --Random-
                      -Per Chr- --Block-- -Rewrite- -Per Chr- --Block-- --Seeks--
Machine Size K/sec %CP K/sec %CP K/sec %CP K/sec %CP K/sec %CP /sec %CP
dellemc-diag-o 250M 31172 99 443651 99 +++++ +++ 27247 99 +++++ +++ ++++ +++<br>------Sequential Create------ -------------Random Create-------
                      ------Sequential Create-------
 -Create-- --Read--- -Delete-- -Create-- --Read--- -Delete--
 files /sec %CP /sec %CP /sec %CP /sec %CP /sec %CP /sec %CP
                   32 31268 72 +++++ +++ 58250 98 26991 99 +++++ +++ 41123 99
dellemc-diag-os,250M,31172,99,443651,99,+++++,+++,27247,99,+++++,+++,+++++,+++,32,31268,72,+++
++,+++,58250,98,26991,99,+++++,+++,41123,99
root@dellemc-diag-os:~#
```
#### **temptool**

The temptool reads from the temperature devices and reports back the temperatures.

The temperature sensors on the board are commonly connected through i2c busses. The configuration files specify the type of the device, the sensor name, the instance in that device, its location on the board, and the thresholds for reporting low, normal, and critical temperatures. To gather the information from the devices and report the values, the temptool uses the i2ctool.

#### **Tests**

The tool retrieves the data from the devices and validates that the temperatures are within the acceptable range.

#### **CLI options**

**NOTE: Before using any commands, you must set the MUX settings to select the bus segments the temperature sensors are on.**

```
root@dellemc-diag-os:~# temptool
DellEmc Diag - Temperature Tool
version 2.0, x.xx.x.x-x
build, 2019/07/03, 
Syntax: temptool <option>
   Show the help-text:=
        temptool --h (or)
        temptool -h
   Test the pre-programmed configuration:=
       temptool --test --config=<config file> (or)
       temptool -t -f <config file>
  Execute repeatedly command \overline{b}y count:=
        temptool --iteration=max/<count> [option1] [option2]...(or)
       temptool -I max/<count> [option1] [option2]...
   Show the current temperature-device values:=
       temptool --show --config=<config file> (or)
       temptool -x -f <config file>
 Get the reg of a temp sensor:=
      temptool --read --sensor=<sensor tag> --reg=<ofs> --width=<reg size 1B/2B/3B> --
count=<Byte count> (or) 
       temptool -r -D <tag> -R <ofs> -W <width> -C <br/> <br/> <br/> <br/>count>
 Set the reg of a temp sensor:=
       temptool --write --sensor=<sensor tag> --reg=<ofs> --width=<reg size 1B/2B/3B> --
```

```
count=<Byte count> --val=<val1,val2..> (or) 
        temptool -w -D <tag> -R <ofs> -W <width> -C <br/> <br/> <br/><br/></>
<br/></>
<br/>v<br/>s<br/>
<br/>
<br/>
<br/>
<br/>
<br/>
<br/>
<br/>
<br/>
<br/>
<br/>
<br/>
<br/>
<br/>
<br/>
<br/>
<br/>
<br/>
<br/>
<br/>
<br/>
<br/>
Usage:=<br>-h, -hShow the help text
         -t, --test Test using the pre-programmed configuration or use supplied config<br>-x, --show Show operation
        -x, --show Show operation<br>-f, --config= To specify the
                               To specify the location of the config file e.g. /etc/dn/diag/
<file_name>
 -I, --iteration= Iteration command execution
 -w, --write Write operation
         -r, --read Read operation<br>-W, --width Width {8,16}
-W, -vidth Width \{8,16\} -D, --sensor
         -V, -val -C, --count Count
root@dellemc-diag-os:~#
```
- test Tests the sensors to make sure they are within the acceptable range.
- show Shows the current temperature values.

#### **Output**

#### **test output**

```
root@dellemc-diag-os:~# temptool --test
Testing Temp sensor devices:
+ Checking [CPU board Thermal Sensor_TMP75AI] = 30.0 C ....................... Passed
+ Checking [Temp Sensor 1] = 29.0 C ....................... Passed
+ Checking [Temp Sensor 2] = 41.0 C ....................... Passed
+ Checking [Temp Sensor 3] = 27.0 C ....................... Passed
+ Checking [Temp Sensor 4] = 30.0 C ....................... Passed
+ Checking [Temp Sensor 5] = 28.0 C ....................... Passed
Temp Sensors: Overall test results------------------ >>>> PASSED
root@dellemc-diag-os:~#
```
#### **updatetool**

The updatetool shows the CPLD, FPGA, and BIOS versions that are used to upgrade the CPLD, FPGA, and BIOS.

#### **Tests**

There are no defined tests with updatetool.

#### **CLI options**

```
root@dellemc-diag-os:~# updatetool 
DellEmc Diag - Update Tool
version 2.0, x.xx.x.x-x
build, 2019/07/03, 
Syntax: updatetool <option>
  Print the Help-Text:=
           updatetool --help (or)
            updatetool -h
  Tool Version:=
           updatetool --version (or)
            updatetool -v
  Device Version:=
           updatetool --dev=<BIOS|CPU CPLD|System CPLD|ALL> --device_version (or)
           updatetool -D <devname | ALL> -V
  Update the Device:=
           updatetool --dev=<BIOS|CPU_CPLD|System_CPLD> --update --file=<filename> (or)
```

```
 updatetool -D <devname> -U -e filename
Usage:=
         -h, --help Show the help text
                                 -<br>Display version<br>device name
         -v, --version Display versi<br>-D, --dev= device name<br>-U, --update update device
         -U, -vq -update
         -V, --device_version show device version<br>-e, --file= device file
 -e, --file= device file
 -f, --config= To specify the location of the config file e.g. /etc/dn/diag/
<file_name>
Device function list:
Device name: BIOS 
     Support operation:
          update device 
          show device version 
Device name: CPU_CPLD 
     Support operation:
          update device 
          show device version 
Device name: System_CPLD 
     Support operation:
         update device 
          show device version
```
#### **Output**

**root@dellemc-diag-os:~# updatetool --device\_version --dev=CPU\_CPLD** CPU\_CPLD version: x.x

root@dellemc-diag-

### **BIOS update: N2200-ON or N3200-ON Series Only**

```
root@dellemc-diag-os:~# ifconfig eth0 xxx.xxx.xx.xx
root@dellemc-diag-os:~# route add default gw xxx.xxx.xx.xxx
root@dellemc-diag-os:~# ping xx.xx.x.xx
PING xx.xx.x.xx (10.14.1.92) 56(84) bytes of data.
64 bytes from xx.xx.x.xx: icmp_seq=1 ttl=56 time=224 ms
64 bytes from xx.xx.x.xx: icmp_seq=2 ttl=56 time=224 ms
64 bytes from xx.xx.x.xx: icmp_seq=3 ttl=56 time=224 ms
64 bytes from xx.xx.x.xx: icmp seq=4 ttl=56 time=224 ms
64 bytes from xx.xx.x.xx: icmp_seq=5 ttl=56 time=224 ms
^\wedge\mathrm{C}--- xx.xx.x.xx ping statistics ---
5 packets transmitted, 5 received, 0% packet loss, time 4003ms
rtt min/avg/max/mdev = 224.076/224.196/224.369/0.530 ms
root@dellemc-diag-os:~#
root@dellemc-diag-os:~# scp <name>@xx.xx.x.xx://work//archive1/sw/BIOS/<platform>_<platform>/<platform>-
BIOS-x.xx.x.x-x/<platform>-BIOS-x.xx.x.x-x.bin .
Password:
<platform>-BIOS-x.xx.x.x-
x.\text{bin}<br>100%
         32MB 468.1KB/s 01:10
root@dellemc-diag-os:~# 
root@dellemc-diag-os:~# updatetool --dev=BIOS --update --file=<platform>-BIOS-x.xx.x.x-x.bin
Read device:BIOS backup file
Warning: BIOS region SMM protection is enabled!
Warning: Setting Bios Control at 0xdc from 0xaa to 0x89 failed.
New value is 0xaa.
Warning: SPI Configuration Lockdown activated.
FREG2: Warning: Management Engine region (0x00001000-0x01595fff) is locked.
```
Not all flash regions are freely accessible by flashrom. This is most likely due to an active ME. Please see http://flashrom.org/ME for details. PR0: Warning: 0x01860000-0x01e6efff is read-only. PR1: Warning: 0x01e70000-0x01ffffff is read-only. Enabling hardware sequencing because some important opcode is locked. Reading flash... done. Warning: BIOS region SMM protection is enabled! Warning: Setting Bios Control at 0xdc from 0xaa to 0x89 failed. New value is 0xaa. Warning: SPI Configuration Lockdown activated. FREG2: Warning: Management Engine region (0x00001000-0x01595fff) is locked. Not all flash regions are freely accessible by flashrom. This is most likely due to an active ME. Please see http://flashrom.org/ME for details. PR0: Warning: 0x01860000-0x01e6efff is read-only. PR1: Warning: 0x01e70000-0x01ffffff is read-only. Warning: BIOS region SMM protection is enabled! Warning: Setting Bios Control at 0xdc from 0xaa to 0x89 failed. New value is 0xaa. Warning: SPI Configuration Lockdown activated. FREG2: Warning: Management Engine region (0x00001000-0x01595fff) is locked. Not all flash regions are freely accessible by flashrom. This is most likely due to an active ME. Please see http://flashrom.org/ME for details. PR0: Warning: 0x01860000-0x01e6efff is read-only. PR1: Warning: 0x01e70000-0x01ffffff is read-only. Erase current image Warning: BIOS region SMM protection is enabled! Warning: Setting Bios Control at 0xdc from 0xaa to 0x89 failed. New value is 0xaa. Warning: SPI Configuration Lockdown activated. FREG2: Warning: Management Engine region (0x00001000-0x01595fff) is locked. Not all flash regions are freely accessible by flashrom. This is most likely due to an active ME. Please see http://flashrom.org/ME for details. PR0: Warning: 0x01860000-0x01e6efff is read-only. PR1: Warning: 0x01e70000-0x01ffffff is read-only. Enabling hardware sequencing because some important opcode is locked. Erasing and writing flash chip... Erase/write done. Write image to BIOS Warning: BIOS region SMM protection is enabled! Warning: Setting Bios Control at 0xdc from 0xaa to 0x89 failed. New value is 0xaa. Warning: SPI Configuration Lockdown activated. FREG2: Warning: Management Engine region (0x00001000-0x01595fff) is locked. Not all flash regions are freely accessible by flashrom. This is most likely due to an active ME. Please see http://flashrom.org/ME for details. PR0: Warning: 0x01860000-0x01e6efff is read-only. PR1: Warning: 0x01e70000-0x01ffffff is read-only. Enabling hardware sequencing because some important opcode is locked. Erasing and writing flash chip... Erase/write done. Verifying flash... VERIFIED. write BIOS image success Update BIOS image success root@dellemc-diag-os:~#

#### **CPLD update: N2200-ON or N3200-ON Series Only**

**root@dellemc-diag-os:~# ifconfig eth0 xxx.xxx.xx.xx root@dellemc-diag-os:~# route add default gw xxx.xxx.xx.xxx** root@dellemc-diag-os:~# **root@dellemc-diag-os:~# ping xx.xx.xxx.xxx** PING 10.16.127.142 (10.16.127.142) 56(84) bytes of data. 64 bytes from 10.16.127.142: icmp\_seq=1 ttl=62 time=0.116 ms 64 bytes from 10.16.127.142: icmp\_seq=2 ttl=62 time=0.127 ms 64 bytes from 10.16.127.142: icmp\_seq=3 ttl=62 time=0.099 ms 64 bytes from 10.16.127.142: icmp\_seq=4 ttl=62 time=0.097 ms 64 bytes from 10.16.127.142: icmp\_seq=5 ttl=62 time=0.099 ms 64 bytes from 10.16.127.142: icmp\_seq=6 ttl=62 time=0.096 ms  $\mathrel{\wedge} \mathrel{\mathsf{C}}$ --- xx.xx.xxx.xxx ping statistics --- 24 packets transmitted, 24 received, 0% packet loss, time 23587ms rtt min/avg/max/mdev = 0.093/0.106/0.140/0.016 ms

root@dellemc-diag-os:~# **root@dellemc-diag-os:~# scp <name>@xx.xx.xxx.xxx://sites/maa/work/tftpboot/users/<name>/ <platform>\_cpu\_rev\_00\_03.vme .** Password: <*platform*>\_cpu\_rev\_00\_03.vme 100% 262KB 262.3KB/s 00:00 root@dellemc-diag-os:~# **root@dellemc-diag-os:~# updatetool --dev=CPU\_CPLD --update --file=\_cpu\_rev\_00\_03.vme** Write image to CPU\_CPLD Lattice Semiconductor Corp. ispVME(tm) V12.2 Copyright 1998-2011. For daisy chain programming of all in-system programmable devices TDI:41,TCK:43,TMS:42,WE:7,TRST:-1,TDO:44,SelPin:-1, Freq:1500 g\_CoresiIspPins Init= 0 g\_SussiIspPins Init= 0 g\_WEAssertLevel= 0  $T\overline{D}I:41, TCK:43, TMS:42, WE:7, TRST:-1, TDO:44, SellPin:-1, Freq:1500$ g\_CoresiIspPins Init= 0 g\_SussiIspPins Init= 0 g\_WEAssertLevel= 0 TDI:41,TCK:43,TMS:42,WE:7,TRST:-1,TDO:44,SelPin:-1, Freq:1500 g CoresiIspPins Init= 0 g SussiIspPins Init= 0 g WEAssertLevel= 0 Processing virtual machine file (n22xx cpu rev  $0\overline{0}$  03.vme)...... Diamond Deployment Tool 3.10 CREATION DATE: Tue Jan 08 13:11:21 2019 +=======+ | PASS! | +=======+

write CPU\_CPLD image success Update CPU CPLD image success root@dellemc-diag-os:~#

### **Diagnostic package**

The diagnostic applications, libraries, and configurations are packaged in a debian package called dn-diags-{PLATFORM}- {PACKAGE\_VERSION}.deb.

Executables are placed in /opt/dellemc/diag/bin, libraries are placed in /opt/dellemc/diag/lib, and configurations are placed in /etc/dn/diag. To install the package on the switch, use the dpkg --install <package\_name> command.

## **Restore factory defaults**

**7**

To restore your system factory defaults, reboot the system to ONIE: Uninstall OS mode.

If it is not possible to restore your factory defaults with the installed OS, reboot the system from the Grub menu and select ONIE: Rescue. ONIE Rescue bypasses the installed OS and boots the system into ONIE until you reboot the system. After ONIE Rescue completes, the system resets and boots to the ONIE console.

#### **CAUTION: Restoring factory defaults erases any installed OS and requires a long time to erase storage.**

1. Restore the factory defaults on your system from the Grub menu using the ONIE: Uninstall OS command.

To select which entry is highlighted, use the up and down arrow keys.

```
GNU GRUB version 2.02~beta2+e4a1fe391
 +---------------------------------+
 | ONIE: Install OS<br>| ONIE: Rescue
 | ONIE: Rescue |
 |*ONIE: Uninstall OS |
  | ONIE: Update ONIE |
 | ONIE: Embed ONIE
  | EDA-DIAG |
 | |
 | |
 | |
 +---------------------------------+
```
- 2. Press **ENTER** to activate the console.
- 3. Return to the default ONIE settings using the onie-uninstaller command.

#### **ONIE:/ # onie-uninstaller**

```
Erasing internal mass storage device: /dev/sda4 (32MB)
  Percent complete: 100%
Erase complete.
Deleting partition 4 from /dev/sda
Erasing internal mass storage device: /dev/sda5 (300MB)
  Percent complete: 100%
Erase complete.
Deleting partition 5 from /dev/sda
Erasing internal mass storage device: /dev/sda6 (300MB)
   Percent complete: 100%
Erase complete.
Deleting partition 6 from /dev/sda
Erasing internal mass storage device: /dev/sda7 (12461MB)
   Percent complete: 100%
Erase complete.
Deleting partition 7 from /dev/sda
Installing for i386-pc platform.
Installation finished. No error reported.
Uninstall complete. Rebooting...
ONIE:/ # discover: Rescue mode detected. No discover stopped.
Stopping: dropbear ssh daemon... done.
Stopping: telnetd... done.
Stopping: syslogd... done.
Info: Unmounting kernel filesystems
The system is going down NOW!
Sent SIGTERM to all processes
Sent SIGKILL tosd 4:0:0:0: [sda] Synchronizing SCSI cache
Restarting system.
machine restart
```
# **Dell EMC support**

The Dell EMC support site provides documents and tools to help you effectively use Dell EMC equipment and mitigate network outages. Through the support site you can obtain technical information, access software upgrades and patches, download available management software, and manage your open cases. The Dell EMC support site provides integrated, secure access to these services.

To access the Dell EMC support site, go to [www.dell.com/support/](https://www.dell.com/support/). To display information in your language, scroll down to the bottom of the web page and select your country from the drop-down menu.

- To obtain product-specific information, enter the 7-character service tag, known as a luggage tag, or 11-digit express service code of your switch and click **Submit**.
- To view the chassis service tag or express service code, pull out the tag or enter the show chassis command from the CLI.
- To receive more technical support, click **Contact Us**. On the Contact Information web page, click **Technical Support**.

To access switch documentation, go to [www.dell.com/support/](https://www.dell.com/support/).

To search for drivers and downloads, go to [www.dell.com/drivers/.](https://www.dell.com/drivers/)

To participate in Dell EMC community blogs and forums, go to [www.dell.com/community.](https://www.dell.com/community/)